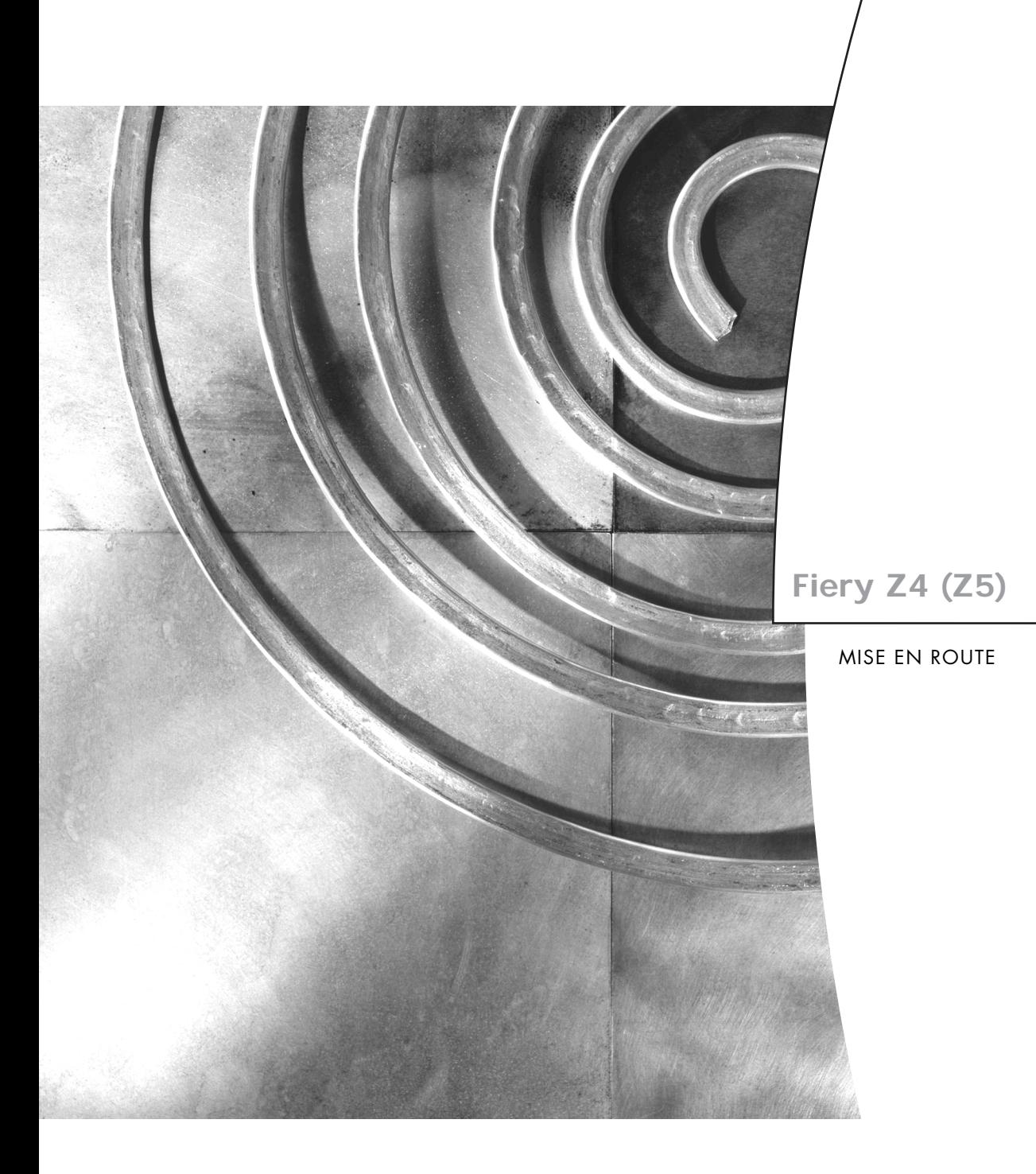

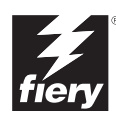

**Fiery Z4 Color Server**

MISE EN ROUTE

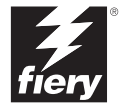

## Copyright © 2001 Electronics For Imaging, Inc. Tous droits réservés.

Le présent document est protégé par la législation sur les droits d'auteur, et tous les droits sont réservés. Il ne peut être ni reproduit, ni communiqué, en partie ou en totalité, sous quelque forme, par quelque moyen et dans quelque but que ce soit, sans l'autorisation expresse et écrite préalable d'Electronics For Imaging, Inc. Les informations qu'il contient peuvent être modifiées sans préavis et ne constituent pas un engagement de la part d'Electronics For Imaging, Inc.

Le logiciel décrit dans ce guide est fourni au titre d'une licence et ne peut être utilisé ou copié qu'en accord avec les termes de cette licence.

Brevets : 5,867,179 ; 5,835,788 ; 5,666,436 ; 5,553,200 ; 5,543,940 ; 5,537,516 ; 5,517,334 ; 5,506,946 ; 5,424,754 ; 5,343,311 ; 5,212,546 ; 4,941,038 ; 4,837,722 ; 4,500,919 ; D406,117

#### **Marques**

Electronics For Imaging, Fiery, Fiery Driven, EFICOLOR, ColorWise, Rip-While-Print et les logos Electronics For Imaging, Fiery et Fiery Driven sont des marques déposées auprès du « U.S. Patent and Trademark Office ». Fiery ZX, Fiery X2, Fiery X3, Fiery X4, Command WorkStation, AutoCal, Starr Compression, Memory Multiplier, NetWise et VisualCal sont des marques d'Electronics For Imaging, Inc.

Adobe, le logo Adobe, Adobe Illustrator, PostScript, Adobe Photoshop, Adobe Separator et Adobe PageMaker sont des marques d'Adobe Systems Incorporated, déposées dans certaines juridictions. EPS (Encapsulated PostScript) est une marque d'Altsys Corporation. Apple, le logo Apple, AppleShare, AppleTalk, EtherTalk, LaserWriter et Macintosh sont des marques déposées, et MultiFinder est une marque d'Apple Computer, Inc. Microsoft, MS, MS-DOS et Windows sont des marques déposées de Microsoft, aux Etats-Unis et dans d'autres pays. QuarkXPress est une marque déposée de Quark, Inc. Times, Helvetica et Palatino sont des marques de Linotype AG et/ou de ses filiales. ITC Avant Garde, ITC Bookman, ITC ZapfChancery et ITC ZapfDingbats sont des marques déposées de International Typeface Corporation. Ethernet est une marque déposée de Xerox Corporation. NetWare et Novell sont des marques déposées et Internetwork Packet Exchange (IPX) est une marque de Novell, Inc. UNIX est une marque déposée de UNIX System Laboratories, filiale de Novell, Inc. PANTONE est une marque déposée de Pantone, Inc. Matchprint est une marque d'Imation Corp.

Les autres termes et noms de produits sont susceptibles d'être des marques ou des marques déposées de leur société respective et ils sont donc reconnus ici.

#### **Avis**

**APPLE COMPUTER, INC. (« APPLE ») N'OFFRE AUCUNE GARANTIE, EXPRESSE OU TACITE, CONCERNANT SES LOGICIELS, LEURS QUALITES, LEURS PERFORMANCES OU LEUR CAPACITE A SATISFAIRE A QUELQUE APPLICATION PARTICULIERE QUE CE SOIT. EN CONSEQUENCE, CES PROGRAMMES SONT VENDUS EN L'ETAT ET L'ACHETEUR ASSUME TOUS LES RISQUES EN CE QUI CONCERNE LEUR QUALITE OU LEUR FONCTIONNEMENT.** 

**LA SOCIETE APPLE NE POURRA EN AUCUN CAS ETRE TENUE RESPONSABLE DES PREJUDICES DIRECTS OU INDIRECTS, DE QUELQUE NATURE QUE CE SOIT, RESULTANT D'UNE IMPERFECTION DANS LES PROGRAMMES OU LE MANUEL, MEME SI ELLE A ETE AVISEE DE LA POSSIBILITE DE TELS PREJUDICES. EN PARTICULIER, ELLE NE POURRA ENCOURIR AUCUNE RESPONSABILITE DU FAIT DE PROGRAMMES OU DONNEES ENREGISTRES OU EXPLOITES SUR DES PRODUITS APPLE, Y COMPRIS POUR LES COUTS DE RECONSTITUTION OU DE REPRODUCTION DE CES PROGRAMMES OU DONNEES.** 

**LES GARANTIES STIPULEES CI-DESSUS SONT LES SEULES ET UNIQUES GARANTIES ACCORDEES PAR APPLE SUR SES PRODUITS. AUCUNE DECLARATION ORALE OU ECRITE DE LA PART D'APPLE OU DE SES EMPLOYES, REVENDEURS OU DISTRIBUTEURS NE SAURAIT DONNER LIEU A UNE GARANTIE SUPPLEMENTAIRE NI ETENDRE LES GARANTIES EXISTANTES.** 

**L'ACHETEUR A TOUTEFOIS DROIT A LA GARANTIE LEGALE, DANS LES CAS ET DANS LA MESURE SEULEMENT OU LA GARANTIE**  LEGALE EST APPLICABLE NONOBSTANT TOUTE EXCLUSION OU LIMITATION. La responsabilité d'Apple en cas de préjudices réels, quelle qu'en soit la cause et quelle que soit la forme de l'action intentée (contrat, préjudice (y compris dommages et intérêts), responsabilité du fabricant, etc.) sera limitée à \$50.

#### **Limitation des droits (Etats-Unis)**

Agences gouvernementales de défense : Restricted Rights Legends. L'utilisation, la reproduction ou la communication des informations sont soumises aux conditions définies dans le paragraphe (c)(1)(ii) du document Rights in Technical Data and Computer Software (252.227.7013).

Agences gouvernementales civiles : Restricted Rights Legends. L'utilisation, la reproduction ou la communication des informations sont soumises aux conditions définies dans les paragraphes (a) à (d) du document Computer Software Restricted Rights (52.227-19), ainsi qu'aux limitations définies dans le cadre de la licence standard d'Electronics For Imaging, Inc. pour ce logiciel. Les droits non publiés sont réservés aux termes de la législation américaine sur les droits d'auteur.

#### **Imprimé aux Etats-Unis sur papier recyclé.**

**Référence :** 45018528

## **Réglementation FCC**

#### **Déclaration de conformité**

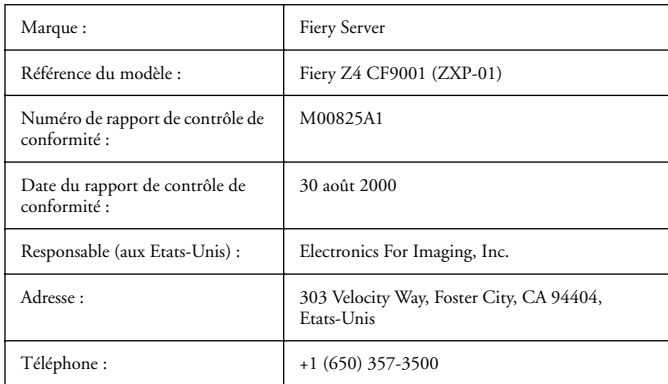

Après contrôle, ce matériel a été jugé conforme aux normes imposées aux équipements numériques de classe B (Class B) dans la réglementation FCC (« Part 15 »). Ces restrictions ont pour objet d'assurer un niveau de protection raisonnable contre les interférences électromagnétiques dangereuses lorsque les équipements sont utilisés dans un environnement résidentiel. Ce matériel génère, utilise et peut émettre de l'énergie haute fréquence, et, s'il n'est pas installé et mis en œuvre conformément aux instructions figurant dans le présent manuel, il peut provoquer un brouillage radioélectrique. Il est toutefois impossible de certifier qu'il n'y aura jamais d'interférences, quelle que soit l'installation.

AVERTISSEMENT : La réglementation FCC précise que toute modification ou tout changement apporté à cet équipement sans l'approbation expresse du fabricant pourrait se traduire, pour l'utilisateur, par une interdiction d'utiliser l'équipement.

#### **Industry Canada Class B Notice**

This Class B digital apparatus complies with Canadian ICES-003.

### **Avis de Conformation Classe B de l'Industrie Canada**

Cet appareil numérique de la classe B est conforme à la norme NMB-003 du Canada.

#### **Marque CE (Déclaration de conformité)**

Nous déclarons, et ceci constitue notre seule responsabilité, que ce copieur et les options auxquelles la présente déclaration se rapporte sont conformes aux spécifications énoncées ci-dessus. La présente déclaration s'applique uniquement au territoire de l'Union Européenne (UE).

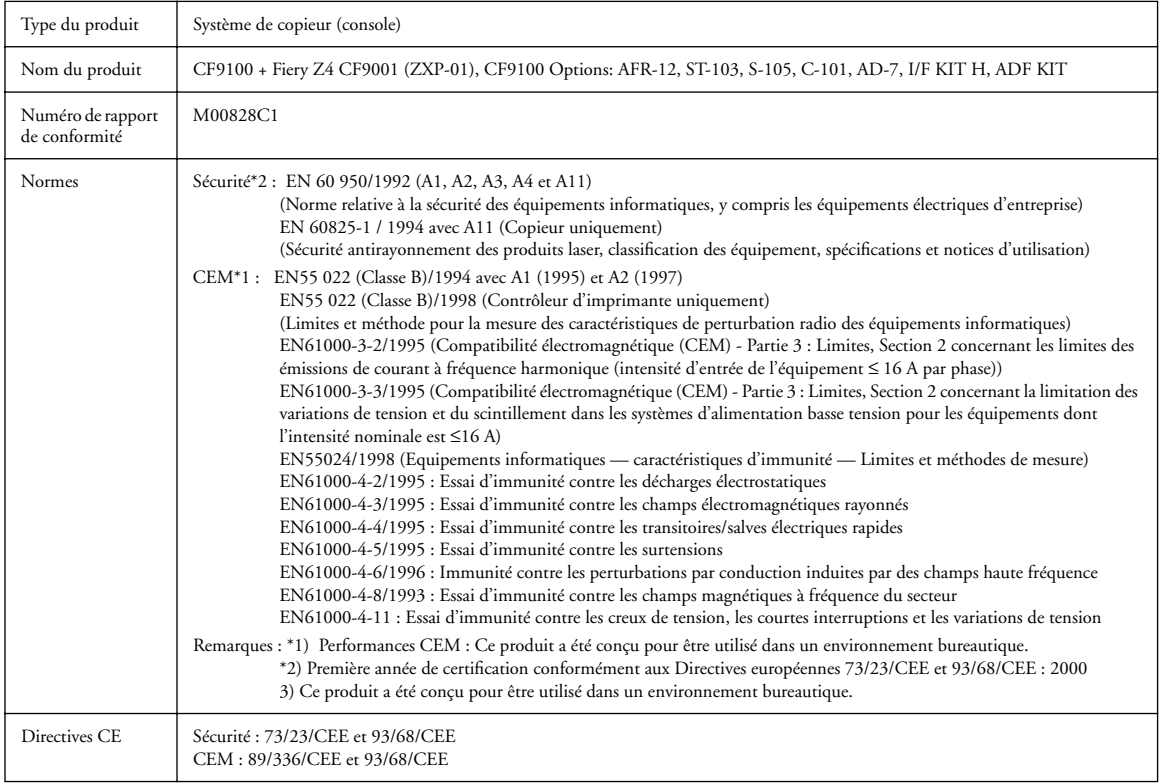

Cet appareil doit être utilisé avec des câbles d'interface blindés. L'utilisation de câbles non blindés, interdite aux termes des directives CE, peut provoquer un brouillage radioélectrique.

#### **Contrat de licence**

Avant d'utiliser le Logiciel, veuillez lire attentivement les termes et conditions du présent contrat. EN UTILISANT CE LOGICIEL, VOUS ACCEPTEZ LES TERMES DU PRESENT CONTRAT. Dans le cas contraire, vous disposez de dix (10) jours pour retourner le colis complet au distributeur ou au revendeur auprès duquel vous avez acheté ce produit, afin d'en obtenir le remboursement.

Electronics For Imaging, Inc. vous accorde une licence non exclusive et non cessible d'utilisation du logiciel et de la documentation qui l'accompagne (« le Logiciel ») fournis avec le Fiery Z4 que vous venez d'acquérir, y compris, et sans limitation, le logiciel PostScript® fourni par Adobe Systems Incorporated. (a) Usage autorisé, conformément aux indications de la documentation fournie avec le Logiciel :

(i) Vous ne pouvez utiliser le Logiciel que pour vos besoins professionnels et uniquement avec le Fiery Z4.

(ii) Vous ne pouvez utiliser les programmes en mode point et contour exploitables par ordinateur et codés numériquement (« Programmes de polices ») fournis avec le Fiery Z4 dans un format codé spécial (« Programmes de polices codés ») pour reproduire et afficher les dessins, styles, graisses et versions des lettres, chiffres, caractères et symboles (« Types de caractères ») que pour vos propres besoins professionnels sur l'afficheur du Fiery Z4 ou sur le moniteur utilisé avec le Fiery Z4. (iii) Vous pouvez utiliser les marques employées par Electronics For Imaging pour identifier les Programmes de polices codés et les Types de caractères qui en résultent (« Marques »).

(iv) Vous pouvez céder vos droits, titres et intérêts concernant le Fiery Z4 aux termes de ce contrat à un tiers, sous réserve que vous ne conserviez pas de copie du Logiciel à la suite de la cession et que vous vous assuriez que ce tiers accepte d'être lié par les termes et conditions du présent contrat.

(b) Usage prohibé, sous réserve de la législation applicable :

(i) Vous ne pouvez pas utiliser le Logiciel, directement ou indirectement, pour imprimer des images en mode point à des résolutions supérieures ou égales à 600 points par pouce, ou générer des polices ou des types de caractères pour un usage autre que celui du Fiery Z4.

(ii) Vous ne pouvez pas réaliser, faire réaliser ou autoriser la réalisation de copies totales ou partielles du Logiciel, des Programmes de polices codés, de la documentation, si ce n'est celles nécessaires à l'utilisation du Fiery Z4 dont vous avez fait l'acquisition, et sous réserve, toutefois, qu'en aucun cas vous n'ayez réalisé, fait réaliser ou autorisé la réalisation de copies des parties du Logiciel qui se trouvent sur le disque dur du Fiery Z4. La reproduction de la documentation est interdite.

(iii) Toute tentative de modification, désassemblage, déchiffrage, décompilation ou « rétrotechnique » du Logiciel, des Programmes de polices codés ou de la documentation est interdite.

(iv) Il est interdit de louer le Logiciel.

#### **Droits de propriété**

Vous reconnaissez que le Logiciel, les Programmes de polices codés, les Types de caractères, les Marques et la documentation sont la propriété d'Electronics For Imaging et de ses fournisseurs et que les titres et autres droits de propriété intellectuelle resteront la propriété d'Electronics For Imaging et de ses fournisseurs. A l'exception des cas mentionnés ci-dessus, le présent contrat ne vous accorde aucun droit relatif aux droits de propriété intellectuelle (déposé ou non) ou autre droit, savoir-faire, franchise ou licence concernant le Logiciel, les Programmes de polices codés, les Types de caractères, les Marques ou la documentation. Il est interdit d'adapter ou d'utiliser une marque ou un nom semblable à celui d'Electronics For Imaging ou de l'un des ses fournisseurs, ou prêtant à confusion, ou encore d'effectuer des actions portant préjudice aux droits concernant les marques d'Electronics For Imaging ou de ses fournisseurs. Les marques ne peuvent être utilisées que pour identifier les impressions obtenues avec les Programmes de polices codés. Sur demande raisonnable d'Electronics For Imaging, vous êtes tenu de produire des échantillons de tout Type de caractère identifié par une marque.

## **Confidentialité**

Vous acceptez de garder confidentiels le Logiciel et les Programmes de polices codés et de n'en communiquer le contenu qu'aux utilisateurs autorisés qui les emploieront aux termes de ce contrat, et vous devrez prendre toutes les précautions raisonnables afin d'éviter leur communication à des tiers.

#### **Recours**

Toute utilisation, reproduction ou communication non autorisée du Logiciel, des Programmes de polices codés, Types de caractères, Marques ou documentation se traduira par la rupture immédiate de ce contrat de licence, et Electronics For Imaging pourra avoir accès à d'autres recours juridiques.

#### **Limitation de garantie et de responsabilité**

Electronics For Imaging garantit, pour une période de quatre-vingt-dix (90) jours à compter de la date de livraison, que, dans des conditions normales d'utilisation, le Logiciel fonctionnera sans erreurs importantes le rendant inexploitable. La seule responsabilité d'Electronics For Imaging et votre seul recours aux termes de cette garantie (qui suppose que vous retourniez le Fiery Z4 à Electronics For Imaging ou à un revendeur autorisé à vos propres frais), sera, selon ce que décidera Electronics For Imaging, de mettre en œuvre des efforts commerciaux raisonnables pour corriger ou circonvenir les erreurs, de remplacer le Logiciel par un logiciel aux fonctions équivalentes, ou de rembourser le prix d'achat et de mettre fin à ce contrat.

A l'exception de la garantie expresse et limitée ci-dessus ou des dispositions des lois en vigueur le cas échéant, Electronics For Imaging n'accorde aucune garantie concernant les produits, qu'elle soit expresse, tacite ou réglementaire, et n'offre en particulier aucune garantie tacite concernant l'aptitude à être commercialisé ou la capacité à satisfaire à quelque application particulière que ce soit, ou toute autre condition.

Pour tout recours à la garantie, prière de contacter le service après-vente agréé.

A L'EXCEPTION DE LA GARANTIE EXPRESSE ET LIMITEE CI-DESSUS OU DES DISPOSITIONS DES LOIS EN VIGUEUR LE CAS ECHEANT, ELECTRONICS FOR IMAGING ET SES FOURNISSEURS N'ACCORDENT AUCUNE GARANTIE CONCERNANT LES LOGICIELS OU LES PROGRAMMES DE POLICES CODES, QU'ELLE SOIT EXPRESSE, TACITE, REGLEMENTAIRE OU FIGURANT DANS UNE DISPOSITION DU PRESENT CONTRAT OU DANS UNE COMMUNICATION VERBALE AVEC VOUS, ET ELECTRONICS FOR IMAGING N'OFFRE EN PARTICULIER AUCUNE GARANTIE TACITE, CONCERNANT L'APTITUDE A ETRE COMMERCIALISE, LA CAPACITE A SATISFAIRE A QUELQUE APPLICATION PARTICULIERE QUE CE SOIT OU TOUTE AUTRE CONDITION. Electronics For Imaging ne garantit pas que le Logiciel fonctionnera de façon ininterrompue et sans erreur, ou qu'il répondra à vos besoins spécifiques.

#### **Limitation de responsabilité**

EN AUCUN CAS, ELECTRONICS FOR IMAGING OU SES FOURNISSEURS NE POURRONT ETRE TENUS RESPONSABLES DES PREJUDICES DIRECTS OU INDIRECTS, DE QUELQUE NATURE QUE CE SOIT, RESULTANT DE L'UTILISATION DU LOGICIEL, DES PROGRAMMES DE POLICES CODES OU DE LA DOCUMENTATION, QUELLE QUE SOIT LEUR ORIGINE OU LA RESPONSABILITE THEORIQUE. CETTE LIMITATION S'APPLIQUE MEME SI ELECTRONICS FOR IMAGING OU LE REVENDEUR AGREE A ETE AVISE DE LA POSSIBILITE DE TELS PREJUDICES. VOUS RECONNAISSEZ QUE LE PRIX DE L'UNITE TIENT COMPTE DE CETTE REPARTITION DU RISQUE. RIEN, DANS LA PRESENTE CLAUSE, NE REMET EN CAUSE VOS DROITS EN QUALITE DE CONSOMMATEUR, SI VOUS N'AVEZ PAS ACHETE CE LOGICIEL DANS LE CADRE D'UNE ACTIVITE COMMERCIALE OU SI VOUS NE CONSIDERIEZ PAS L'ACHETER DANS LE CADRE D'UNE TELLE ACTIVITE.

#### **Contrôles à l'exportation**

Vous vous engagez à ne pas exporter ni réexporter le Logiciel ou les Programmes de polices codés, sous quelque forme que ce soit, sans les autorisations gouvernementales nécessaires. Le non-respect de cette clause constituerait un manquement grave au contrat.

#### **Usage par l'administration fédérale des Etats-Unis**

L'utilisation, la copie ou la communication du Logiciel par l'administration fédérale des Etats-Unis sont soumises aux conditions définies dans le paragraphe (c)(1)(ii) du document Rights in Technical Data and Computer Software (DFARS 252.227-7013) ou dans les paragraphes (c)(1) et (2) du document Commercial Computer Software-Restricted Right Clause (48 CFR 52.227-19), selon le document applicable.

#### **Tiers bénéficiaire**

Vous êtes informé par la présente qu'Adobe Systems Incorporated, société américaine sise 345 Park Avenue, San Jose, Californie 95110-2704, Etats-Unis (« Adobe ») est partie prenante à ce contrat dans la mesure où celui-ci comporte des dispositions relatives aux Polices, Programmes de polices codés, Types de caractères et Marques objet de la licence. Ces dispositions sont prévues expressément pour le bénéfice d'Adobe, qui peut les faire exécuter, en plus d'Electronics For Imaging.

#### **Généralités**

Ce contrat est régi par les lois de l'Etat de Californie, Etats-Unis.

Tout différend relatif à l'exécution ou à la rupture du présent contrat sera soumis à « the Superior Court of the State of California for the County of San Mateo » de l'Etat de Californie, Etats-Unis. Cependant, Electronics for Imaging, Inc., se réserve seul le droit, et à son seul choix, d'intenter une action devant le tribunal compétent à raison du siège social de l'utilisateur pour obtenir toute mesure provisoire ou définitive à raison d'une violation par l'utilisateur de ses obligations au titre du présent contrat.

Ce contrat est le seul accord qui nous lie, et il annule toute communication ou publicité concernant le Logiciel, les Programmes de police codés et la documentation.

Dans le cas où l'une de ses dispositions serait considérée comme inapplicable, le reste du contrat resterait en vigueur.

Pour toute question, veuillez écrire à Electronics For Imaging, Inc., à l'attention du Licensing Dept (Service des licences), ou consultez le site Web d'Electronics For Imaging à l'adresse www.efi.com.

Electronics For Imaging, Inc. 303 Velocity Way Foster City, CA 94404 Etats-Unis

# **Table des matières**

# **[Introduction](#page-12-0)**

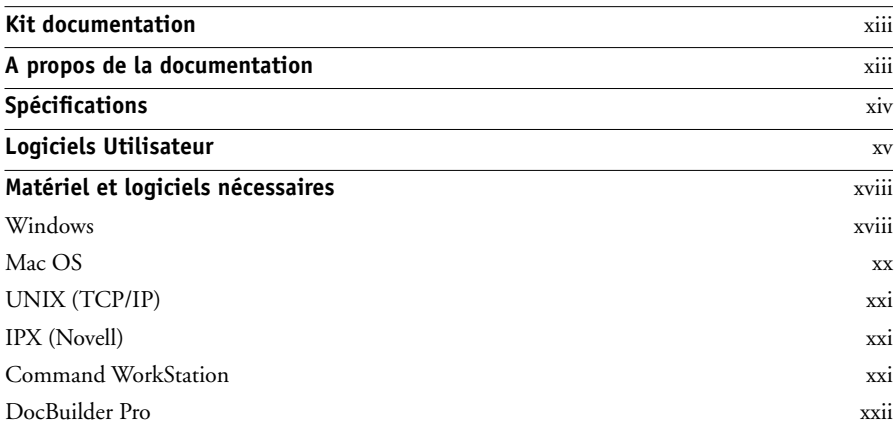

# **[Installation des logiciels utilisateur sur un ordinateur](#page-22-0)  Windows**

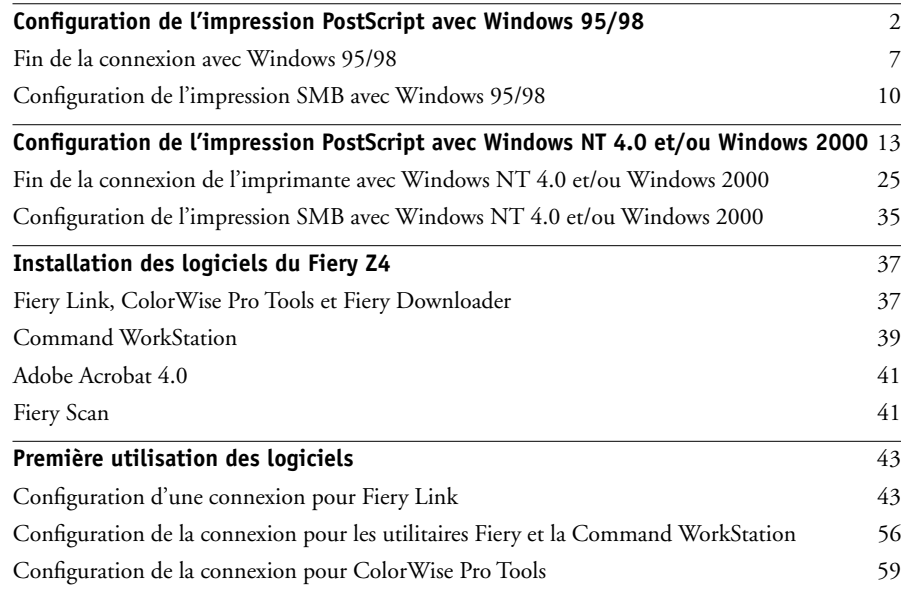

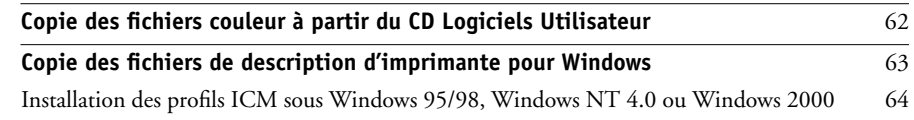

# **[Installation des logiciels utilisateur sur un ordinateur](#page-90-0)  Mac OS**

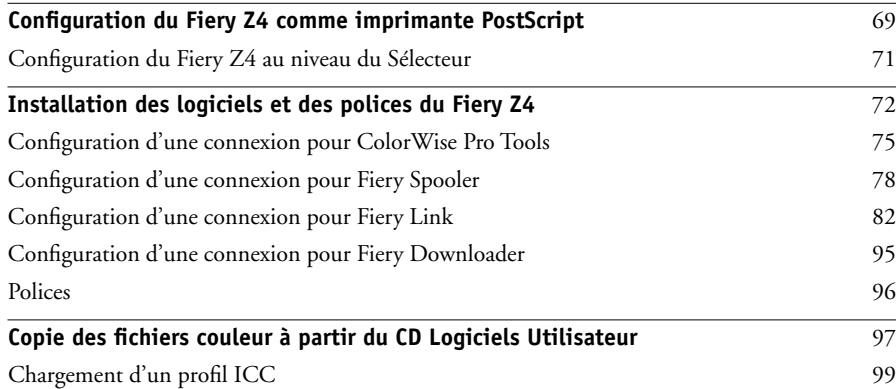

# **[Téléchargement des programmes d'installation avec les](#page-124-0)  Fiery WebTools**

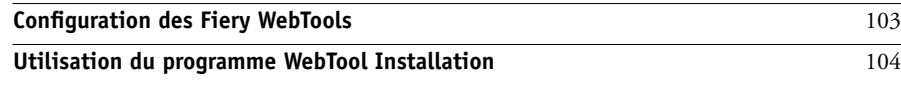

# **[Dépannage](#page-128-0)**

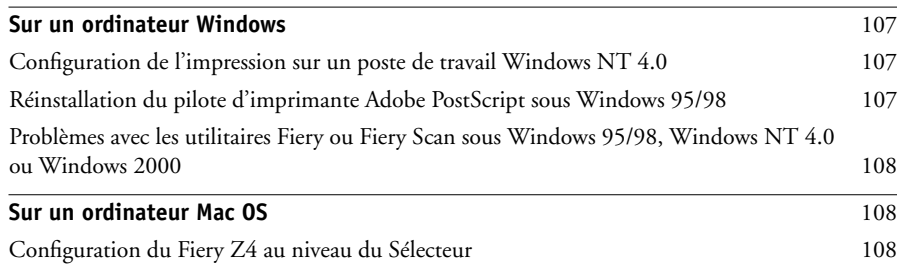

# **[Index](#page-132-0)**

# <span id="page-12-1"></span><span id="page-12-0"></span>**Introduction**

Ce manuel présente l'installation des logiciels utilisateur du Fiery Z4 Color Server™ et la configuration de l'impression à partir des ordinateurs Windows et Mac OS. Pour plus d'informations sur la configuration des serveurs et des clients en réseau en vue de leur utilisation avec le Fiery Z4 Color Server, reportez-vous au *Guide de configuration*. Pour les instructions d'utilisation du copieur couleur, de votre ordinateur, de votre logiciel d'application ou de votre réseau, consultez les manuels qui accompagnent ces produits.

**REMARQUE :** Le terme « Fiery Z4 » désigne le Fiery Z4 Color Server.

# **Kit documentation**

Le Fiery Z4 est fourni avec un kit documentation, qui comprend les éléments suivants :

- CD Logiciels Utilisateur
- CD Logiciels Système
- CD Adobe Type Manager
- *Notes de mise à jour*

# <span id="page-12-2"></span>**A propos de la documentation**

Ce manuel fait partie de la documentation du Fiery Z4, qui comprend plusieurs ouvrages destinés aux utilisateurs et aux administrateurs système :

- Le *Guide de configuration* présente les opérations de base de configuration et d'administration du Fiery Z4 pour les plates-formes et les environnements de réseau supportés. Il comporte également des indications sur la configuration des serveurs UNIX, Windows NT 4.0 et Novell NetWare pour permettre aux ordinateurs clients d'effectuer des impressions Adobe PostScript.
- Le manuel *Mise en route* explique comment installer les logiciels afin d'imprimer sur le Fiery Z4. Il présente plus particulièrement l'installation des pilotes d'imprimante PostScript, des fichiers de description d'imprimante et autres logiciels utilisateur fournis sur le CD Logiciels Utilisateur. Il indique également comment relier chaque utilisateur au réseau.
- Le *Guide d'impression* décrit les fonctionnalités offertes par le Fiery Z4 aux utilisateurs qui envoient des tâches d'impression via un poste de travail distant du réseau.
- Le *Guide de la couleur* fournit des informations sur la gestion de la sortie couleur de votre Fiery Z4. Il aborde des concepts et problèmes liés à l'impression sur le Fiery Z4 et présente les principaux scénarios de flux. Il explique comment calibrer votre copieur et offre tous les avantages du système de gestion des couleurs ColorWise® ainsi que les fonctions de ColorWise Pro Tools™. Le *Guide de la couleur* fournit en outre des informations sur l'impression à partir des applications Windows et Mac OS les plus courantes.
- Le *Guide de gestion des tâches* présente les fonctions des utilitaires clients Fiery, y compris la Command WorkStation™, et leur utilisation pour gérer les tâches. Cet ouvrage est destiné aux opérateurs, aux administrateurs ou aux utilisateurs disposant des droits d'accès nécessaires, qui sont chargés de surveiller et de gérer le flux des tâches et d'effectuer si nécessaire les opérations de dépannage.
- Les *Notes de mise à jour* imprimées contiennent des informations de dernière minute sur le produit et des solutions pour certains des problèmes que vous pouvez rencontrer.

# <span id="page-13-0"></span>**Spécifications**

- Processeur Pentium III 500 MHz
- 256 Mo de RAM
- Disque dur de 9 Go
- Lecteur de CD-ROM interne
- Support simultané des protocoles AppleTalk, TCP/IP et IPX
- Support des trames de type SNAP sur les ports Ethernet et Token Ring
- Support des câbles fins non blindés à paire torsadée (Fast Ethernet 100BaseTX ou Ethernet 10BaseT)
- Support d'Adobe PostScript 3
- Livré avec 136 polices (126 polices PostScript Adobe Type 1 et 10 polices TrueType)

De plus, deux polices Adobe Multiple Master sont fournies pour les substitutions de polices dans les fichiers PDF.

## **xv Logiciels Utilisateur**

- Gestion des couleurs ColorWise et gestion de réseau NetWise™ intégrées
- Fiery WebTools™
- Utilitaires clients ColorWise Pro Tools, Fiery Downloader™, Fiery Link™ et Fiery Spooler™ (Mac OS uniquement)
- Module externe Fiery Scan™
- Logiciel de la Command WorkStation (Windows uniquement)
- Support de DocBuilder Pro (disponible en option)

Pour plus d'informations, adressez-vous à votre interlocuteur chez le fabricant du copieur.

• Support du kit d'Interface contrôleur Fiery avancée, qui comprend un moniteur, un clavier et une souris (disponible en option)

Pour plus d'informations, adressez-vous à votre interlocuteur chez le fabricant du copieur.

# <span id="page-14-0"></span>**Logiciels Utilisateur**

Les logiciels utilisateur du Fiery Z4 sont fournis sur le CD Logiciels Utilisateur.

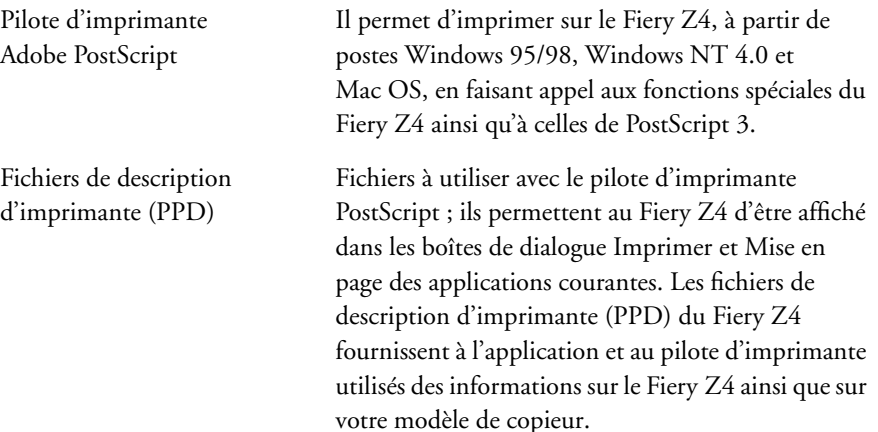

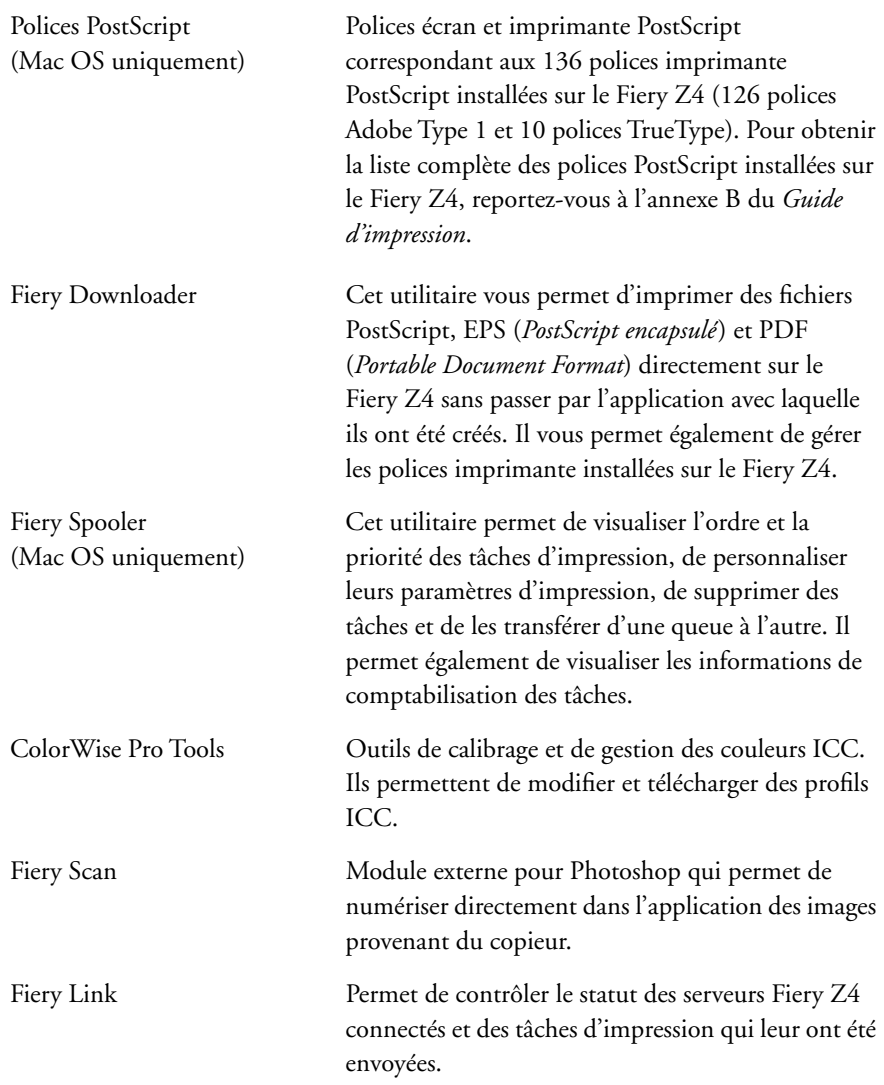

## **xvii Logiciels Utilisateur**

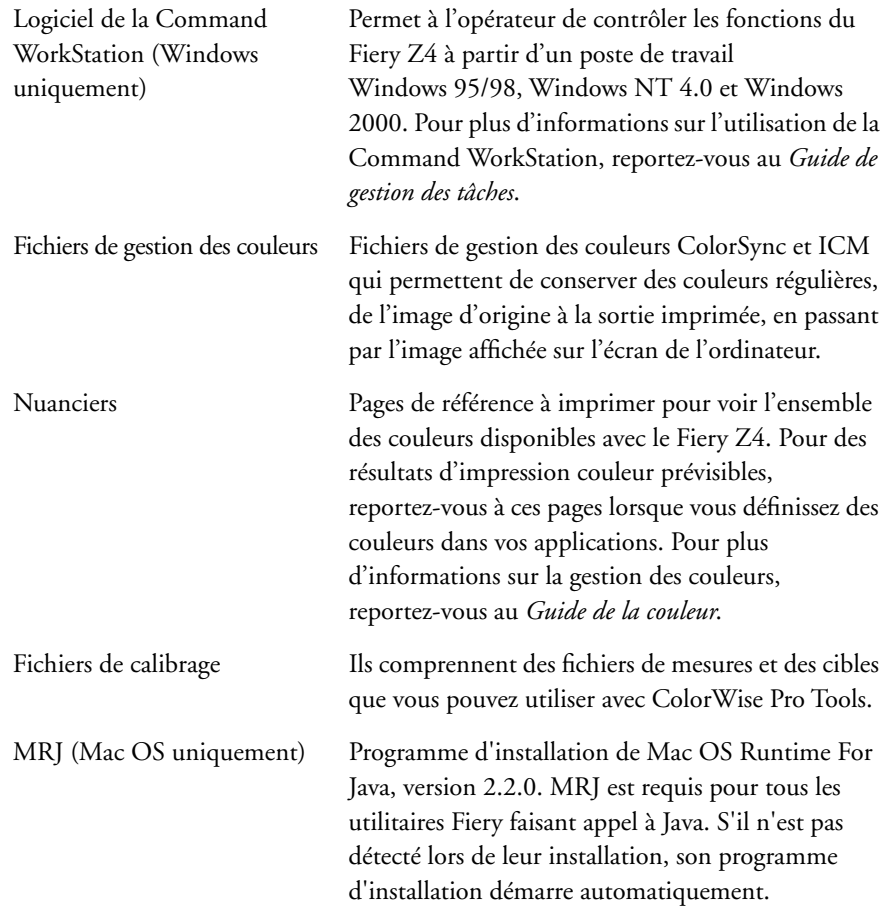

**REMARQUE :** L'utilitaire Fiery Link, le pilote d'imprimante PostScript et les fichiers de description d'imprimante peuvent être installés à partir du CD Logiciels Utilisateur ou à partir du Fiery Z4 à l'aide de l'utilitaire WebTool Installation. Pour plus d'informations, reportez-vous à la section [« Utilisation du programme WebTool](#page-125-1)  [Installation », à la page 104](#page-125-1).

# <span id="page-17-0"></span>**Matériel et logiciels nécessaires**

Pour installer les logiciels utilisateur du Fiery Z4 sur un ordinateur Windows ou Mac OS, ce dernier doit être équipé d'un lecteur de CD-ROM externe ou intégré.

## <span id="page-17-1"></span>**Windows**

Pour imprimer sur le Fiery Z4, vous devez disposer des éléments suivants :

- Un ordinateur Windows équipé d'un processeur 80486, AMD ou Pentium
- Windows 95, Windows 98, Windows NT 4.0 ou Windows 2000
- Au moins 16 Mo de RAM pour Windows 95
- Au moins 24 Mo de RAM pour Windows 98
- Au moins 32 Mo de RAM pour Windows NT 4.0
- Au moins 64 Mo de RAM pour Windows 2000

Avec Microsoft Windows 95/98, il vous faut aussi :

- Protocoles de réseau IPX/SPX ou TCP/IP
- Un pilote d'imprimante Adobe PostScript pour Windows version 4.2 ou ultérieure (version 4.3.1 incluse avec les logiciels utilisateur)

Avec Microsoft Windows NT 4.0 et Windows 2000, il vous faut aussi :

- Un protocole de réseau TCP/IP ou AppleTalk
- Un pilote d'imprimante Adobe PostScript pour Windows NT 4.0 version 5.0 (version 5.1.2 incluse avec les logiciels utilisateur)
- Un pilote d'imprimante PostScript de Microsoft pour Windows 2000 (fourni avec votre système d'exploitation Windows 2000)

Pour utiliser les utilitaires Fiery (Fiery Downloader, ColorWise Pro Tools et Fiery Link), il vous faut aussi :

- *Soit* Windows 95/98 ou Windows 2000, *soit* Windows NT 4.0 avec Service Pack 5 ou version ultérieure
- Au moins 48 Mo de RAM, et de préférence 56 Mo

Pour utiliser Fiery Scan, il vous faut Adobe Photoshop version 5.0 ou ultérieure.

Pour utiliser les Fiery WebTools, il vous faut aussi :

• *Soit* Netscape Communicator version 4.5 ou ultérieure, *soit* Microsoft Internet Explorer version 4.0.1 et Service Pack 1, ou version ultérieure. Java doit être activé pour ces deux programmes.

**REMARQUE :** Netscape et Microsoft effectuent régulièrement des mises à jour de leurs navigateurs. Comme nous ne pouvons garantir la prise en charge de toutes les versions, il est préférable d'utiliser celles mentionnées ci-dessus pour obtenir de meilleurs résultats.

- Un moniteur et une mémoire vidéo prenant en charge les couleurs 16 bits à une résolution minimale de 800 x 600 pixels
- Un réseau TCP/IP activé et l'adresse IP ou le nom DNS du Fiery Z4
- Services Web activés sur le Fiery Z4

## <span id="page-19-0"></span>**Mac OS**

Pour imprimer sur le Fiery Z4, vous devez disposer des éléments suivants :

- Ordinateur Mac OS équipé du logiciel système Apple version 8.1 ou ultérieure
- Au moins 16 Mo de RAM
- EtherTalk
- Un pilote d'imprimante Adobe PostScript version 8.5 ou ultérieure (version 8.6 incluse avec les logiciels utilisateur)

Pour utiliser les utilitaires Fiery (ColorWise Pro Tools, Fiery Link, Fiery Downloader et Fiery Spooler), il vous faut aussi :

- Un ordinateur Mac OS avec logiciel système 8.1 ou ultérieur d'Apple
- Au moins 48 Mo de RAM, et de préférence 56 Mo

Pour utiliser Fiery Scan, il vous faut Adobe Photoshop version 5.0 ou ultérieure.

Pour utiliser les Fiery WebTools, il vous faut aussi :

• Netscape Communicator version 4.5 ou ultérieure, ou Microsoft Internet Explorer version 4.0.1 ou ultérieure. Java doit être activé pour ces deux programmes.

**REMARQUE :** Netscape et Microsoft effectuent régulièrement des mises à jour de leurs navigateurs. Comme nous ne pouvons garantir la prise en charge de toutes les versions, il est préférable d'utiliser celles mentionnées ci-dessus pour obtenir de meilleurs résultats.

- Un moniteur et une mémoire vidéo prenant en charge les couleurs 16 bits à une résolution minimale de 800 x 600 pixels
- Un réseau TCP/IP activé et l'adresse IP ou le nom DNS du Fiery Z4
- Services Web activés sur le Fiery Z4

# <span id="page-20-0"></span>**UNIX (TCP/IP)**

Pour imprimer sur le Fiery Z4 avec une station de travail UNIX, vous devez disposer des éléments suivants :

- Station de travail avec connectivité TCP/IP standard (par exemple Sun SPARCstation ou Silicon Graphics avec Solaris version 2.x, 7.x, ou SunOS version 4.1.x)
- Logiciel d'impression TCP/IP conforme à la norme RFC1179 (protocole lpd Berkeley)

# <span id="page-20-1"></span>**IPX (Novell)**

Pour utiliser le Fiery Z4 avec un réseau IPX (Novell), vous devez disposer des éléments suivants :

- Serveur de fichiers Novell
- Logiciel Novell NetWare version 3.x, 4.x ou 5.x
- Support du type de trame Ethernet SNAP, Ethernet II, Ethernet 802.3, Ethernet 802.2, Token Ring SNAP ou Token Ring

## <span id="page-20-2"></span>**Command WorkStation**

Pour exécuter l'application Command WorkStation à partir d'un poste de travail distant, vous devez disposer des éléments suivants :

- Un ordinateur Windows équipé d'un processeur Pentium 200 MHz
- Windows 95/98, Windows NT 4.0 avec Service Pack 5, ou Windows 2000
- Protocoles de réseau TCP/IP ou IPX/SPX
- Une carte vidéo contenant au moins 2 Mo de mémoire vidéo
- Au moins 32 Mo de RAM
- Un disque dur de 850 Mo (ou plus)
- Un lecteur de CD-ROM 2x
- Un moniteur 17 pouces prenant en charge les couleurs 16 bits à une résolution minimale de 1 024 x 768 pixels

## <span id="page-21-0"></span>**DocBuilder Pro**

Pour exécuter l'application Command WorkStation avec DocBuilder Pro (disponible en option), vous devez disposer des éléments suivants :

- Un ordinateur Windows équipé d'un processeur Pentium 333 MHz
- Windows 95/98, Windows NT 4.0 avec Service Pack 5, ou Windows 2000
- Protocoles de réseau TCP/IP
- Une carte vidéo contenant au moins 2 Mo de mémoire vidéo
- 64 Mo de RAM
- Un disque dur de 850 Mo (ou davantage)
- 90 Mo d'espace disque disponible
- Un lecteur de CD-ROM 2x
- Un moniteur 17 pouces prenant en charge les couleurs 16 bits à une résolution minimale de 1 024 x 768 pixels

# <span id="page-22-0"></span>**Installation des logiciels utilisateur sur un ordinateur Windows**

Ce chapitre présente l'installation des logiciels et la configuration de l'impression sur un ordinateur équipé de Windows 95/98, Windows NT 4.0 ou Windows 2000.

Les principales étapes d'installation des logiciels sont les suivantes :

- Installation du pilote d'imprimante PostScript (Windows 95/98, Windows NT 4.0 ou Windows 2000), ainsi que des fichiers de description correspondants.
- Configuration du pilote d'imprimante pour qu'il puisse communiquer avec le Fiery Z4.
- Installation des utilitaires Fiery et du logiciel de la Command WorkStation.
- Installation du module externe Fiery Scan.
- Configuration de la connexion pour Fiery Link, Fiery Downloader, ColorWise Pro Tools et la Command WorkStation.
- Copie de fichiers supplémentaires à partir du CD Logiciels Utilisateur, en fonction des besoins.

Vous pouvez télécharger les pilotes et les fichiers d'imprimante à partir du CD Logiciels Utilisateur, ou bien à partir du Fiery Z4 avec le WebTool Installation (si l'administrateur du site a activé l'accès à Internet sur le Fiery Z4). Pour plus d'informations, reportez-vous à la section [« Utilisation du programme WebTool](#page-125-1)  [Installation », à la page 104](#page-125-1). Une fois les fichiers d'imprimante téléchargés, le processus d'installation est le même qu'avec le CD Logiciels Utilisateur.

**2 Installation des logiciels utilisateur sur un ordinateur Windows**

# <span id="page-23-0"></span>**Configuration de l'impression PostScript avec Windows 95/98**

Pour configurer le Fiery Z4 comme imprimante PostScript, vous devez installer le pilote d'imprimante PostScript pour Windows 95/98, ainsi que les fichiers de description d'imprimante correspondants. Vous devez également configurer une connexion d'impression d'un type donné entre le poste de travail et le Fiery Z4.

La procédure ci-après indique comment installer les pilotes d'imprimante à partir du CD Logiciels Utilisateur ou de WebTool Installation. Les procédures qui suivent expliquent comment configurer la connexion d'impression.

Si vous imprimez à l'aide de SMB (*Server Message Block*), vous pouvez vous connecter au Fiery Z4 et installer les pilotes d'imprimante en une seule opération. Pour configurer le Fiery Z4 pour l'impression SMB, reportez-vous à la section [« Configuration de l'impression SMB avec Windows 95/98 », à la page 10](#page-31-0).

Si vous imprimez via un serveur Novell, reportez-vous aux sections [« Pour configurer](#page-30-0)  [l'impression IPX \(Novell\) avec Windows 95/98 : », à la page 9](#page-30-0), et [« Pour configurer](#page-53-0)  [l'impression IPX \(Novell\) avec Windows NT 4.0 et/ou Windows 2000 : », à la](#page-53-0)  [page 32](#page-53-0).

## **POUR INSTALLER LE PILOTE D'IMPRIMANTE POSTSCRIPT POUR WINDOWS 95/98 :**

- **1. Cliquez sur Démarrer, choisissez Paramètres puis Imprimantes pour afficher la fenêtre Imprimantes.**
- **2. Cliquez deux fois sur l'icône Ajout d'imprimante, puis cliquez sur Suivant.**
- **3. Spécifiez si vous imprimez à partir d'une imprimante locale ou réseau, puis cliquez sur Suivant.**

**4. Dans la boîte de dialogue affichant les listes des imprimantes et de leurs constructeurs, cliquez sur Disquette fournie.**

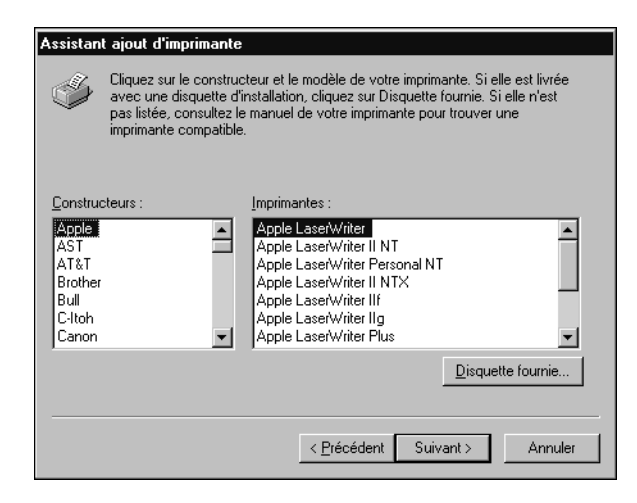

La boîte de dialogue Installer à partir de la disquette vous demande d'insérer la disquette.

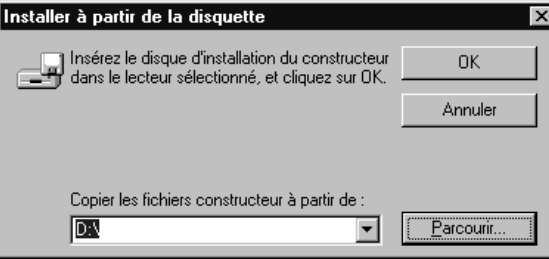

**5. Si l'installation se fait depuis le CD, tapez le nom du lecteur de CD-ROM (D:\ par exemple), puis cliquez sur Parcourir. Localisez le dossier Français\Prntdrvr\PS\_DRVR\ Win\_9x.**

**Si vous utilisez les programmes d'installation que vous avez téléchargés avec WebTool Installation, ouvrez le dossier Prntdrvr\Ps\_drvr\Win\_9x.** 

Assurez-vous d'avoir sélectionné « Oemsetup.inf ».

## **4 Installation des logiciels utilisateur sur un ordinateur Windows**

## **6. Cliquez sur OK.**

Le chemin est copié dans la boîte de dialogue Installer à partir de la disquette.

**7. Vérifiez que le chemin d'accès est correct et cliquez sur OK.**

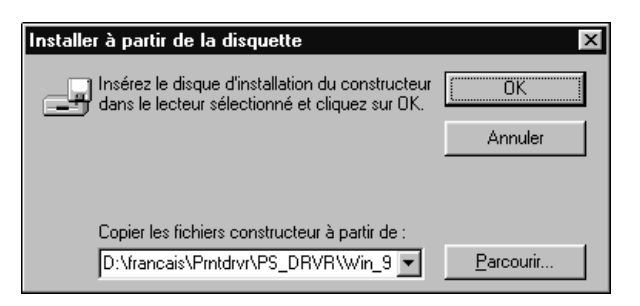

**8. Dans la boîte de dialogue Imprimantes, sélectionnez le fichier du Fiery Z4 et cliquez sur Suivant.**

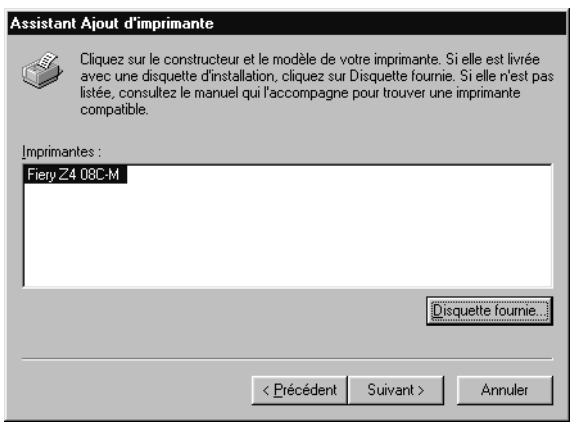

- **5 Configuration de l'impression PostScript avec Windows 95/98**
- **9. Dans la boîte de dialogue Ports disponibles, sélectionnez le port LPT1 et cliquez sur Suivant.**

Vous configurerez le port plus tard, en fonction de votre type de réseau.

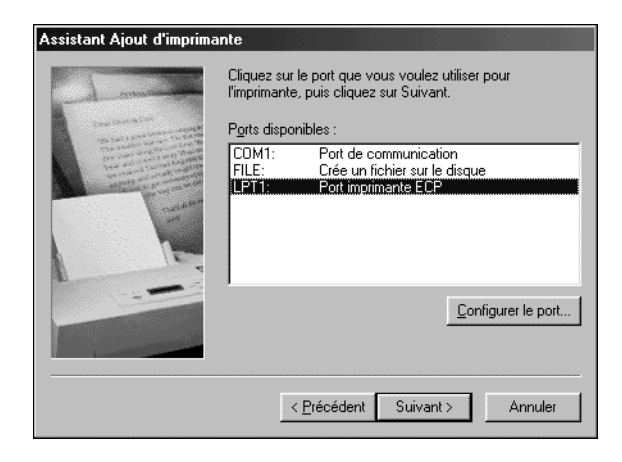

**10. Entrez un nom ne dépassant pas 31 caractères pour le Fiery Z4 dans la zone Nom de l'imprimante (ou gardez le nom par défaut).**

C'est ce nom qui sera utilisé dans les fenêtres d'imprimantes et de queues.

**REMARQUE :** Si le nom comporte plus de 31 caractères, cela peut provoquer des problèmes d'impression avec certaines applications réseau.

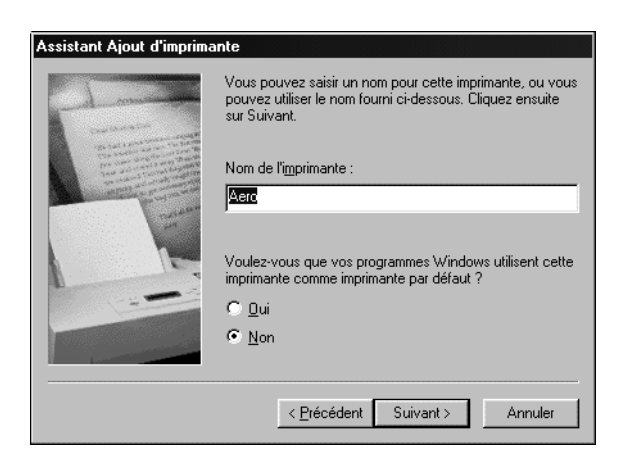

**6 Installation des logiciels utilisateur sur un ordinateur Windows**

- **11. Cliquez sur Oui pour utiliser le Fiery Z4 comme imprimante par défaut. Sinon, cliquez sur Non. Cliquez ensuite sur Suivant.**
- **12. Cliquez sur Non pour ne pas imprimer la page de test, puis cliquez sur Terminer.**

Les fichiers nécessaires sont installés sur votre disque dur. Lorsque l'installation est terminée, vous devez configurer les options dont votre copieur est équipé.

- **13. Dans la fenêtre Imprimantes, sélectionnez l'icône du Fiery Z4 et choisissez Propriétés dans le menu Fichier.**
- **14. Sélectionnez l'onglet Configuration.**
- **15. Sélectionnez une option installée dans la liste Options disponibles et cliquez sur Ajouter pour faire apparaître l'option dans la liste Options installées.**

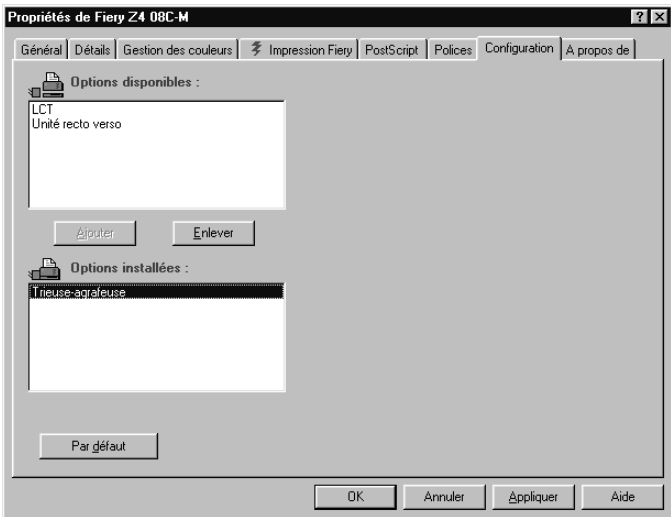

**Unité recto verso** — Spécifiez si une unité recto verso est installée.

**LCT** (Bac grande capacité) — Spécifiez si un bac grande capacité est installé.

**Trieuse-agrafeuse** — Spécifiez si une trieuse-agrafeuse est installée.

## <span id="page-28-0"></span>**16. Cliquez sur Appliquer.**

Vous pouvez maintenant suivre les instructions pour vous connecter en fonction de votre type de réseau (reportez-vous à la section [« Fin de la connexion avec](#page-28-0)  [Windows 95/98 », à la page 7\)](#page-28-0).

## **Fin de la connexion avec Windows 95/98**

Pour imprimer à partir de Windows 95/98, vous devez :

- Configurer les serveurs du réseau, s'il y en a ;
- Configurer le Fiery Z4 pour qu'il accepte les tâches d'impression provenant de votre ordinateur ;
- Configurer un port réseau sur chaque ordinateur Windows.

## **Fin de la connexion IPX/SPX ou IPX (Novell) avec Windows 95/98**

Lorsque vous imprimez par l'intermédiaire d'un serveur Novell, il faut au préalable que le réseau et le serveur de fichiers Novell soient configurés. Le serveur de fichiers doit être configuré avec un serveur et une file d'impression pour le Fiery Z4. Pour plus d'informations, reportez-vous à votre documentation NetWare et au *Guide de configuration*.

Pour imprimer à partir d'un ordinateur Windows 95/98 avec IPX (Novell), vous devez d'abord configurer les protocoles IPX/SPX, puis configurer le Fiery Z4 en choisissant le type de port IPX et en saisissant les paramètres correspondant au port que vous utilisez.

## **POUR CONFIGURER L'IMPRESSION IPX/SPX :**

- **1. Cliquez sur le bouton Démarrer, choisissez Paramètres, puis Panneau de configuration.**
- **2. Cliquez deux fois sur l'icône Réseau.**

Assurez-vous que le protocole compatible IPX/SPX figure bien dans la liste des composants réseau installés.

Pour plus d'informations, reportez-vous à la documentation Windows 95/98.

**3. Cliquez deux fois sur l'icône Protocole compatible IPX/SPX.**

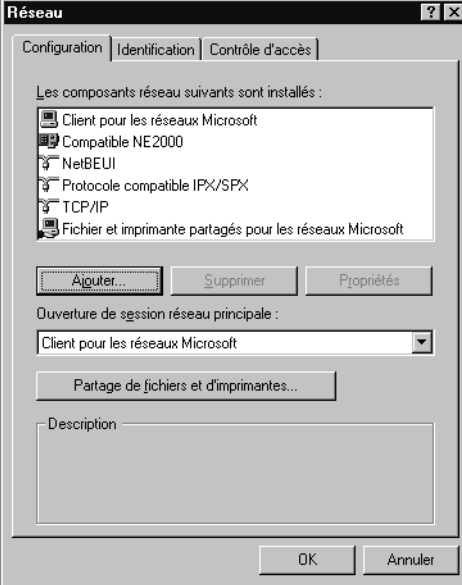

- **4. Cliquez sur l'onglet Avancées.**
- **5. Dans la liste Propriétés, cliquez sur Type de trame. Dans le menu déroulant Valeur, sélectionnez le type de trame correspondant à celui qui a été défini lors de la configuration réseau du Fiery Z4.**

Pour connaître le ou les types de trame, vous pouvez imprimer la page de configuration depuis le panneau de commande du Fiery Z4.

**REMARQUE :** Ne sélectionnez pas Auto. Si vous sélectionnez Auto, le type de trame ne correspondra pas forcément à celui qui a été spécifié sur le Fiery Z4.

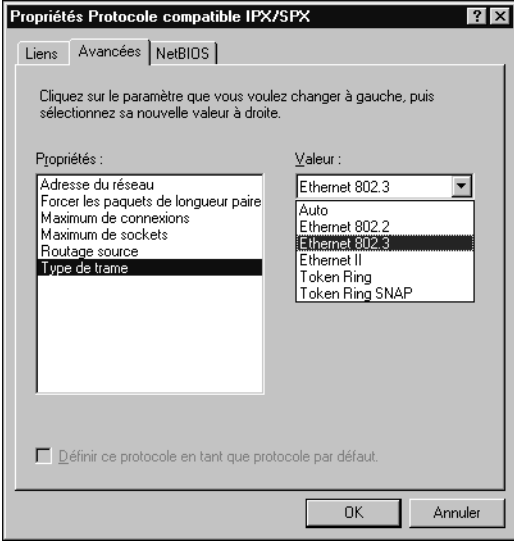

- **6. Cliquez sur OK et refermez la boîte de dialogue Réseau du Panneau de configuration.**
- **7. Cliquez sur Oui pour redémarrer votre ordinateur.**

<span id="page-30-0"></span>**POUR CONFIGURER L'IMPRESSION IPX (NOVELL) AVEC WINDOWS 95/98 :**

- **1. Cliquez sur le bouton Démarrer, choisissez Paramètres, puis Imprimantes.**
- **2. Cliquez sur l'icône du Fiery Z4, puis choisissez Propriétés dans le menu Fichier.**
- **3. Cliquez sur l'onglet Détails puis sur Ajouter un port.**

Une liste d'options de connexion s'affiche.

- **4. Dans la boîte de dialogue Ajout d'un port, spécifiez le chemin réseau ou cliquez sur Parcourir pour afficher votre environnement réseau.**
- **5. Si vous utilisez un serveur de fichiers NetWare, cliquez deux fois sur l'icône du serveur de fichiers NetWare à utiliser pour imprimer sur le Fiery Z4.**
- **6. Cliquez sur l'icône de l'imprimante portant le nom de la file d'impression NetWare que vous utiliserez, puis cliquez sur OK.**

## **7. Dans la boîte de dialogue Ajout d'un port, vérifiez que le chemin réseau a bien été mis à jour, puis cliquez sur OK.**

Vos tâches d'impression seront transmises à la file d'impression spécifiée sur le serveur de fichiers Novell. Le Fiery Z4 interrogera le serveur et, si des tâches sont présentes, elles lui seront transmises.

Pour vérifier la connexion, vous pouvez imprimer une page de test Windows 95/98.

**8. Cliquez sur l'onglet Général, cliquez sur Appliquer, puis sur Imprimer une page de test.**

Si la page de test s'imprime correctement, vous êtes prêt à imprimer à partir de votre ordinateur.

## <span id="page-31-0"></span>**Configuration de l'impression SMB avec Windows 95/98**

Si vous n'avez pas de réseau Novell, vous pouvez utiliser l'impression SMB (également appelée « impression Windows » ou « impression WINS »). Cette méthode vous permet d'installer le pilote PostScript et les fichiers de description d'imprimante, et d'imprimer à partir de votre ordinateur vers une connexion donnée (Attente, Impression ou Direct) du Fiery Z4. Les instructions ci-après supposent que vous avez installé le protocole TCP/IP et le composant Client pour les réseaux Microsoft.

Pour configurer l'impression vers une deuxième ou une troisième connexion, vous devez installer un nouveau pilote d'imprimante et le fichier de description d'imprimante correspondant. Répétez les opérations de la section [« Pour configurer](#page-32-0)  [l'impression SMB sous Windows 95/98 : », à la page 11](#page-32-0). Si vous installez plusieurs imprimantes, donnez à chacune un nom parlant lors de l'installation pour pouvoir l'identifier facilement (Aero-Impression ou Aero-Attente, par exemple).

## **AVANT DE COMMENCER :**

**• Configurez le Fiery Z4 pour l'impression SMB dans le menu Config réseau>Config service>Config Windows.**

Dans les menus de configuration du panneau de commande et sur la page de configuration, l'impression SMB est appelée « impression Windows ». Pour plus d'informations, reportez-vous au *Guide de configuration*.

## <span id="page-32-0"></span>**POUR CONFIGURER L'IMPRESSION SMB SOUS WINDOWS 95/98 :**

**1. Cliquez deux fois sur l'icône Voisinage réseau pour afficher votre environnement réseau.**

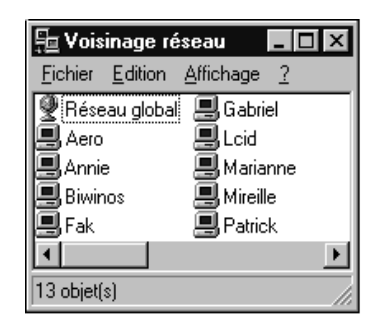

## **2. Localisez l'imprimante à laquelle vous souhaitez envoyer vos tâches d'impression.**

Le nom d'imprimante que vous recherchez est celui que vous avez saisi pour l'option Config réseau>Config service>Config Windows>Nom du serveur. Pour connaître ce nom,reportez-vous à la page de configuration.

Si vous ne parvenez pas à localiser le Fiery Z4, adressez-vous à votre administrateur réseau.

**3. Cliquez deux fois sur le nom de l'imprimante pour afficher les connexions d'impression activées.**

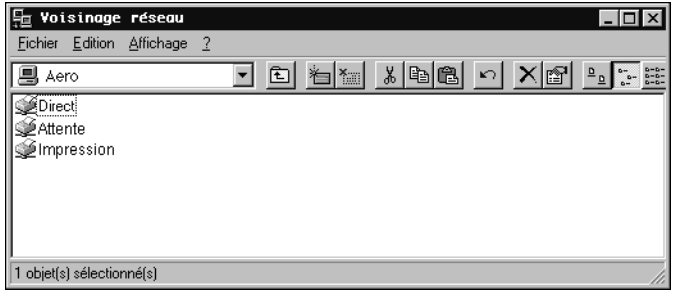

**4. Cliquez deux fois sur le nom de la connexion sur laquelle vous souhaitez imprimer.**

La boîte de dialogue Imprimantes apparaît, vous demandant si vous souhaitez configurer l'imprimante.

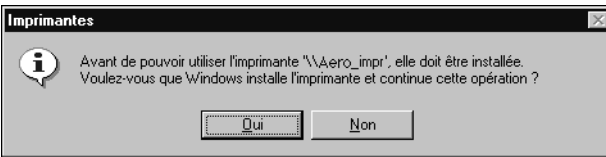

**5. Choisissez Oui pour installer le pilote d'imprimante PostScript et le fichier de description d'imprimante pour la connexion sélectionnée.**

L'Assistant Ajout d'imprimante apparaît.

**6. Indiquez si vous imprimez à partir d'une application sous MS-DOS, puis cliquez sur Suivant.**

Si vous choisissez Oui, vous êtes invité à sélectionner un port d'imprimante avant de procéder à l'installation. Pour plus d'informations, reportez-vous à votre documentation Windows.

**7. Dans la zone Nom d'imprimante, entrez un nom ne dépassant pas 31 caractères pour le Fiery Z4, ou conservez le nom par défaut, puis indiquez si vous souhaitez sélectionner le Fiery Z4 comme imprimante par défaut. Cliquez sur Suivant.**

**REMARQUE :** Si le nom comporte plus de 31 caractères, cela peut provoquer des problèmes d'impression avec certaines applications réseau.

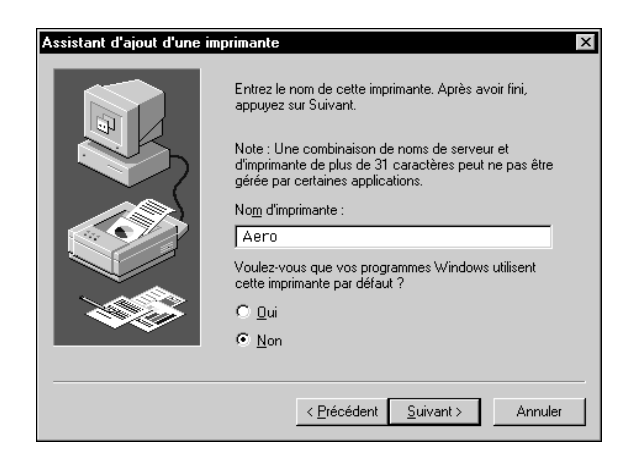

**8. Vous devez ensuite indiquer si vous souhaitez imprimer une page de test. Choisissez Oui et cliquez sur Terminer.**

Les fichiers nécessaires sont installés sur votre disque dur.

Si la page de test s'imprime correctement, vous êtes prêt à imprimer à partir de votre ordinateur.

# <span id="page-34-0"></span>**Configuration de l'impression PostScript avec Windows NT 4.0 et/ou Windows 2000**

Pour configurer le Fiery Z4 comme imprimante PostScript, vous devez installer le pilote d'imprimante PostScript pour Windows NT 4.0 et/ou Windows 2000 ainsi que les fichiers de description d'imprimante correspondants. Vous devez également configurer une connexion d'impression d'un type donné entre le poste de travail et le Fiery Z4.

Les instructions ci-après indiquent comment installer une imprimante locale. Pour ajouter une imprimante sur un système local, vous devez vous connecter à votre poste de travail Windows NT et/ou Windows 2000 local (et non au domaine du serveur de réseau) et vous devez faire partie du groupe des Administrateurs. La procédure d'ajout d'une imprimante réseau est semblable à celle d'ajout d'un port. Elle est décrite à la section [« Fin de la connexion TCP/IP et LPR avec Windows NT 4.0 », à la page 26](#page-47-0), ou à la section [« Fin de la connexion TCP/IP et LPR avec Windows 2000 », à la](#page-49-0)  [page 28](#page-49-0).

La procédure ci-dessous indique comment installer les pilotes d'imprimante à partir du CD Logiciels Utilisateur. Cette procédure peut aussi être utilisée si vous avez téléchargé les fichiers d'imprimante à l'aide de WebTool Installation. Celles qui viennent ensuite expliquent comment configurer la connexion d'impression.

Si vous imprimez à l'aide de SMB (*Server Message Block*), vous pouvez vous connecter au Fiery Z4 et installer les pilotes d'imprimante en une seule opération. Pour configurer le Fiery Z4 pour l'impression SMB, reportez-vous à la section [« Configuration de l'impression SMB avec Windows NT 4.0 et/ou Windows 2000 », à](#page-56-0)  [la page 35](#page-56-0).

**POUR INSTALLER LE PILOTE D'IMPRIMANTE POSTSCRIPT POUR WINDOWS NT 4.0 :**

- **1. Si l'installation se fait depuis le CD, insérez celui-ci dans le lecteur de CD-ROM.**
- **2. Cliquez sur Démarrer dans la barre des tâches de Windows NT 4.0, choisissez Paramètres, puis Imprimantes.**
- **3. Cliquez deux fois sur Ajout d'imprimante.**
- **4. Pour installer une imprimante localement, sélectionnez Cet ordinateur et cliquez sur Suivant.**

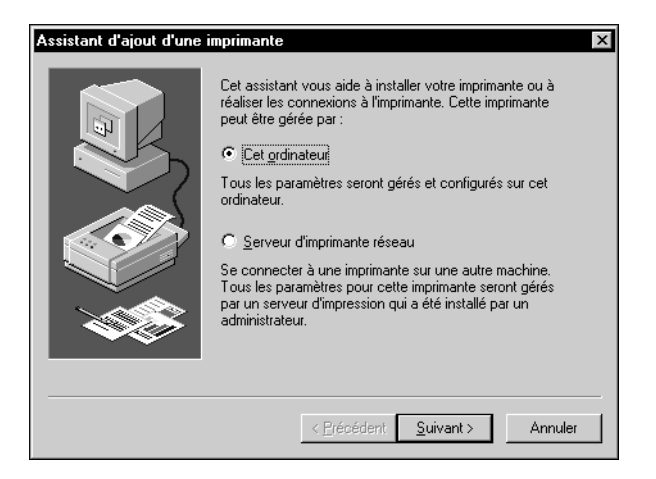

L'option « Cet ordinateur » est disponible si vous vous êtes connecté à un ordinateur sur lequel vous disposez de droits d'accès Administrateur. Si elle n'est pas disponible, vous pouvez ajouter une imprimante réseau. La procédure est similaire à celle relative à l'ajout d'un port (reportez-vous à la [page 27](#page-48-0)).
### **5. Cliquez sur LPT1: puis sur Suivant.**

Il s'agit d'une installation générale correspondant à la connexion au port parallèle. Vous pourrez ajouter un port réseau ultérieurement, en fonction du type de réseau.

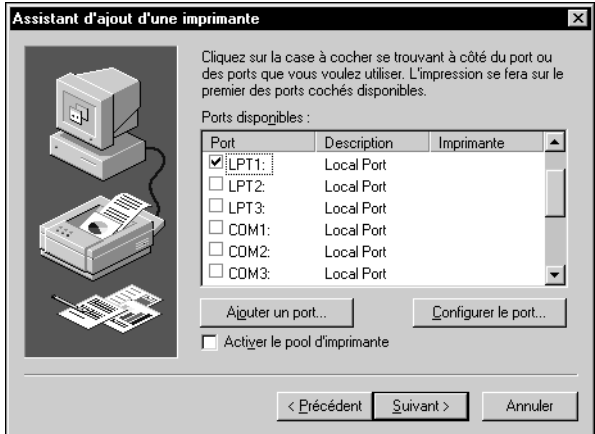

<span id="page-36-0"></span>**6. Dans la boîte de dialogue affichant les listes des imprimantes et de leurs fabricants, cliquez sur Disquette fournie.**

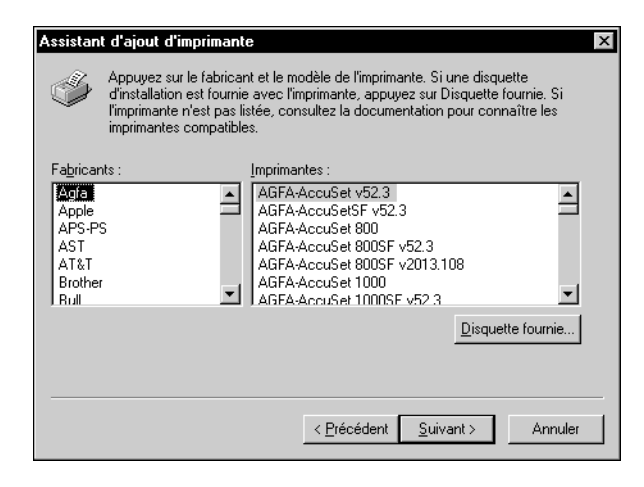

La boîte de dialogue Installer à partir de la disquette vous demande d'insérer la disquette.

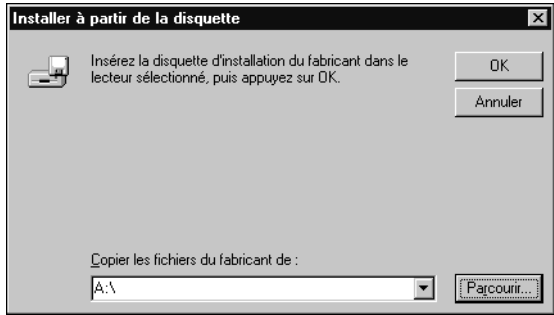

**7. Si l'installation se fait depuis le CD, tapez le nom du lecteur de CD-ROM (D:\ par exemple), puis cliquez sur Parcourir.**

**Si vous utilisez les programmes d'installation que vous avez téléchargés avec WebTool Installation, tapez le nom de votre unité de disque dur (C:\ par exemple), et cliquez sur Parcourir.**

**8. Si l'installation se fait depuis le CD, localisez le dossier Français\Prntdrvr\PS-DRVR\ Win\_NT4x et cliquez sur Ouvrir.**

**Si vous utilisez les programmes d'installation que vous avez téléchargés avec WebTool Installation, localisez le dossier Prntdrvr\Ps\_drvr\Win\_NT4x et cliquez sur Ouvrir.**

Assurez-vous d'avoir sélectionné « Oemsetup.inf » ou « Oemsetup ».

Le chemin est copié dans la boîte de dialogue Installer à partir de la disquette.

**9. Vérifiez que le chemin d'accès est correct et cliquez sur OK.**

**10. Dans la boîte de dialogue Imprimantes, sélectionnez le fichier du Fiery Z4 et cliquez sur Suivant.**

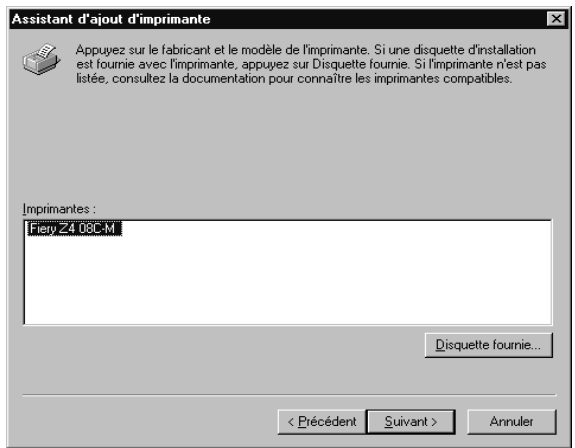

**11. Dans la zone Nom d'imprimante, entrez un nom ne dépassant pas 31 caractères pour le Fiery Z4, ou conservez le nom par défaut, puis indiquez si vous souhaitez sélectionner le Fiery Z4 comme imprimante par défaut. Cliquez sur Suivant.**

**REMARQUE :** Si le nom comporte plus de 31 caractères, cela peut provoquer des problèmes d'impression avec certaines applications réseau.

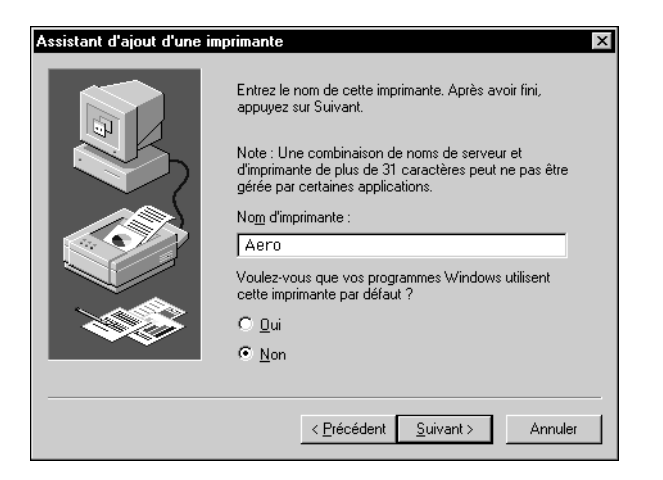

**12. Indiquez si vous souhaitez installer l'imprimante comme imprimante partagée. Cliquez sur Suivant.**

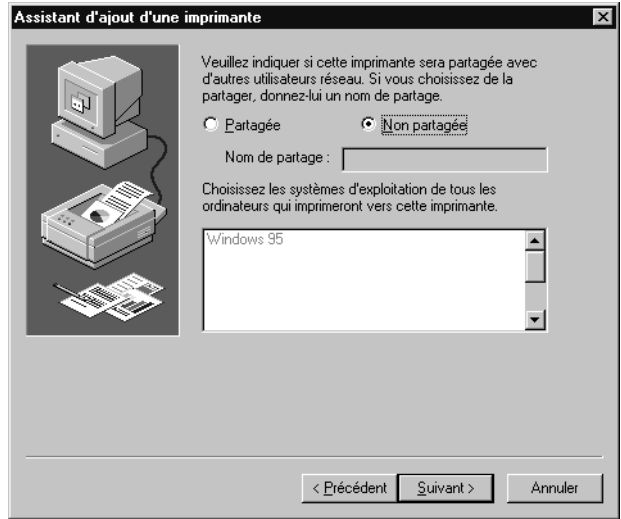

Si vous sélectionnez Partagée, vous devez aussi donner un nom de partage à l'imprimante (ou laisser le nom donné par défaut) et sélectionner les systèmes d'exploitation utilisés par les postes clients. Pour plus d'informations sur les imprimantes partagées, reportez-vous au *Guide de configuration*.

**13. Cliquez sur Non dans la boîte de dialogue suivante pour reporter l'impression d'une page de test à un autre moment, puis cliquez sur Terminer.**

Une fois l'installation terminée, la fenêtre Imprimantes apparaît et affiche une nouvelle icône pour l'imprimante installée.

### **POUR INSTALLER LE PILOTE D'IMPRIMANTE POSTSCRIPT POUR WINDOWS 2000 :**

- **1. Cliquez sur Démarrer, choisissez Paramètres puis Imprimantes pour afficher la fenêtre Imprimantes.**
- **2. Cliquez deux fois sur l'icône Ajout d'imprimante, puis cliquez sur Suivant.**
- **3. Spécifiez si vous imprimez à partir d'une imprimante locale et cliquez sur Suivant.**

Cette procédure décrit l'installation d'une imprimante en local.

### **4. Sélectionnez le port LPT1 et cliquez sur Suivant.**

Vous configurerez le port plus tard, en fonction de votre type de réseau.

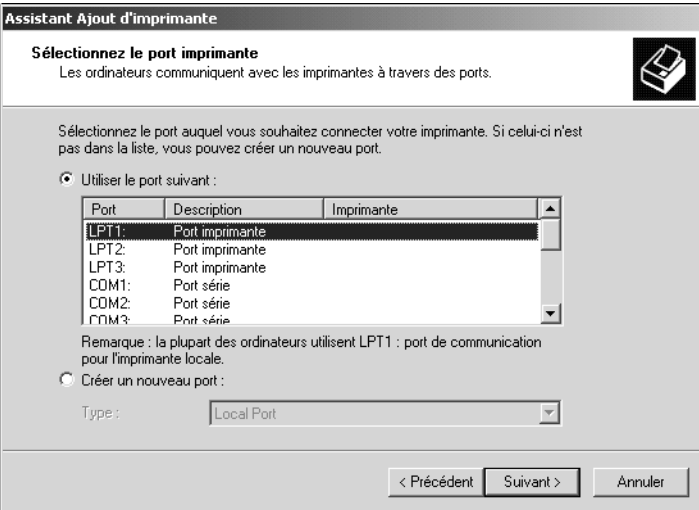

**5. Dans la boîte de dialogue affichant les listes des imprimantes et de leurs fabricants, cliquez sur Disque fourni.**

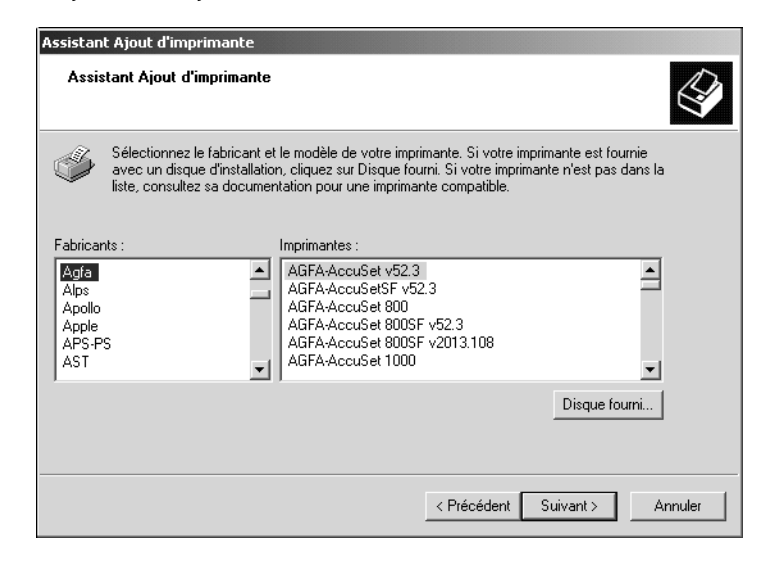

La boîte de dialogue Installer à partir du disque vous demande d'insérer le disque.

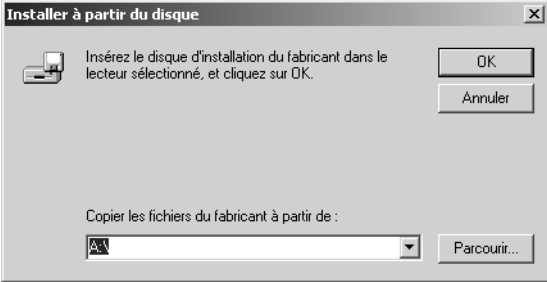

**6. Tapez le nom du lecteur de CD-ROM (D:\ par exemple) et ouvrez le dossier Français\Prntdrvr\Ps\_drvr\Win\_2000.**

**Si vous utilisez les programmes d'installation que vous avez téléchargés avec WebTool Installation, ouvrez le dossier Prntdrvr\Ps\_drvr\Win\_2000 et cliquez sur Ouvrir.**

Assurez-vous d'avoir sélectionné « Oemsetup.inf » ou « Oemsetup ».

**7. Cliquez sur OK.** 

Le chemin est copié dans la boîte de dialogue Installer à partir du disque.

**8. Vérifiez que le chemin d'accès est correct et cliquez sur OK.**

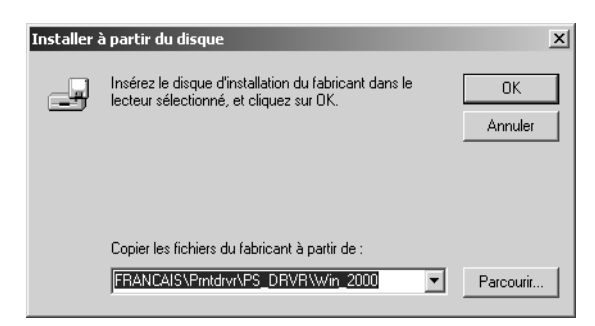

**9. Dans la boîte de dialogue Imprimantes, sélectionnez le fichier PS du Fiery Z4 et cliquez sur Suivant.**

**10. Entrez un nom ne dépassant pas 31 caractères pour le Fiery Z4 dans la zone Nom de l'imprimante (ou gardez le nom par défaut).**

C'est ce nom qui sera utilisé dans les fenêtres d'imprimantes et de queues.

**REMARQUE :** Si le nom comporte plus de 31 caractères, cela peut provoquer des problèmes d'impression avec certaines applications réseau.

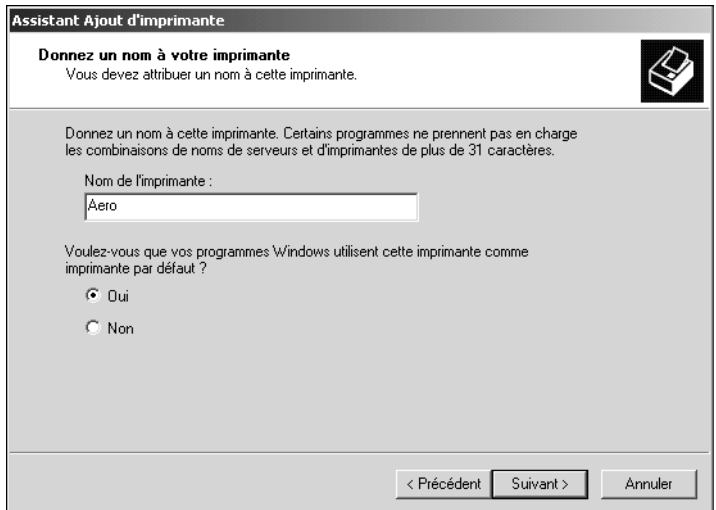

**11. Cliquez sur Oui pour utiliser le Fiery Z4 comme imprimante par défaut. Sinon, cliquez sur Non. Cliquez ensuite sur Suivant.**

## **12. Indiquez si vous souhaitez installer l'imprimante comme imprimante partagée. Cliquez sur Suivant.**

Si vous sélectionnez Partager en tant que, vous devez également saisir un nom de partage pour l'imprimante (ou conserver le nom par défaut) et effectuer des sélections dans la liste des systèmes d'exploitation utilisés par les postes de travail clients. Pour plus d'informations sur les imprimantes partagées, reportez-vous au *Guide de configuration* et à la documentation appropriée.

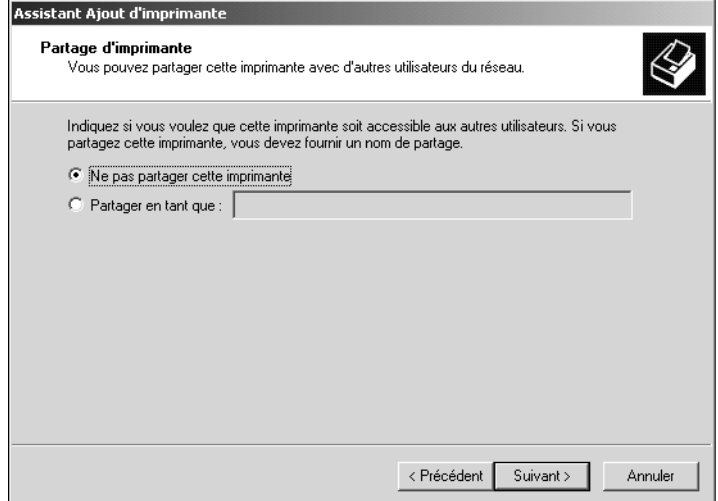

**13. Cliquez sur Non pour ne pas imprimer de page de test, puis sur Suivant.**

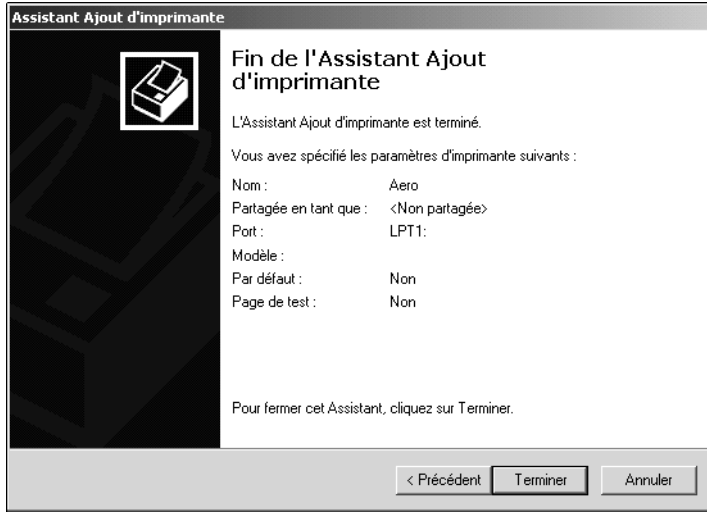

**14. Vérifiez les options de configuration de l'imprimante et cliquez sur Terminer.**

### **15. Cliquez sur Oui pour terminer l'installation.**

Les fichiers nécessaires sont installés sur votre disque dur.

**REMARQUE :** La fenêtre Signature numérique non trouvée peut apparaître, indiquant que le pilote d'imprimante pour Windows 2000 ne possède pas de signature numérique Microsoft. Cependant, le traitement de l'impression sur le Fiery Z4 se fait correctement.

# **16. S'il s'agit du premier pilote d'imprimante que vous installez sur l'ordinateur, le système vous demande d'installer des fichiers à partir du CD Windows 2000. Insérez le CD-ROM, sélectionnez le dossier i386 et cliquez sur OK.**

Une fois l'installation terminée, la fenêtre Imprimantes apparaît et affiche une nouvelle icône pour l'imprimante installée.

# **POUR CONFIGURER LES OPTIONS D'INSTALLATION DU FIERY Z4 À PARTIR DU PILOTE D'IMPRIMANTE POSTSCRIPT SOUS WINDOWS NT ET/OU WINDOWS 2000 :**

**REMARQUE :** Les étapes de configuration des options pouvant être installées est identique pour Windows NT 4.0 et Windows 2000. La procédure suivante utilise les captures d'écran de Windows NT 4.0, les différences avec Windows 2000 étant mentionnées.

- **1. Cliquez sur le bouton Démarrer, choisissez Paramètres, puis Imprimantes.**
- **2. Cliquez sur l'icône du Fiery Z4 et choisissez Propriétés dans le menu Fichier.**
- **3. Cliquez sur l'onglet Paramètres du périphérique et localisez la section Options pouvant être installées. Spécifiez les options installées sur le Fiery Z4.**

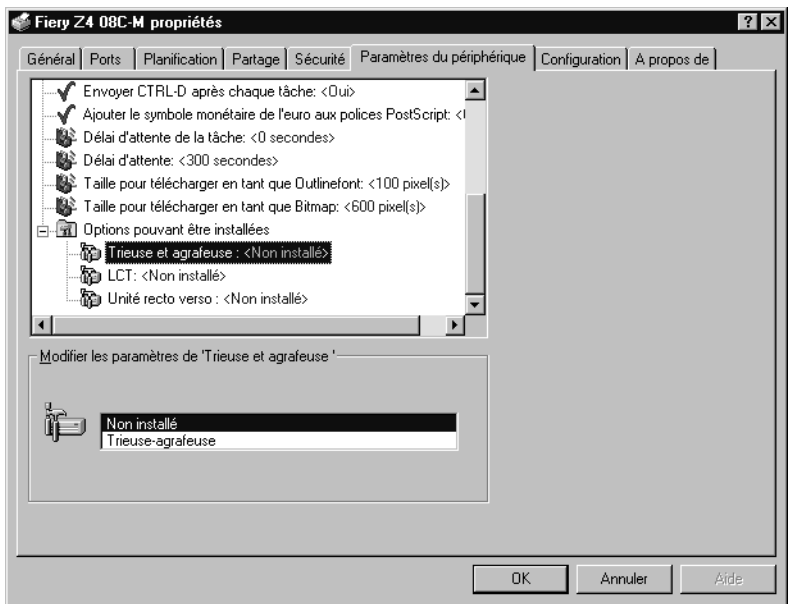

Sélectionnez une option pouvant être installée et choisissez un paramètre.

**REMARQUE :** Les systèmes Windows 2000 affichent les options pouvant être installées sous la forme d'un menu déroulant. Vous devez d'abord sélectionner l'option pouvant être installée pour activer le menu.

**Trieuse et agrafeuse** — Non installée, Trieuse-agrafeuse

**LCT** (Bac grande capacité) — Non installé, Installé

**Unité recto verso** — Non installée, Installée

### **4. Cliquez sur OK pour activer les paramètres actuels.**

Terminez la connexion imprimante selon votre type de réseau.

# **Fin de la connexion de l'imprimante avec Windows NT 4.0 et/ou Windows 2000**

Pour imprimer à partir de Windows NT 4.0 et/ou Windows 2000, vous devez :

- Configurer les serveurs du réseau, s'il y en a ;
- Configurer le Fiery Z4 pour qu'il accepte les tâches d'impression provenant de votre ordinateur ;
- Configurer un port sur chaque ordinateur fonctionnant avec Windows NT et/ou Windows 2000 en fonction du type de réseau.

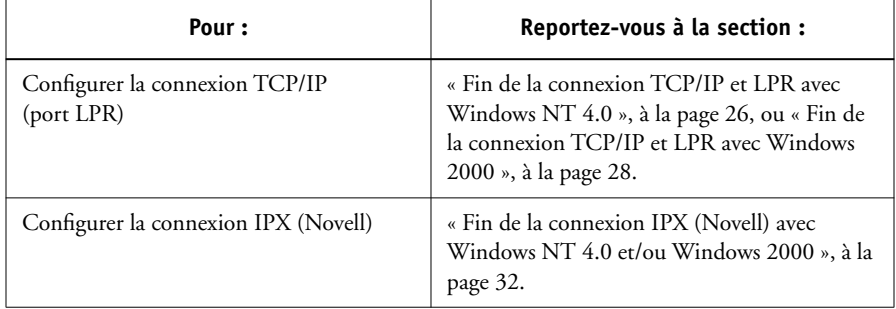

### <span id="page-47-0"></span>**Fin de la connexion TCP/IP et LPR avec Windows NT 4.0**

Une fois le pilote d'imprimante PostScript et les fichiers du pilote installés, vous pouvez terminer la configuration de la connexion TCP/IP et LPR comme suit :

- Préparez le Fiery Z4 à accepter les tâches d'impression au moyen des protocoles TCP/IP et LPR. (Pour plus d'informations, reportez-vous au *Guide de configuration*.)
- Configurez le poste de travail pour la connexion TCP/IP.

Avant de continuer, demandez à l'administrateur système l'adresse IP attribuée au Fiery Z4, ainsi que le masque de sous-réseau et l'adresse passerelle s'ils sont utilisés.

Le protocole TCP/IP et le logiciel d'impression TCP/IP de Microsoft doivent être déjà installés sur le poste de travail Windows NT.

### **POUR CONFIGURER L'IMPRESSION TCP/IP ET LPR AVEC WINDOWS NT 4.0 :**

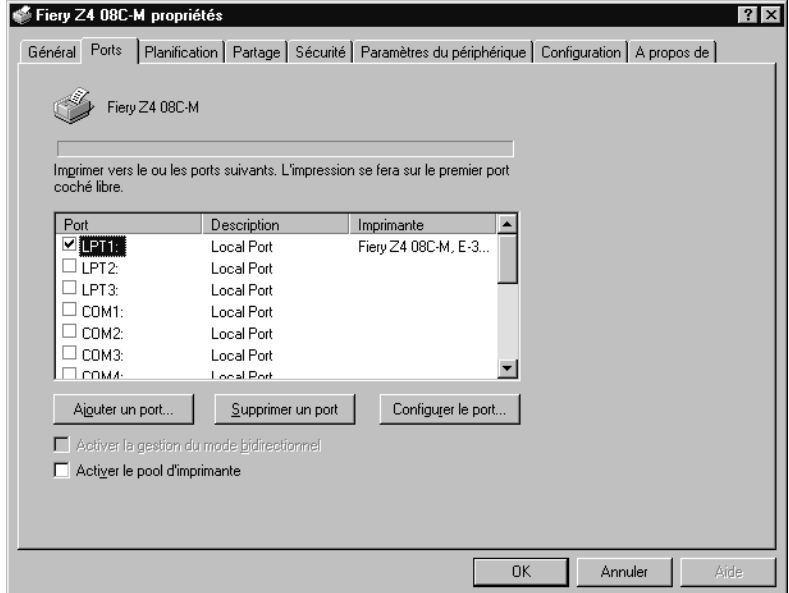

**1. Ouvrez la boîte de dialogue des propriétés du Fiery Z4 et cliquez sur l'onglet Ports.**

### **2. Cliquez sur Ajouter un port.**

Les types de ports disponibles s'affichent.

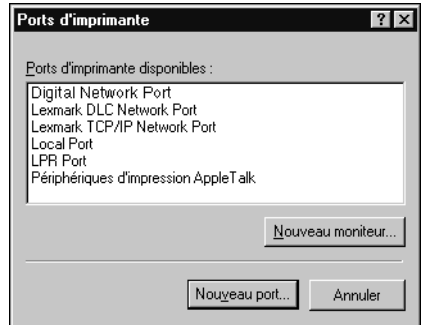

### **3. Sélectionnez le port LPR et cliquez sur Nouveau port.**

Si le port LPR n'est pas répertorié, installez le protocole réseau TCP/IP et le logiciel d'impression TCP/IP de Microsoft. Reportez-vous à votre documentation Windows NT.

**4. Entrez l'adresse IP du Fiery Z4.** 

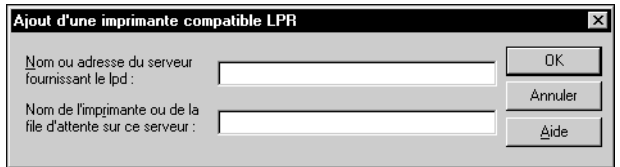

Si le réseau utilise les services de nom de domaine (DNS), entrez, à la place de l'adresse IP, le nom DNS attribué au Fiery Z4.

**5. Appuyez sur la touche Tab et tapez un des noms suivants en fonction de la connexion sur laquelle vous souhaitez imprimer (print pour impression et hold pour attente).** print

hold

**REMARQUE :** Respectez *exactement* les minuscules et les majuscules.

**6. Cliquez sur OK.**

Le poste de travail vérifie l'adresse IP ou le nom DNS que vous avez tapé et vous informe s'il ne peut résoudre l'adresse.

#### **7. Cliquez sur Fermer dans la boîte de dialogue Ports d'imprimante.**

L'onglet Ports affiche la nouvelle configuration de port. Vous devez maintenant fermer la boîte de dialogue des propriétés de l'imprimante pour vérifier la connexion.

- **8. Cliquez sur OK pour quitter la boîte de dialogue des propriétés de l'imprimante.**
- **9. Ouvrez à nouveau la boîte de dialogue des propriétés de l'imprimante.**
- **10. Cliquez sur l'onglet Général, puis sur Imprimer une page de test.**

Lorsque vous imprimez, les fichiers PostScript sont transmis au Fiery Z4 via la connexion au port LPR.

<span id="page-49-0"></span>**11. Cliquez sur OK pour quitter la boîte de dialogue des propriétés de l'imprimante.**

### **Fin de la connexion TCP/IP et LPR avec Windows 2000**

Une fois le pilote d'imprimante PostScript et les fichiers du pilote installés, vous pouvez terminer la configuration de la connexion TCP/IP et LPR comme suit :

- Préparez le Fiery Z4 à accepter les tâches d'impression au moyen des protocoles TCP/IP et LPR. (Pour plus d'informations, reportez-vous au *Guide de configuration*.)
- Activez LPD ou Port 9100 à partir du panneau de commande du Fiery Z4. (Pour plus d'informations, reportez-vous au *Guide de configuration*.)
- Configurez le poste de travail pour la connexion TCP/IP.

Avant de continuer, demandez à l'administrateur système l'adresse IP attribuée au Fiery Z4, ainsi que le masque de sous-réseau et l'adresse de passerelle, s'ils sont utilisés.

Le protocole TCP/IP et le logiciel d'impression TCP/IP de Microsoft doivent être déjà installés sur le poste de travail Windows 2000.

# **POUR CONFIGURER L'IMPRESSION TCP/IP ET LPR AVEC WINDOWS 2000 :**

**1. Ouvrez la boîte de dialogue des propriétés du Fiery Z4 et cliquez sur l'onglet Ports.**

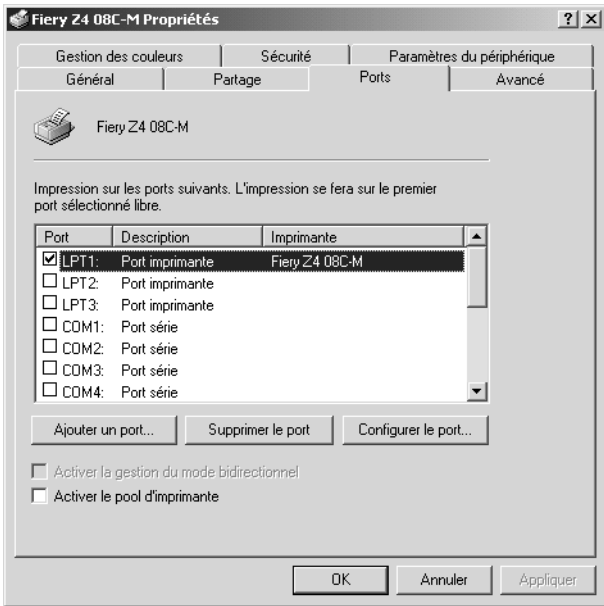

- **2. Cliquez sur Ajouter un port.**
- **3. Sélectionnez Standard TCP/IP Port dans Types de ports disponibles et cliquez sur Ajouter un port.**

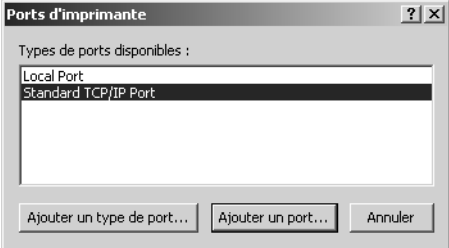

**4. Cliquez sur Suivant dans la boîte de dialogue Assistant Ajout de port imprimante TCP/IP standard.**

#### **5. Entrez l'adresse IP du Fiery Z4.**

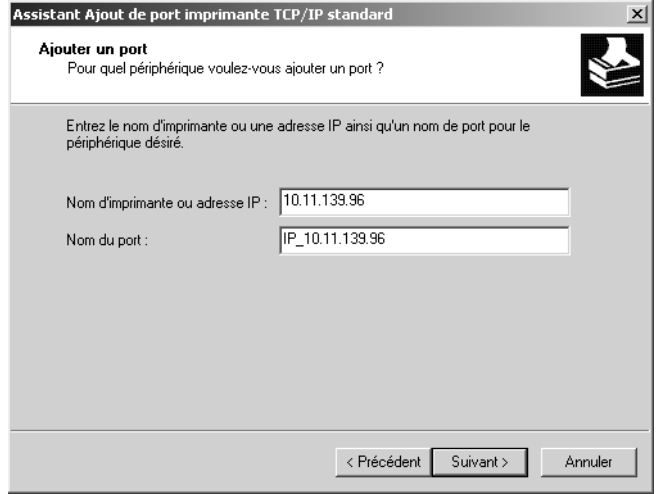

L'adresse IP sera automatiquement saisie dans le champ Nom du port.

### **6. Cliquez sur Suivant.**

Le périphérique sera automatiquement détecté.

- **7. Si le périphérique n'est pas détecté automatiquement, sélectionnez Generic Network Card pour Standard dans Type de périphérique, puis cliquez sur Suivant.**
- **8. Cliquez sur Terminer pour fermer la boîte de dialogue Assistant Ajout de port imprimante TCP/IP standard et fermez la boîte de dialogue Ports d'imprimante.**
- **9. Dans la boîte de dialogue des propriétés, cliquez sur Configurer le port.**

La boîte de dialogue Configuration de port moniteur TCP/IP standard s'affiche.

**10. Sélectionnez LPR pour Protocole et sélectionnez Comptage des octets LPR activé sous Paramètres LPR.**

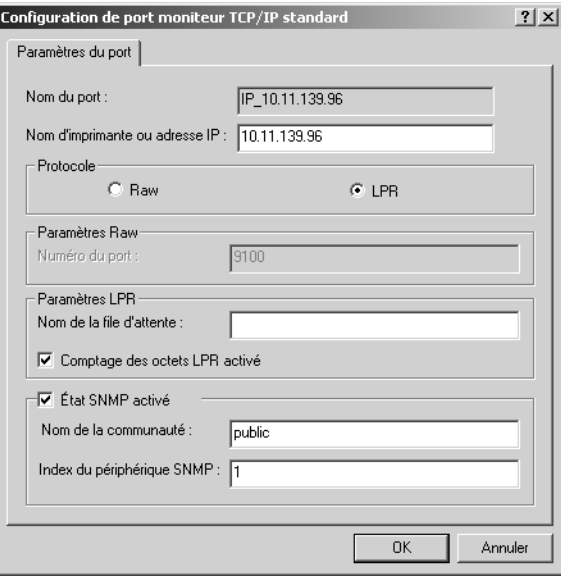

**11. Entrez le nom de la file d'attente.**

print hold

**12. Cliquez sur OK pour fermer la boîte de dialogue Configuration de port moniteur TCP/IP standard.**

# <span id="page-53-0"></span>**Fin de la connexion IPX (Novell) avec Windows NT 4.0 et/ou Windows 2000**

Terminez la configuration de la connexion IPX (Novell) en procédant comme suit :

- Configurez le réseau et le serveur de fichiers Novell pour les tâches d'impression du Fiery Z4. Le serveur de fichiers doit être configuré avec un serveur et une file d'impression pour le Fiery Z4. Pour plus d'informations, reportez-vous à votre documentation NetWare ;
- Préparez le Fiery Z4 pour l'impression IPX ;
- Configurez la connexion IPX sur le poste de travail.

Les protocoles NetWare (NWLink IPX/SPX Compatible Transport) et les services clients NetWare doivent être déjà installés sur le poste de travail Windows NT et/ou Windows 2000.

# **POUR CONFIGURER L'IMPRESSION IPX (NOVELL) AVEC WINDOWS NT 4.0 ET/OU WINDOWS 2000 :**

- **1. Cliquez deux fois sur Voisinage réseau (Windows NT 4.0) ou sur Favoris réseau (Windows 2000).**
- **2. Cliquez deux fois sur Réseau NetWare ou compatible.**

Une liste des serveurs NetWare s'affiche.

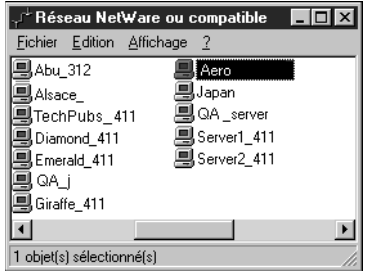

**3. Cliquez deux fois sur l'arborescence NetWare ou sur le serveur de fichiers sur lequel l'administrateur de réseau a défini une file d'impression pour le Fiery Z4.**

Vous devrez peut-être vous connecter sur le serveur de fichiers pour voir les files.

**4. Cliquez deux fois sur la file d'impression définie pour le Fiery Z4.**

Si le serveur NetWare ne dispose pas du pilote approprié pour le Fiery Z4, il vous sera peut-être demandé si vous souhaitez configurer l'imprimante sur votre poste de travail.

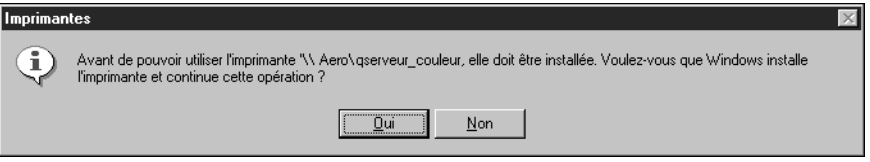

**5. Cliquez sur Oui.**

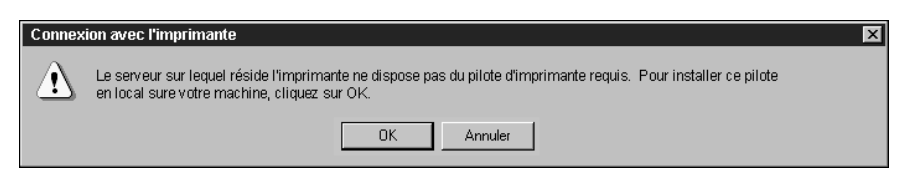

**6. Cliquez sur OK pour installer le PPD PostScript du Fiery Z4 (à partir de l['étape 6](#page-36-0) à la [page 15\)](#page-36-0).**

Une fois l'installation terminée, une fenêtre contenant la nouvelle imprimante s'affiche, avec le nom de la file d'impression sur le serveur NetWare.

**7. Choisissez Propriétés dans le menu Fichier puis cliquez sur Ports.**

La file NetWare à laquelle vous venez de vous connecter apparaît dans la liste et est cochée en tant que port pour le Fiery Z4.

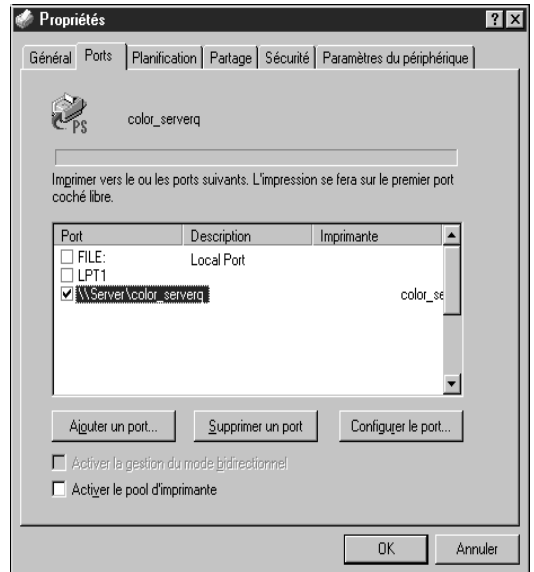

**8. Cliquez sur l'onglet Général, puis sur Imprimer une page de test.**

La fenêtre Notes de tâche de l'imprimante apparaît.

## **9. Entrez les informations requises sur votre site pour comptabilisation concernant l'utilisateur et la tâche et cliquez sur OK.**

Le Fiery Z4 interroge le serveur NetWare pour savoir s'il y a des tâches d'impression dans la file qui lui a été attribuée. Lorsque vous imprimez, vos fichiers PostScript sont spoulés dans cette file et transmis au Fiery Z4 via le « port » de la file.

La page de test s'affiche dans la fenêtre de la file avant d'être imprimée.

# **Configuration de l'impression SMB avec Windows NT 4.0 et/ou Windows 2000**

Si vous n'avez pas de réseau Novell, vous pouvez utiliser l'impression SMB (également appelée « impression Windows » ou « impression WINS »). Cette méthode vous permet d'installer le pilote d'imprimante PostScript et les fichiers de description d'imprimante, et d'imprimer à partir de votre ordinateur vers une connexion donnée (Attente, Impression ou Direct) du Fiery Z4. Les instructions ci-après supposent que le protocole TCP/IP et le logiciel d'impression TCP/IP de Microsoft sont installés sur le poste de travail Windows NT 4.0 et/ou Windows 2000.

Pour configurer l'impression vers une deuxième ou une troisième connexion, vous devez installer un nouveau pilote d'imprimante et le fichier de description d'imprimante correspondant. Répétez les opérations détaillées ci-dessous. Si vous installez plusieurs imprimantes, donnez à chacune un nom parlant lors de l'installation pour pouvoir l'identifier facilement (Aero-Impression ou Aero-Attente, par exemple).

#### **AVANT DE COMMENCER :**

**• Configurez le Fiery Z4 pour l'impression SMB dans le menu Config réseau>Config service>Config Windows.**

Dans les menus de configuration du panneau de commande et sur la page de configuration, l'impression SMB est appelée « impression Windows ». Pour plus d'informations, reportez-vous au *Guide de configuration*.

### **POUR CONFIGURER L'IMPRESSION SMB SOUS WINDOWS NT 4.0 ET/OU WINDOWS 2000 :**

**1. Cliquez deux fois sur Voisinage réseau (Windows NT 4.0) ou sur Favoris réseau (Windows 2000) pour afficher votre environnement réseau.**

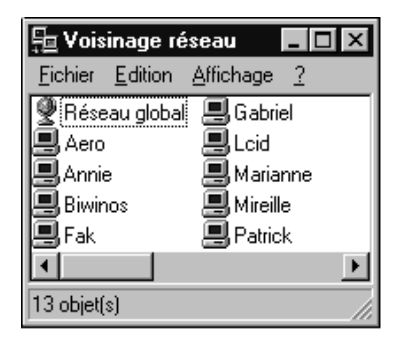

### **2. Localisez l'imprimante à laquelle vous souhaitez envoyer vos tâches d'impression.**

Le nom d'imprimante que vous recherchez est celui que vous avez saisi pour l'option Config réseau>Config service>Config Windows>Nom du serveur. Pour connaître ce nom, reportez-vous à la page de configuration.

Le temps de recherche avec la fonction Parcourir dépend du trafic sur le réseau.

Si vous ne parvenez pas à localiser le Fiery Z4, adressez-vous à votre administrateur réseau.

**3. Cliquez deux fois sur le nom du Fiery Z4 pour afficher les connexions d'impression activées.**

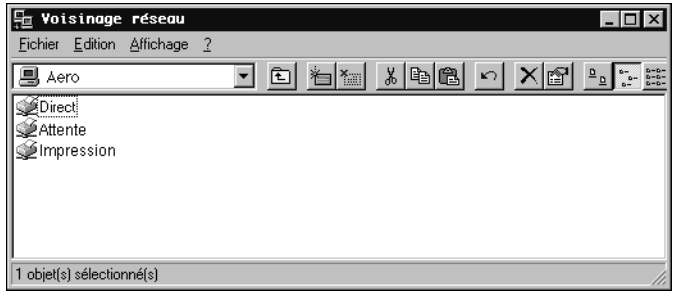

**4. Cliquez deux fois sur le nom de la connexion sur laquelle vous souhaitez imprimer.**

La boîte de dialogue Imprimantes apparaît, vous demandant si vous souhaitez configurer l'imprimante.

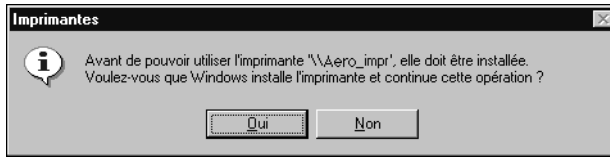

**5. Choisissez Oui pour installer le pilote d'imprimante PostScript et le fichier de description d'imprimante pour la connexion sélectionnée.**

# **Installation des logiciels du Fiery Z4**

Le CD Logiciels Utilisateur comprend les programmes d'installation des utilitaires Fiery Link, ColorWise Pro Tools, Fiery Downloader et le module externe Fiery Scan. L'utilitaire Fiery et le logiciel externe sont pris en charge sous Windows 95/98, Windows NT 4.0 et Windows 2000, et doivent être installés séparément sur l'ordinateur de chaque utilisateur.

Le CD Logiciels Utilisateur comprend le programme d'installation pour l'application Command WorkStation. Le logiciel de la Command WorkStation est pris en charge seulement avec Windows 95/98 et Windows NT 4.0. Il doit être installé uniquement sur les postes de travail désignés pour l'utilisation de la Command WorkStation.

# **Fiery Link, ColorWise Pro Tools et Fiery Downloader**

Les programmes d'installation de Fiery Link, ColorWise Pro Tools et Fiery Downloader sont similaires. Avant de commencer l'installation, vous devez définir les points suivants :

• L'endroit où vous voulez que l'utilitaire soit installé sur votre disque dur.

Par défaut, le programme d'installation place Fiery Link, ColorWise Pro Tools et Fiery Downloader dans un dossier nommé « Fiery » situé dans le dossier Programmes.

• Le nom que vous donnerez au dossier de l'utilitaire installé dans le dossier Windows\Menu Démarrer\Programmes.

Par défaut, le programme d'installation nomme le dossier « Fiery ».

#### **POUR INSTALLER FIERY LINK, COLORWISE PRO TOOLS ET FIERY DOWNLOADER :**

**1. Si vous installez Fiery Link, cliquez deux fois sur le dossier Fiery Link.**

**Si vous installez ColorWise Pro Tools, cliquez deux fois sur le dossier ColorWise Pro.**

**Si vous installez Fiery Downloader, cliquez deux fois sur le dossier Downloader.**

- **2. Cliquez deux fois sur l'icône Setup.exe.**
- **3. Suivez les instructions des boîtes de dialogue qui s'affichent afin d'effectuer l'installation.**

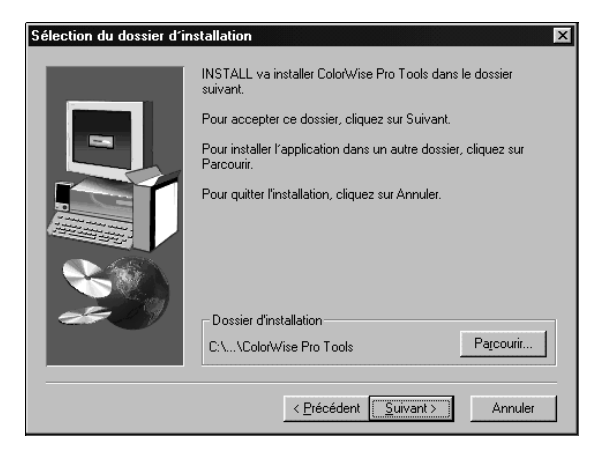

Utilisez le tableau ci-dessous pour vous guider dans l'installation de Fiery Link, ColorWise Pro Tools et Fiery Downloader. Pour en savoir plus, lisez les informations présentées dans les boîtes de dialogue.

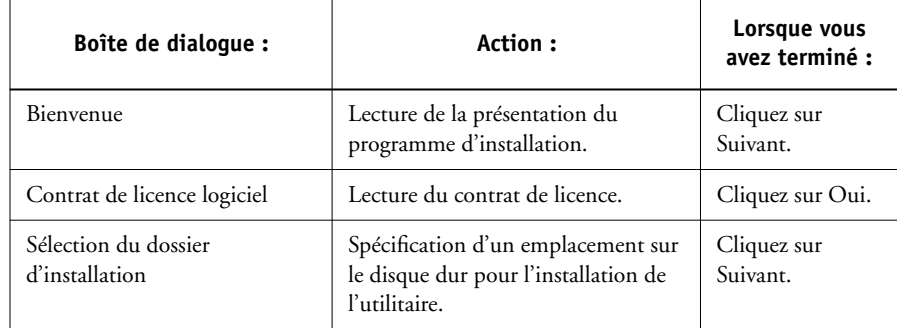

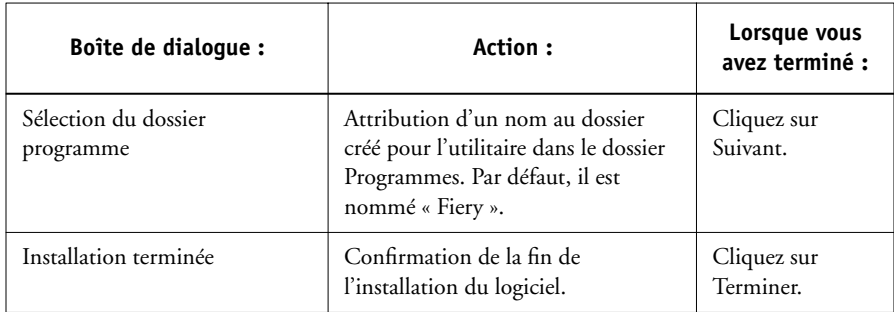

# **Command WorkStation**

Le programme d'installation du logiciel de la Command WorkStation se trouve sur le CD Logiciels Utilisateur. En plus de ce logiciel, le programme installe les fichiers Java nécessaires pour utiliser Fiery Setup depuis la Command WorkStation. Avant de procéder à l'installation, vous devez définir les points suivants :

• L'endroit où vous voulez que le logiciel soit installé sur votre disque dur.

Par défaut, le programme d'installation place le logiciel de la Command WorkStation dans le dossier Programmes\Fiery de votre disque dur.

• Le nom que vous donnerez au dossier de la Command WorkStation installé dans le dossier Windows\MenuDémarrer\Programmes.

Par défaut, le programme d'installation nomme le dossier « Command WorkStation ».

• Si vous souhaitez qu'un raccourci vers l'application Command WorkStation soit placé dans le dossier Windows\Menu Démarrer\Programmes\Dossier Démarrage.

Le fait de placer un raccourci dans le dossier Démarrage lance automatiquement l'application Command WorkStation à chaque redémarrage de l'ordinateur.

### **POUR INSTALLER LE LOGICIEL DE LA COMMAND WORKSTATION :**

- **1. Sur le CD Logiciels Utilisateur, cliquez deux fois sur le dossier CStation pour l'ouvrir.**
- **2. Cliquez deux fois sur l'icône Setup.exe.**
- **3. Suivez les instructions des boîtes de dialogue qui s'affichent afin d'effectuer l'installation du logiciel de la Command WorkStation.**

Utilisez le tableau ci-dessous pour vous guider. Pour en savoir plus, lisez les informations présentées dans les boîtes de dialogue.

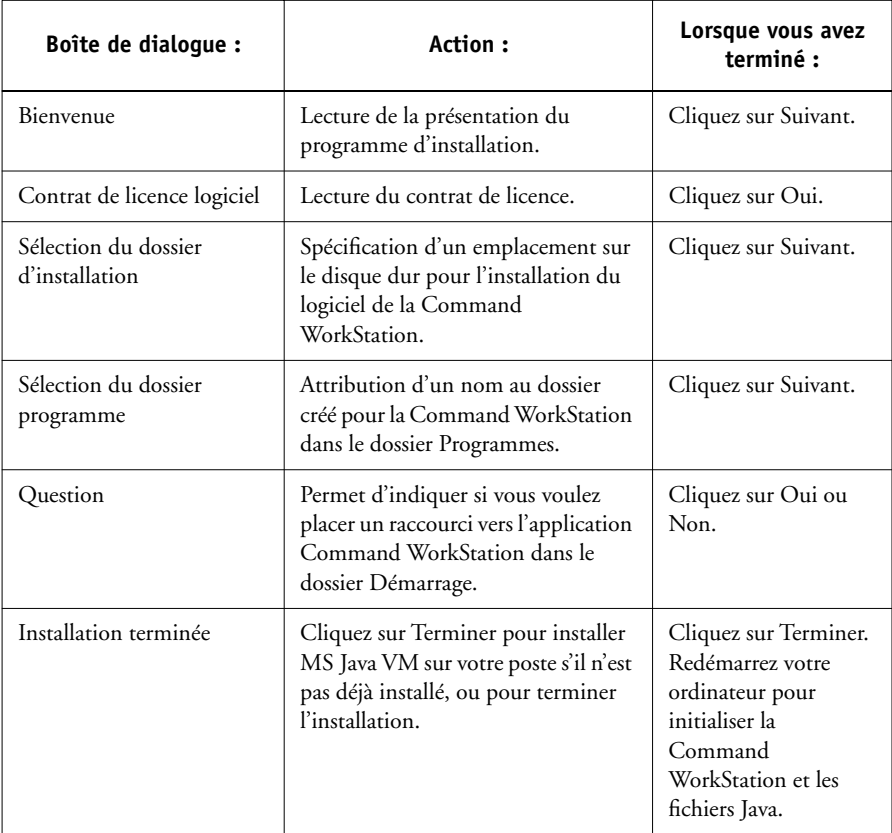

# **Adobe Acrobat 4.0**

La fonction DocBuilder Pro de la Command WorkStation fonctionne avec Adobe Acrobat 4.0. Si vous avez acquis l'option DocBuilder Pro, l'application Acrobat 4.0 est fournie sur le CD Adobe Acrobat 4.0 pour DocBuilder Pro.

**REMARQUE :** Si Adobe Acrobat 4.0 est installé après la Command WorkStation, ou si vous essayez d'utiliser DocBuilder Pro pendant l'exécution d'une copie d'Acrobat 4.0 préalablement installée, vous devrez redémarrer la Command WorkStation pour utiliser DocBuilder Pro.

Pour plus d'informations concernant Adobe Acrobat 4.0 pour Windows, reportez-vous au fichier Lisezmoi.pdf sur le CD Adobe Acrobat 4.0 pour DocBuilder Pro.

### **POUR INSTALLER ACROBAT 4.0 :**

- **1. Insérez le CD Adobe Acrobat 4.0 pour DocBuilder Pro dans le lecteur de CD-ROM.**
- **2. Cliquez deux fois sur l'icône AutoPlay.exe sur le CD et suivez les instructions qui s'affichent à l'écran.**

# **Fiery Scan**

Le dossier Scan contient le programme d'installation du module externe Fiery Scan TWAIN. Ce programme créé automatiquement un dossier intitulé Twain\_32 dans le dossier Windows de votre disque dur, puis y installe le module externe Fiery Scan.

Vous pouvez accéder au module externe Fiery Scan à partir d'Adobe Photoshop à l'aide du module TWAIN. Pour plus d'informations, reportez-vous au *Guide d'impression*.

**REMARQUE :** Avant d'installer le module Fiery Scan TWAIN, vérifiez que les modules externes TWAIN (installés avec le logiciel Adobe Photoshop) sont installés dans le sous-dossier Photoshop\Modules qui convient. Si les modules externes TWAIN ont été supprimés, vous devez réinstaller le logiciel Adobe Photoshop pour pouvoir utiliser Fiery Scan.

## **POUR INSTALLER LE MODULE FIERY SCAN DE TWAIN :**

- **1. Sur le CD Logiciels Utilisateur, cliquez deux fois sur le dossier Fiery Scan pour l'ouvrir.**
- **2. Cliquez deux fois sur l'icône Setup.exe.**
- **3. Suivez les instructions des boîtes de dialogue qui s'affichent afin d'effectuer l'installation du module Fiery Scan TWAIN.**

Utilisez le tableau ci-dessous pour vous guider dans l'installation du module Fiery Scan TWAIN. Pour en savoir plus, lisez les informations présentées dans les boîtes de dialogue.

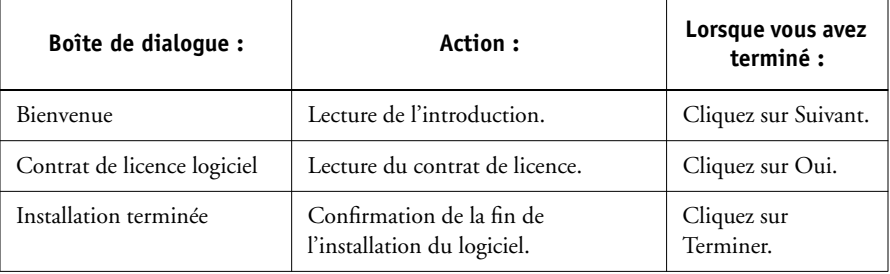

**43 Première utilisation des logiciels**

# **Première utilisation des logiciels**

Pour pouvoir utiliser les logiciels que vous venez d'installer, vous devez configurer correctement la connexion au Fiery Z4.

# **Configuration d'une connexion pour Fiery Link**

Vous pouvez utiliser Fiery Link pour contrôler le statut des serveurs Fiery Z4 et visualiser les informations relatives aux tâches d'impression qui leur sont envoyées.

Lorsque vous cliquez sur le bouton de modification de la liste Fiery, tous les serveurs Fiery Z4 disponibles du sous-réseau local apparaissent automatiquement dans la liste Fierys disponibles de la zone de dialogue Ma liste Fiery. Vous pouvez spécifier quels serveurs Fiery Z4 connecter et contrôler depuis cette zone de dialogue. Si le Fiery Z4 n'est pas dans votre sous-réseau local, vous pouvez utiliser les options Fiery Link pour configurer manuellement une connexion ou effectuer une recherche avancée pour localiser les serveurs Fiery Z4 présents sur le réseau et vous y connecter. Les procédures ci-après décrivent la connexion à un serveur Fiery Z4 à l'aide des méthodes de recherche manuelle et avancée.

Pour plus d'informations sur l'utilisation de Fiery Link, reportez-vous au *Guide d'impression*.

**REMARQUE :** Fiery Link ne fonctionne que sur les réseaux TCP/IP.

# **POUR CONFIGURER LA CONNEXION AUX SERVEURS FIERY Z4 DANS UN SOUS-RÉSEAU LOCAL :**

**1. Lancez Fiery Link en cliquant deux fois sur son icône ou en le sélectionnant dans le menu Démarrer>Programmes>Fiery.**

La boîte de dialogue Modifier Ma Liste Fiery s'ouvre et tous les Fiery trouvés apparaissent dans la zone Fierys disponibles.

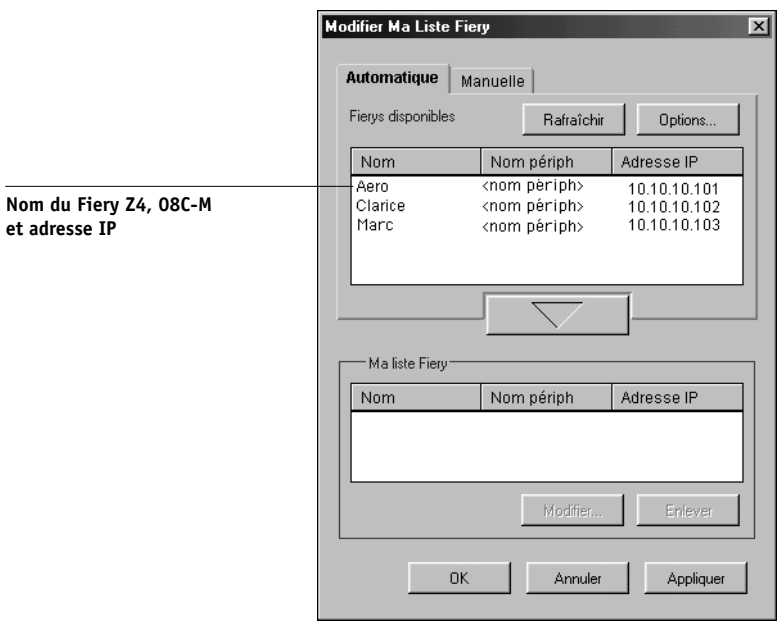

**REMARQUE :** Seuls les Fiery prenant en charge Fiery Link apparaissent dans la zone Fierys disponibles.

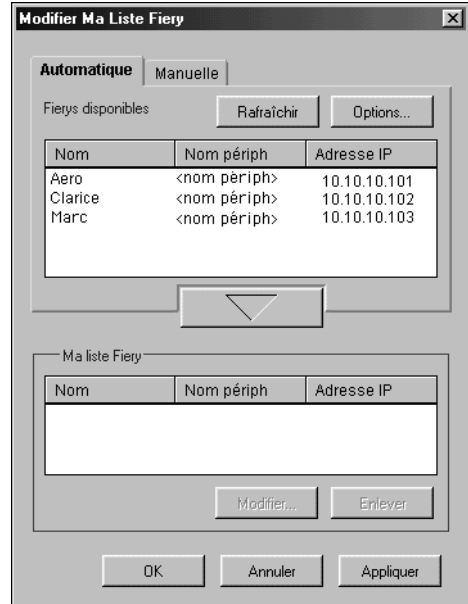

<span id="page-66-0"></span>**2. Pour ajouter un serveur à Ma liste Fiery, sélectionnez-le et cliquez sur la flèche.** 

Le serveur apparaît dans Ma liste Fiery.

Répétez l['étape 2](#page-66-0) pour chaque serveur que vous voulez ajouter à Ma liste Fiery.

- **3. Cliquez sur Appliquer pour accepter les changements apportés à Ma liste Fiery.**
- **4. Cliquez sur OK.**

#### **POUR CONFIGURER MANUELLEMENT LA CONNEXION À FIERY LINK :**

**1. Cliquez sur l'onglet Manuelle. Saisissez le nom DNS ou l'adresse IP du Fiery Z4, puis cliquez sur la flèche.**

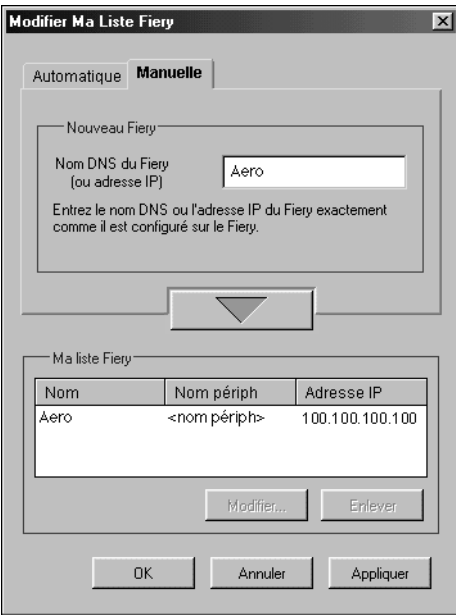

Lorsque vous cliquez sur la flèche, Fiery Link recherche le Fiery Z4 spécifié. S'il le trouve, ce dernier apparaît dans Ma liste Fiery. S'il ne le trouve pas, un message d'erreur s'affiche.

Pour ajouter le serveur à Ma liste Fiery sans confirmer son existence sur le réseau, maintenez la touche Ctrl enfoncée tout en cliquant sur la flèche.

**2. Pour donner un surnom au serveur, sélectionnez-le dans Ma liste Fiery et cliquez sur Modifier.**

# **47 Première utilisation des logiciels**

**3. Sélectionnez Utiliser surnom et saisissez un surnom pour le Fiery Z4.**

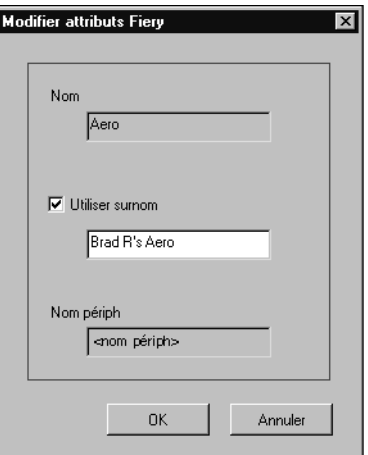

**4. Cliquez sur OK.**

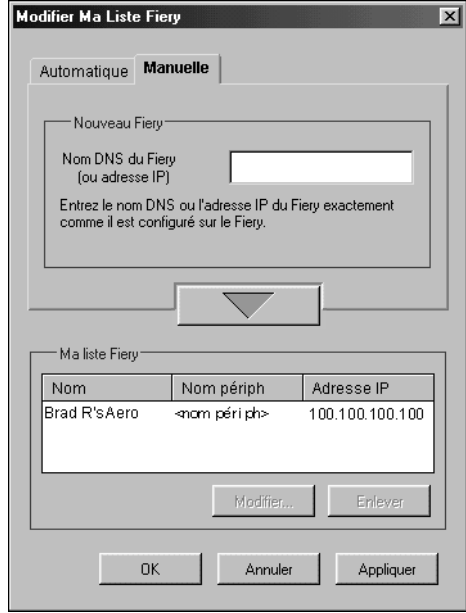

- **5. Cliquez sur Appliquer pour accepter les changements apportés à Ma liste Fiery.**
- **6. Cliquez sur OK.**

**POUR CONFIGURER LA CONNEXION À FIERY LINK À L'AIDE D'UNE RECHERCHE IP AVANCÉE :**

**1. Cliquez sur l'onglet Automatique.**

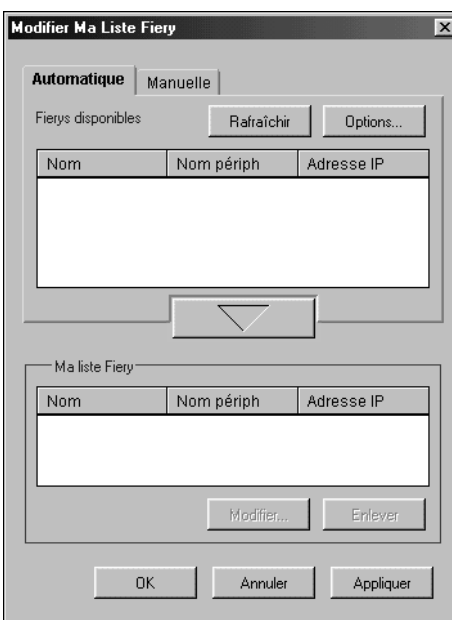

**2. Cliquez sur le bouton Options.**

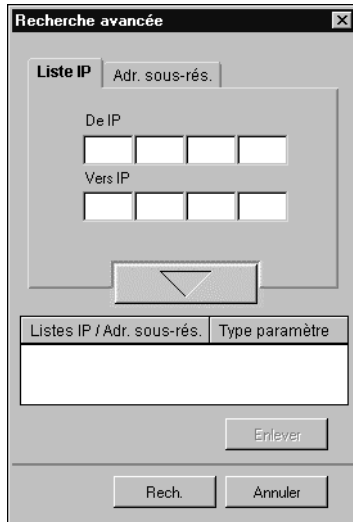

<span id="page-70-0"></span>**3. Pour trouver tous les Fiery compris dans une plage d'adresses IP spécifiée, saisissez une adresse IP dans le champ De IP, et une autre adresse IP dans le champ Vers IP, puis cliquez sur la flèche.**

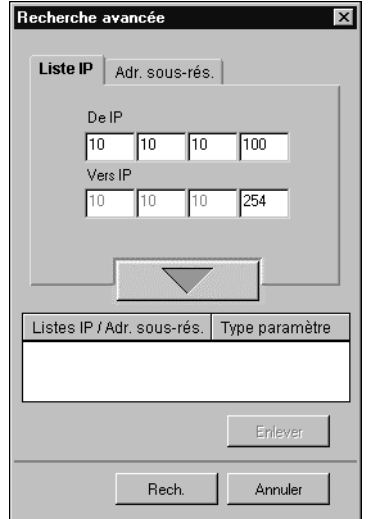

Répétez l['étape 3](#page-70-0) pour chaque plage d'adresses IP que vous voulez rechercher. Pour supprimer une plage d'adresses IP de la liste, sélectionnez-la dans la fenêtre Listes IP/Adr. sous-rés., puis cliquez sur le bouton Enlever.

Vous pouvez également rechercher le Fiery à l'aide d'une plage de valeurs de sous-réseau. Pour plus d'informations, reportez-vous à la section [« Pour configurer la](#page-73-0)  [connexion à Fiery Link à l'aide d'une recherche de sous-réseau avancée : », à la page 52](#page-73-0).

### **4. Cliquez sur Rech.**

Lorsque la recherche est terminée, tous les Fiery trouvés apparaissent dans la zone Fierys disponibles.

Si le Fiery Z4 n'a pas été trouvé et que vous voulez le rechercher à nouveau en utilisant les mêmes paramètres, cliquez sur Rafraîchir.

**REMARQUE :** Seuls les Fiery prenant en charge Fiery Link apparaissent dans la zone Fierys disponibles.

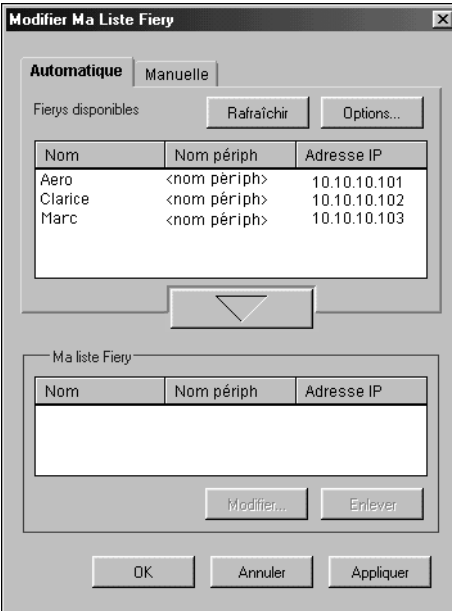
# **51 Première utilisation des logiciels**

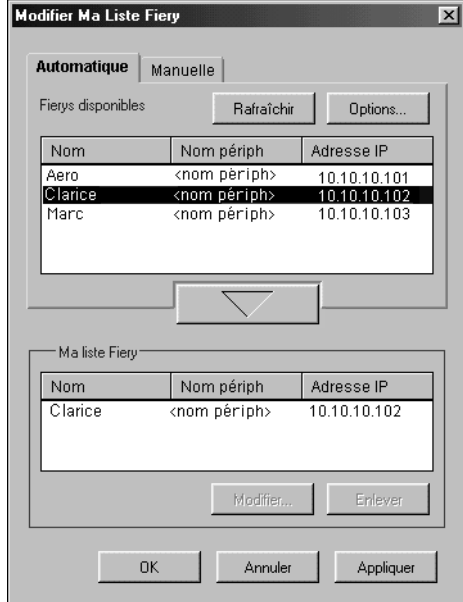

<span id="page-72-0"></span>**5. Pour ajouter un Fiery à Ma liste Fiery, sélectionnez-le et cliquez sur la flèche.** 

Le Fiery apparaît dans Ma liste Fiery.

Répétez l['étape 5](#page-72-0) pour chaque serveur que vous voulez ajouter à Ma liste Fiery.

- **6. Cliquez sur Appliquer pour accepter les changements apportés à Ma liste Fiery.**
- **7. Cliquez sur OK.**

### **POUR CONFIGURER LA CONNEXION À FIERY LINK À L'AIDE D'UNE RECHERCHE DE SOUS-RÉSEAU AVANCÉE :**

**1. Cliquez sur l'onglet Automatique.**

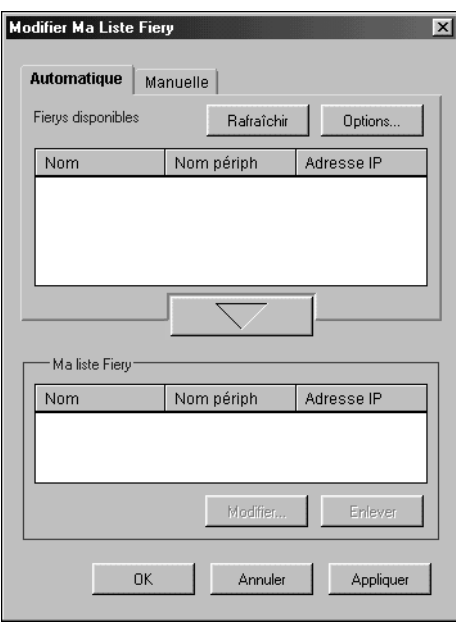

# **53 Première utilisation des logiciels**

**2. Cliquez sur le bouton Options puis sur l'onglet Adr. sous-rés.**

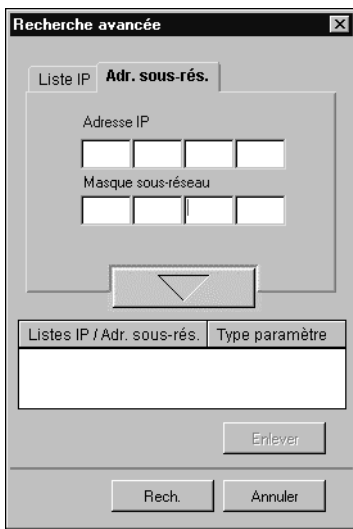

**3. Saisissez l'adresse IP et le sous-réseau recherchés, puis cliquez sur la flèche.** 

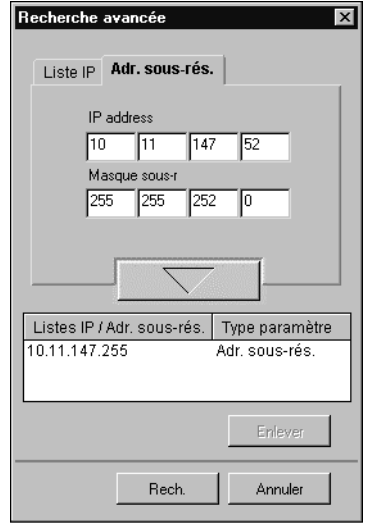

L'adresse IP et le sous-réseau recherchés apparaissent dans Listes IP/Adr. sous-rés. Répétez cette procédure pour chaque adresse IP et sous-réseau que vous voulez rechercher.

Pour supprimer une valeur de sous-réseau, sélectionnez-la dans Listes IP/Adr. sous-rés., puis cliquez sur le bouton Enlever.

### **4. Cliquez sur Rech.**

Lorsque la recherche est terminée, tous les Fiery trouvés apparaissent dans la zone Fierys disponibles.

Si le Fiery Z4 n'a pas été trouvé et que vous voulez le rechercher à nouveau en utilisant les mêmes paramètres, cliquez sur Rafraîchir.

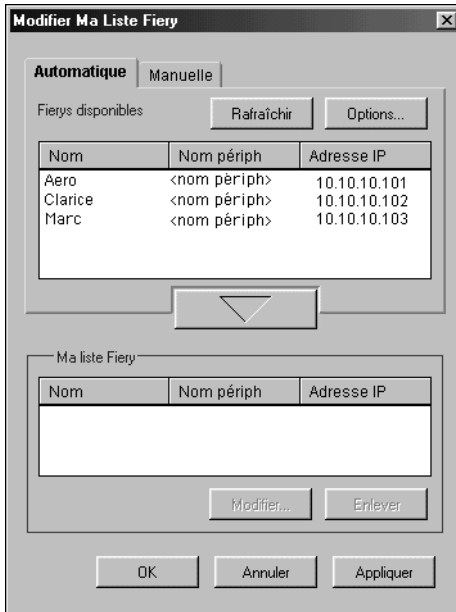

**REMARQUE :** Seuls les Fiery prenant en charge Fiery Link apparaissent dans la zone Fierys disponibles.

# **55 Première utilisation des logiciels**

<span id="page-76-0"></span>**5. Pour ajouter un serveur Fiery Z4 à Ma liste Fiery, sélectionnez-le et cliquez sur la flèche.** 

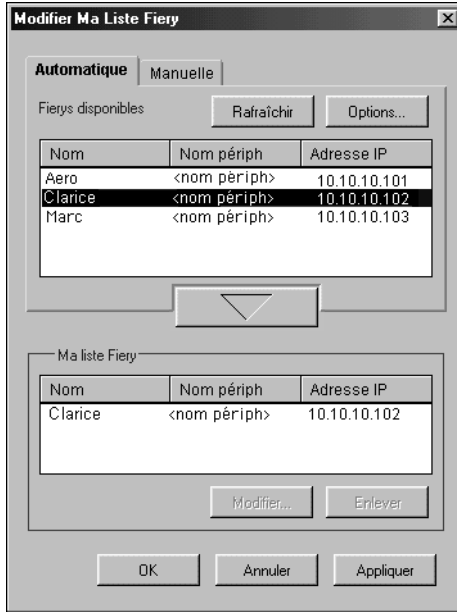

Le serveur apparaît dans Ma liste Fiery.

Répétez l['étape 5](#page-76-0) pour chaque serveur que vous voulez ajouter à Ma liste Fiery.

- **6. Cliquez sur Appliquer pour accepter les changements apportés à Ma liste Fiery.**
- **7. Cliquez sur OK.**

### **Configuration de la connexion pour les utilitaires Fiery et la Command WorkStation**

Lors de la première utilisation de Fiery Downloader, de Fiery Scan ou de la Command WorkStation, il vous est demandé de configurer la connexion avec le Fiery Z4.

**REMARQUE :** La configuration TCP/IP est la même pour Fiery Downloader, Fiery Scan ou la Command WorkStation, de sorte que toute modification apportée s'applique à l'ensemble de ces utilitaires.

#### **AVANT DE COMMENCER :**

- **Si vous utilisez IPX/SPX, imprimez la page de configuration à partir du panneau de commande et notez l'adresse IPX du Fiery Z4.**
- **Imprimez la page de configuration à partir du panneau de commande et notez l'adresse IP du Fiery Z4.**

Vous pouvez également configurer un serveur de noms de domaines (DNS) pour l'adresse IP du Fiery Z4. Pour plus d'informations, reportez-vous à la documentation Windows.

**POUR CONFIGURER LA CONNEXION DE FIERY DOWNLOADER, FIERY SCAN ET DE LA COMMAND WORKSTATION :**

> **1. Exécutez Fiery Downloader en cliquant deux fois sur son icône ou en le sélectionnant dans le menu Démarrer>Programmes>Fiery.**

**Exécutez la Command WorkStation en cliquant deux fois sur son icône ou en la sélectionnant dans le menu Démarrer>Programmes.**

**Lancez Photoshop et ouvrez Fiery Scan (pour plus d'informations, reportez-vous au**  *Guide d'impression***).**

**2. Cliquez sur OK.**

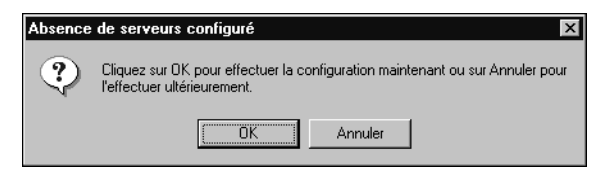

#### <span id="page-78-0"></span>**3. Entrez les informations appropriées pour le Fiery Z4.**

**Surnom** — Entrez le nom de votre choix pour le Fiery Z4. Il ne doit pas nécessairement correspondre au nom de serveur du Fiery Z4.

**REMARQUE :** Ce nom ne peut contenir aucun des sept caractères suivants : [ ] \_ " ' <espace> <tabulation>

**Protocole** — Choisissez dans ce menu déroulant le type de protocole réseau que vous utilisez.

**REMARQUE :** Sous Windows 95/98, Windows NT 4.0 et Windows 2000, le logiciel de la Command WorkStation n'est pris en charge que via TCP/IP.

**Nom serveur** — Si vous utilisez TCP/IP, saisissez l'adresse IP (ou le nom DNS) du Fiery Z4. Si vous utilisez IPX, saisissez le nom de serveur du Fiery Z4 tel qu'il a été défini dans le menu Config serveur.

**Nouveau** — Saisissez le nom du périphérique auquel le Fiery Z4 est connecté : 08C-M.

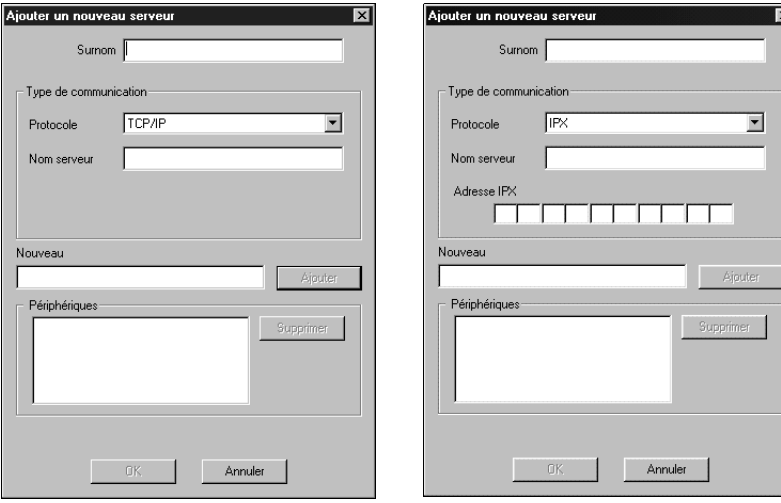

**Réseaux TCP/IP Réseaux IPX/SPX**

**4. Lorsque vous avez saisi toutes les informations, cliquez sur Ajouter.**

### **5. Le nom de périphérique (08C-M) étant sélectionné dans la liste des périphériques, cliquez sur OK.**

Le Fiery Z4 apparaît dans la liste des serveurs disponibles. La première ligne indique le nom que vous avez donné au serveur, suivi du protocole choisi. La seconde ligne donne le nom du périphérique.

<span id="page-79-0"></span>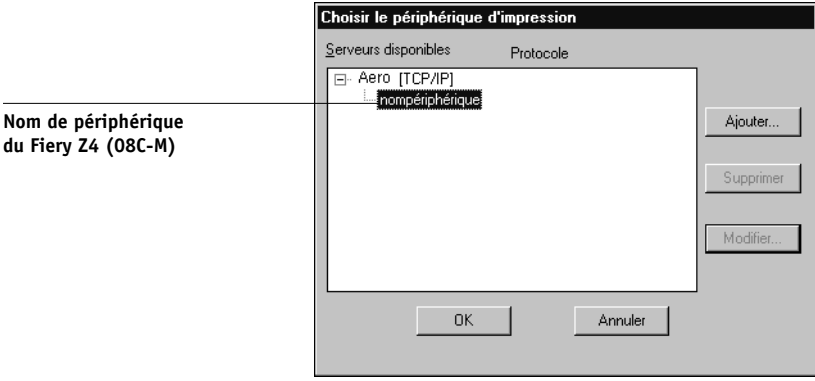

**6. Le nom du périphérique (08C-M) étant sélectionné dans la liste des serveurs disponibles, cliquez sur OK pour commencer à utiliser le logiciel.**

### **Modification de la configuration**

Vous devez modifier la configuration chaque fois qu'une information change au niveau du Fiery Z4 ou du réseau (nom du serveur ou adresse IP par exemple). Avant de configurer la connexion, modifiez les informations spécifiques au niveau de la configuration du Fiery Z4.

### **POUR MODIFIER LA CONFIGURATION :**

- **1. Pour modifier les informations concernant un Fiery Z4 dans la liste des serveurs disponibles, sélectionnez celui-ci par son nom et cliquez sur Modifier.**
- **2. Apportez les modifications nécessaires dans la boîte de dialogue Modifier les paramètres du serveur, et cliquez sur OK lorsque vous avez terminé.**

- **3. Pour ajouter un nouveau Fiery Z4 à la liste des serveurs disponibles, cliquez sur Ajouter. Configurez la boîte de dialogue Ajouter un nouveau serveur comme cela est décrit aux étapes [3](#page-78-0) à [5](#page-79-0) de la procédure précédente.**
- **4. Pour retirer un Fiery Z4, sélectionnez-le par son nom et cliquez sur Supprimer.**

### **Configuration de la connexion pour ColorWise Pro Tools**

La procédure de connexion de ColorWise Pro Tools est présentée ci-dessous.

### **AVANT DE COMMENCER :**

**• Imprimez la page de configuration à partir du panneau de commande et notez l'adresse IP du Fiery Z4.** 

Vous pouvez également configurer un serveur de noms de domaines (DNS) pour l'adresse IP du Fiery Z4. Pour plus d'informations, reportez-vous à votre documentation Windows.

### **POUR CONFIGURER LA CONNEXION DE COLORWISE PRO TOOLS :**

**1. Exécutez ColorWise Pro Tools en cliquant deux fois sur son icône ou en sélectionnant le programme dans le menu Démarrer >Programmes >Fiery.**

La boîte de dialogue Choisir le périphérique d'impression s'affiche.

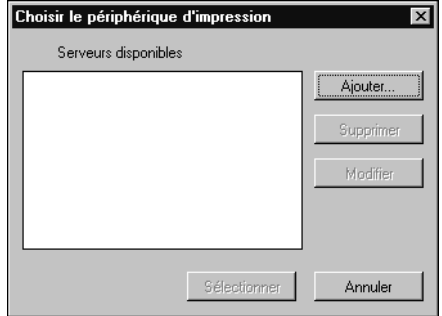

**2. Si vous avez déjà configuré une connexion Windows au Fiery Z4, vous êtes prêt à utiliser ColorWise Pro Tools. Si vous n'en avez pas encore configuré, cliquez sur Ajouter.**

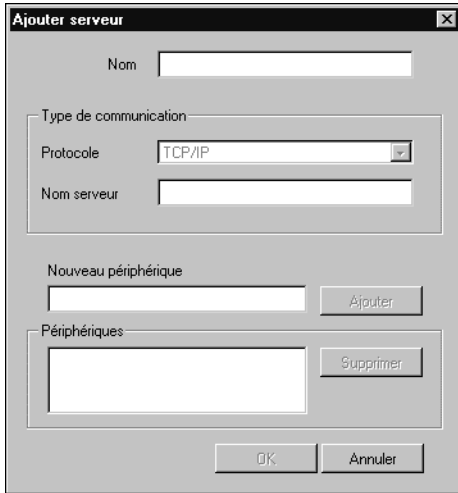

<span id="page-81-0"></span>**3. Entrez les informations appropriées pour le Fiery Z4.**

**Nom** — Entrez le nom de votre choix pour le Fiery Z4. Il ne doit pas nécessairement correspondre au nom de serveur du Fiery Z4.

**REMARQUE :** Ce nom ne peut contenir aucun des sept caractères suivants : []  $\lbrack$  " ' <espace> <tabulation>

**Protocole** — Choisissez dans ce menu déroulant le type de protocole réseau que vous utilisez. ColorWise Pro Tools n'est pris en charge que via TCP/IP ; aucune sélection n'est donc nécessaire.

**Nom serveur** — Saisissez l'adresse IP (ou le nom DNS ou le nom d'hôte) du Fiery Z4.

**Nouveau périphérique** — Saisissez le nom du périphérique auquel le Fiery Z4 est connecté : 08C-M. Ce nom apparaît dans la partie Config imprimante de la page de configuration.

**4. Lorsque vous avez saisi toutes les informations, cliquez sur Ajouter.**

**5. Le nom de périphérique (08C-M) étant sélectionné dans la liste des périphériques, cliquez sur OK.**

Le Fiery Z4 apparaît dans la liste des serveurs disponibles. La première ligne indique le nom que vous avez donné au serveur, suivi du protocole choisi. La seconde ligne donne le nom du périphérique.

**6. Le nom du périphérique (08C-M) étant sélectionné dans la liste des serveurs disponibles, cliquez sur Sélectionner pour commencer à utiliser ColorWise Pro Tools.**

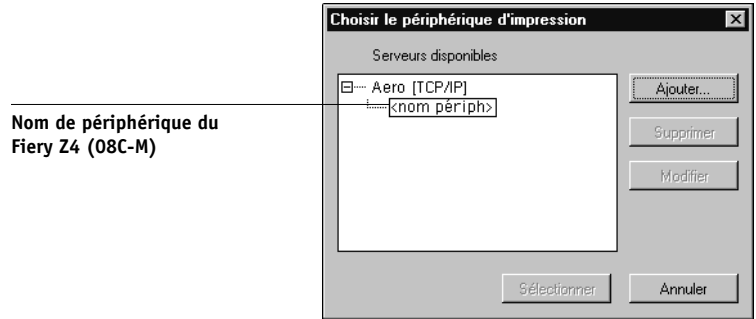

### **Modification de la configuration**

Vous devez modifier la configuration chaque fois qu'une information change au niveau du serveur Fiery Z4 ou du réseau, comme le nom du serveur ou l'adresse IP. Avant de configurer la connexion, modifiez les informations spécifiques au niveau de la configuration du Fiery Z4.

### **POUR MODIFIER LA CONFIGURATION :**

- **1. Pour modifier les informations concernant un Fiery Z4 dans la liste des serveurs disponibles, sélectionnez celui-ci par son nom et cliquez sur Modifier. Apportez les modifications nécessaires dans la boîte de dialogue Modifier les paramètres du serveur, et cliquez sur OK lorsque vous avez terminé.**
- **2. Pour ajouter un nouveau Fiery Z4 à la liste des serveurs disponibles, cliquez sur Ajouter. Configurez le Fiery Z4 dans la boîte de dialogue Ajouter un nouveau serveur comme cela est décrit aux étapes [3](#page-81-0) à [5](#page-79-0) de la procédure précédente.**
- **3. Pour supprimer un Fiery Z4 de la liste des serveurs disponibles, sélectionnez celui-ci par son nom et cliquez sur Supprimer.**

# **Copie des fichiers couleur à partir du CD Logiciels Utilisateur**

Vous pouvez copier des fichiers supplémentaires sur votre disque dur à partir du CD Logiciels Utilisateur. La plupart sont des fichiers PostScript qui peuvent être téléchargés et imprimés à l'aide de Fiery Downloader.

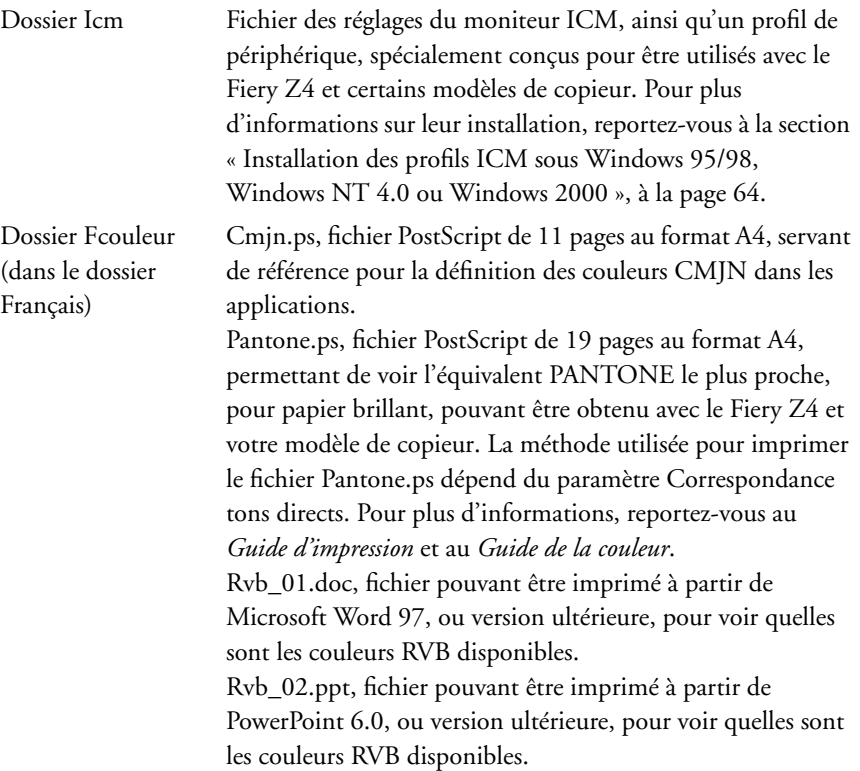

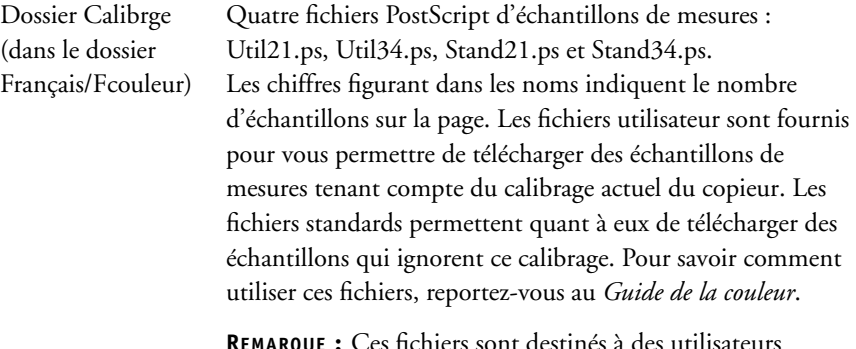

**REMARQUE :** Ces fichiers sont destinés à des utilisateurs chevronnés et ne doivent pas être employés pour le calibrage quotidien.

## **Copie des fichiers de description d'imprimante pour Windows**

Le CD Logiciels Utilisateur contient des fichiers de description d'imprimante destinés aux applications Windows courantes. Pagemaker 5.0, 6.0 et 6.5, en effet, ne prennent pas en charge l'installation automatique de ces fichiers à partir de la boîte de dialogue Imprimantes du Panneau de configuration. Le Fiery Z4 n'est disponible dans les boîtes de dialogue d'impression et de configuration de l'impression de ces applications que si les fichiers de description d'imprimante ont été copiés dans le dossier approprié.

### **POUR COPIER LES FICHIERS DE DESCRIPTION D'IMPRIMANTE :**

**1. Sur le CD Logiciels Utilisateur, ouvrez le dossier Français\Prntdrvr\Ps\_drvr.** Pour Windows 95/98, sélectionnez Français\Prntdrvr\Ps\_drvr\Win\_9x. Pour Windows NT 4.0, sélectionnez Français\Prntdrvr\Ps\_drvr\Win\_NT4x. Pour Windows 2000, sélectionnez Français\Prntdrvr\Ps\_drvr\Win\_2000.

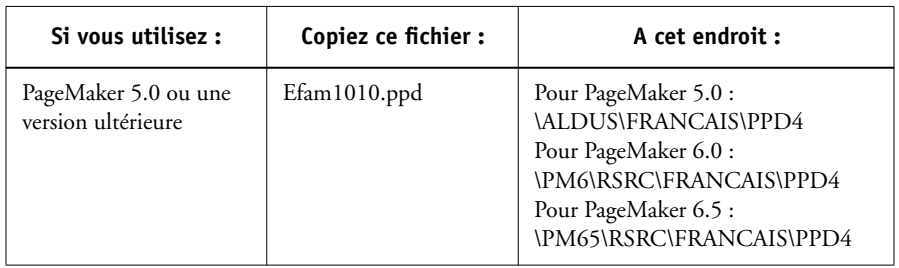

### **2. Copiez le fichier de description d'imprimante du Fiery Z4 à l'emplacement approprié.**

## <span id="page-85-0"></span>**Installation des profils ICM sous Windows 95/98, Windows NT 4.0 ou Windows 2000**

Les profils ICM fournis dans le dossier Icm du CD Logiciels Utilisateur sont destinés à être utilisés avec ColorWise Pro Tools. Ils peuvent également être utilisés avec des applications qui prennent en charge les normes ICC. Pour la plupart des applications ICC, ces fichiers doivent être installés dans le dossier System\Color. Pour ColorWise Pro Tools, ils peuvent être copiés dans n'importe quel dossier.

Pour plus d'informations sur l'utilisation des profils ICC avec ColorWise Pro Tools, reportez-vous au *Guide de la couleur*.

**POUR INSTALLER UN PROFIL ICM SOUS WINDOWS 95/98, WINDOWS NT 4.0 OU WINDOWS 2000 :**

- **1. Sur le CD Logiciels Utilisateur, ouvrez le dossier Icm.**
- **2. Si vous utilisez Windows 95/98, copiez les profils dans le dossier Windows\System\Color de votre disque dur.**

**Si vous utilisez Windows NT 4.0 ou Windows 2000, copiez les profils dans le dossier Winnt\System32\Color de votre disque dur.**

**REMARQUE :** S'il n'y a pas de dossier « Color » dans le dossier System32, créez-en un pour installer les profils.

### **Chargement du profil d'espace de travail RVB**

Le profil Efirgb.icm peut être utilisé avec Photoshop ou avec d'autres applications prenant en charge les profils ICM, afin de définir un espace de travail pour les images à imprimer sur le Fiery Z4.

Ces instructions supposent que vous avez déjà installé les profils ICM fournis sur le CD Logiciels Utilisateur. Pour plus d'informations, reportez-vous à la section précédente.

**REMARQUE :** Le nom interne d'un profil ICM peut différer légèrement du nom du fichier.

### **POUR CHARGER LE PROFIL D'ESPACE DE TRAVAIL RVB DANS PHOTOSHOP 5.X :**

- **1. Lancez Photoshop.**
- **2. Dans le menu Fichier, sélectionnez Couleurs, puis Réglages RVB.**
- **3. Dans la boîte de dialogue Réglages RVB, cliquez sur Charger.**

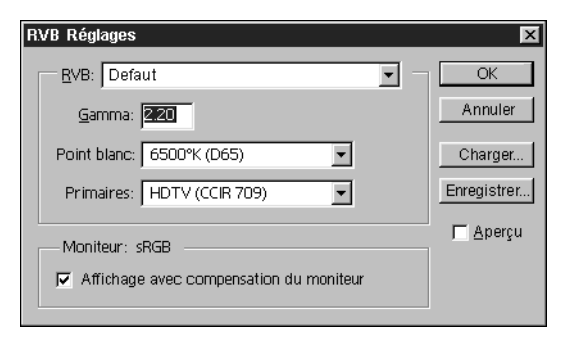

**4. Sous Windows 95/98, recherchez le dossier Windows\System\Color, sélectionnez le fichier Efirgb v1f et cliquez sur Charger.**

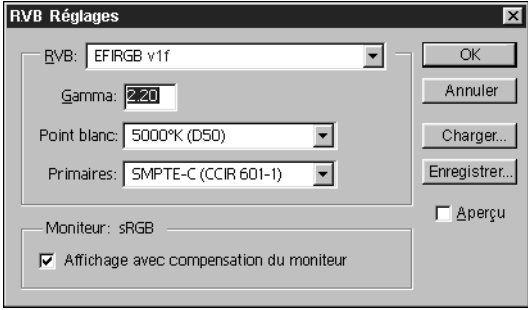

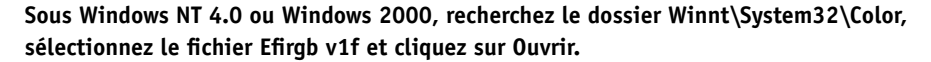

Le fichier Efirgb v1f apparaît sélectionné dans le menu RVB de la boîte de dialogue Réglages RVB.

**5. Cliquez sur OK.**

Pour plus d'informations sur les profils ICM, reportez-vous à la documentation de votre application.

### **Chargement du profil ICM du copieur**

Le profil ICM du copieur permet d'effectuer des conversions RVB en CMJN spécifiques au type de copieur que vous utilisez.

Ces instructions supposent que vous avez déjà installé les profils ICM fournis sur le CD Logiciels Utilisateur. Pour plus d'informations, reportez-vous à la section [« Installation des profils ICM sous Windows 95/98, Windows NT 4.0 ou](#page-85-0)  [Windows 2000 », à la page 64](#page-85-0).

**REMARQUE :** Le nom interne d'un profil ICM peut différer légèrement du nom du fichier.

**POUR CHARGER LE PROFIL ICM DU COPIEUR DANS PHOTOSHOP 5.X :**

- **1. Lancez Photoshop.**
- **2. Dans le menu Fichier, sélectionnez Couleurs, puis Réglages CMJN.**
- **3. Dans la boîte de dialogue Réglages CMJN, choisissez ICC pour l'option Modèle CMJN.**
- **4. Sélectionnez le profil correspondant au Fiery Z4 dans le menu déroulant Profil.**

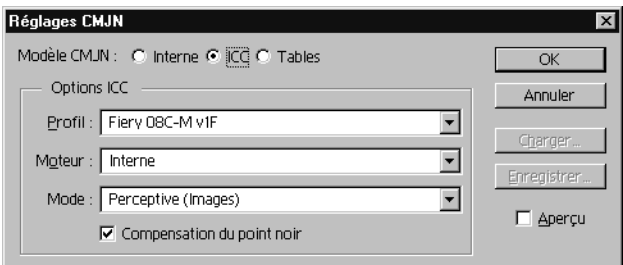

**5. Cliquez sur OK.**

Pour plus d'informations sur les profils ICM, reportez-vous au *Guide de la couleur* ou à la documentation de l'application que vous utilisez.

# **Installation des logiciels utilisateur sur un ordinateur Mac OS**

Les principales étapes de l'installation des logiciels utilisateur du Fiery Z4 et de leur préparation pour l'impression sur un ordinateur Mac OS sont les suivantes :

- Installation du pilote d'imprimante Adobe PostScriptet du fichier de description d'imprimante PostScript (PPD)
- Configuration du Fiery Z4 au niveau du Sélecteur
- Installation des utilitaires Fiery (ColorWise Pro Tools, Fiery Link, Fiery Downloader et Fiery Spooler)
- Installation du module externe Fiery Scan
- Installation des polices imprimante et écran
- Installation des profils ColorSync™
- Configuration de la connexion pour ColorWise Pro Tools, Fiery Link, Fiery Downloader et Fiery Spooler
- Copie de fichiers de nuanciers supplémentaires et de fichiers spécifiques à certaines applications à partir du CD Logiciels Utilisateur, en fonction des besoins

# <span id="page-90-0"></span>**Configuration du Fiery Z4 comme imprimante PostScript**

Pour configurer le Fiery Z4 comme imprimante PostScript, vous devez installer le pilote d'imprimante Adobe PostScript et le fichier PPD correspondant à votre copieur. Le pilote d'imprimante AdobePS et le fichier PPD sont fournis sur le CD Logiciels Utilisateur.

Un pilote d'imprimante sert à la communication d'informations concernant les tâches d'impression entre les applications utilisées et le Fiery Z4, ou toute autre imprimante PostScript connectée à l'ordinateur. Vous pouvez utiliser les procédures ci-dessous, que vous installiez le pilote à partir du CD Logiciels Utilisateur ou à partir des fichiers d'imprimante téléchargés à l'aide du WebTool Installation.

### **POUR INSTALLER LE PILOTE D'IMPRIMANTE ADOBEPS ET LE FICHIER PPD :**

**1. Sur le CD Logiciels Utilisateur, ouvrez le dossier Programmes d'installation : Pilote d'imprimante.**

**Si vous installez le pilote à partir des fichiers que vous avez téléchargés à l'aide du WebTool Installation, ouvrez le dossier Pilote d'imprimante de votre disque dur.**

**2. Faites un double-clic sur l'icône AdobePS 8.6 Installation.**

Un message d'avertissement apparaît.

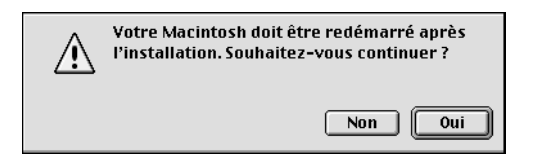

**3. Cliquez sur Oui pour continuer l'installation du pilote d'imprimante et pour confirmer le redémarrage de votre ordinateur après l'installation.**

Cela lance la procédure d'installation du pilote d'imprimante Adobe PostScript et du fichier PPD correspondant au copieur.

**4. Cliquez sur le bouton Redémarrer lorsque l'installation est terminée.**

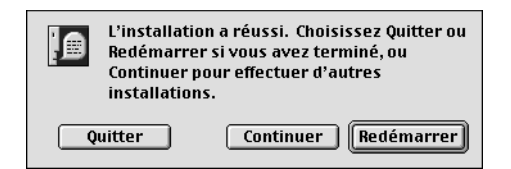

**REMARQUE :** Si vous utilisez le Fiery Z4 dans une imprimerie minute, chez un prestataire de services ou dans un centre de reprographie interne, vous souhaiterez peut-être fournir à vos clients des copies du pilote d'imprimante, du fichier PPD, des profils ICC ou des tables de séparation utilisés pour l'image, et de la documentation correspondante. Ils pourront ainsi créer et imprimer des tâches formatées pour l'impression sur le Fiery Z4.

### **Configuration du Fiery Z4 au niveau du Sélecteur**

Une fois le pilote d'imprimante AdobePS et le fichier PPD installés (reportez-vous à la section [« Configuration du Fiery Z4 comme imprimante PostScript », à la page 69\)](#page-90-0), vous devez configurer le Fiery Z4 au niveau du Sélecteur pour tirer pleinement parti de ses fonctionnalités. Cette section décrit la configuration du Fiery Z4 avec le pilote AdobePS.

### **POUR CONFIGURER LE FIERY Z4 AU NIVEAU DU SÉLECTEUR :**

**1. Choisissez Sélecteur dans le menu Pomme.**

Assurez-vous qu'AppleTalk est activé.

**2. Si nécessaire, sélectionnez la zone AppleTalk appropriée.**

### **3. Cliquez sur l'icône AdobePS.**

Le Fiery Z4 apparaît dans la liste Sélectionnez une imprimante PS sous la forme <nom serveur>\_<nom périphérique>\_<connexion d'impression>. Le nom de périphérique (08C-M) correspond au nom interne de votre copieur.

**REMARQUE :** Seules les connexions d'impression (Direct, Attente et Impression) ayant été activées lors de la configuration apparaissent dans le Sélecteur.

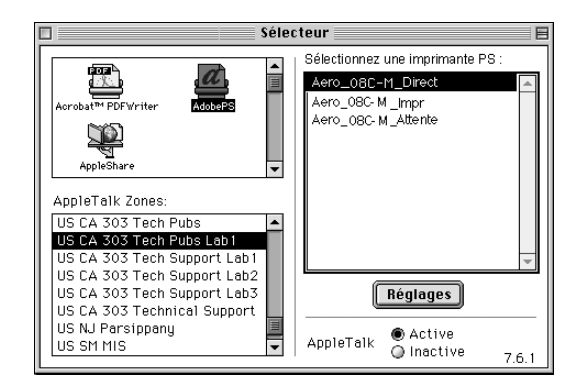

### <span id="page-92-0"></span>**4. Sélectionnez une connexion du Fiery Z4 dans la liste Sélectionnez une imprimante PS et cliquez sur Réglages.**

Le pilote d'imprimante AdobePS sélectionne automatiquement le fichier PPD approprié pour votre Fiery Z4.

**REMARQUE :** Vous devrez configurer chaque connexion séparément. Répétez l'étape [4](#page-92-0) pour chaque connexion activée.

**5. Dans la zone de dialogue Options installables, sélectionnez les paramètres appropriés dans les différents menus, et cliquez sur OK.**

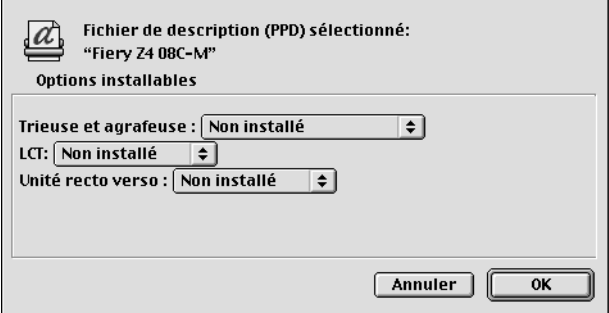

**Trieuse et agrafeuse** — Non installée, Trieuse-agrafeuse

**LCT (Bac grande capacité)** — Non installé, Installé **Unité recto verso** — Non installée, Installée

**6. Fermez le Sélecteur.**

Pour revenir à la zone de dialogue Options installables après avoir configuré le Fiery Z4 dans la liste Sélecteur, sélectionnez l'icône qui apparaît à gauche du Fiery Z4 dans la liste et cliquez sur Réglages, puis cliquez sur Configurer dans la zone de dialogue qui apparaît.

# **Installation des logiciels et des polices du Fiery Z4**

Les programmes d'installation de Mac OS sont sensiblement identiques pour chaque type de logiciel. Avant de commencer toute installation, déterminez l'emplacement d'installation sur votre disque dur pour chaque élément. Ces programmes installent par défaut les éléments aux emplacements suivants :

• Fiery Downloader, Fiery Spooler, ColorWise Pro Tools et Fiery Link dans un dossier intitulé « Fiery f » au premier niveau de votre disque dur.

• Le programme d'installation de Fiery Scan vous invite à localiser votre dossier Modules externes de Photoshop.

Le programme crée également un dossier intitulé TWAIN dans votre Dossier Système:Préférences, puis installe un module Fiery Scan et un fichier intitulé Source Manager dans ce dossier.

• Les polices dans le Dossier Système:Polices de votre disque dur.

Pour plus d'informations sur l'installation des polices, reportez-vous à la section [« Polices », à la page 96](#page-117-0).

### **POUR INSTALLER LES LOGICIELS MAC OS :**

- **1. Sur le CD Logiciels Utilisateur, faites un double-clic sur l'icône d'installation de l'élément que vous voulez installer.**
- **2. Lisez le contrat de licence, puis cliquez sur Accepter.**
- **3. Cliquez sur Installer pour copier l'élément à l'emplacement par défaut, ou localisez le dossier dans lequel vous souhaitez l'installer.**

Utilisez le tableau ci-dessous pour vous guider.

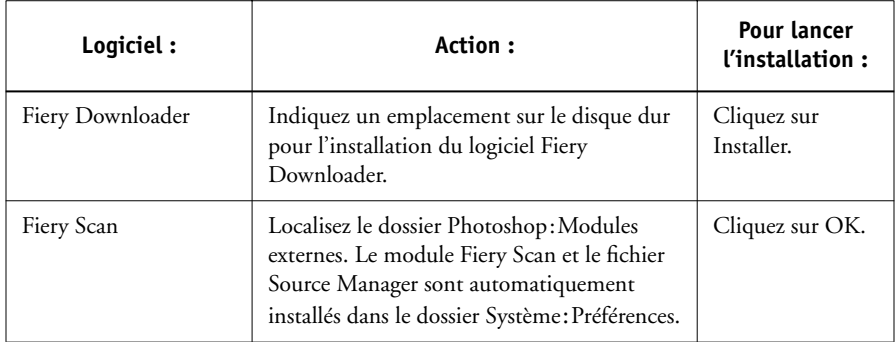

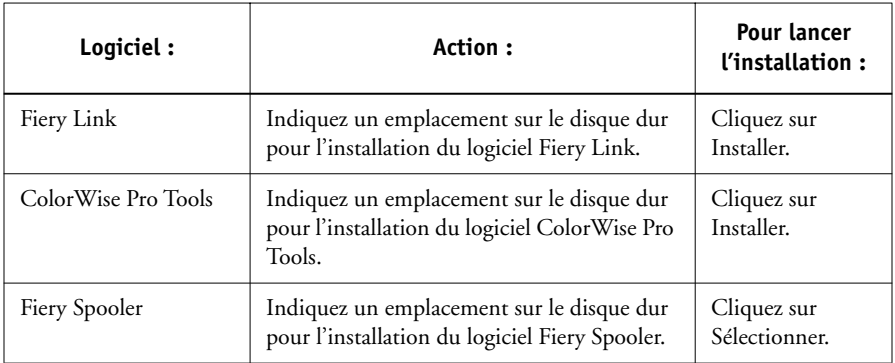

**4. Si vous y êtes invité, cliquez sur Quitter pour fermer le programme d'installation.**

Pour utiliser ColorWise Pro Tools, Fiery Spooler ou Fiery Link, Mac OS Runtime for Java doit être installé sur votre ordinateur.

Si ce n'est pas le cas, le programme d'installation de ColorWise Pro Tools, Fiery Spooler ou Fiery Link lance automatiquement l'installation de MRJ.

### **POUR INSTALLER MAC OS RUNTIME FOR JAVA :**

- **1. Lisez le contrat de licence d'Apple Computer, Inc., puis cliquez sur Accepter pour installer le logiciel.**
- **2. Cliquez sur Install.**

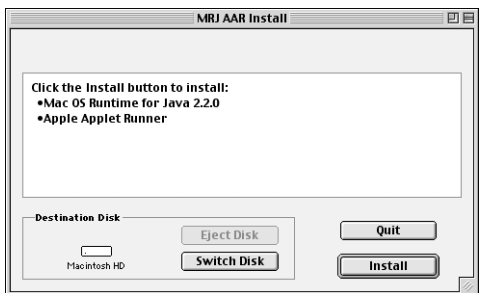

Quelques fichiers sont installés.

**3. Cliquez sur Quit.**

Vous êtes prêt à configurer la connexion ColorWise Pro Tools au Fiery Z4, comme décrit dans la section suivante.

### **Configuration d'une connexion pour ColorWise Pro Tools**

A la première utilisation de ColorWise Pro Tools, vous êtes invité à configurer la connexion au Fiery Z4.

**REMARQUE :** ColorWise Pro Tools ne fonctionne que sur les réseaux TCP/IP.

#### **AVANT DE COMMENCER :**

**• Imprimez la page de configuration à partir du panneau de commande et notez l'adresse IP du Fiery Z4.**

### **POUR CONFIGURER UNE CONNEXION POUR COLORWISE PRO TOOLS :**

**1. Lancez cet utilitaire en faisant un double-clic sur son icône.**

La boîte de dialogue Choisir le périphérique d'impression s'affiche.

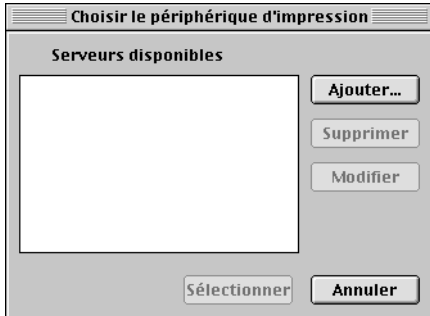

**2. Si vous avez déjà configuré une connexion au Fiery Z4, vous êtes prêt à utiliser ColorWise Pro Tools. Si vous n'en avez pas encore configuré, cliquez sur Ajouter.**

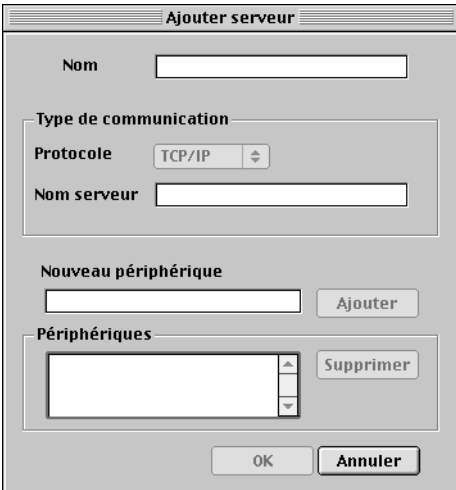

#### <span id="page-97-0"></span>**3. Entrez les informations appropriées pour le Fiery Z4.**

**Nom** — Entrez le nom de votre choix pour le Fiery Z4. Il ne doit pas nécessairement correspondre au nom de serveur du Fiery Z4.

**REMARQUE :** Ce nom ne peut contenir aucun des sept caractères suivants : []  $\lfloor$  " ' <espace> <tabulation>

**Protocole** — Choisissez dans ce menu déroulant le type de protocole réseau que vous utilisez. ColorWise Pro Tools n'est pris en charge que via TCP/IP ; aucune sélection n'est donc nécessaire.

**Nom serveur** — Saisissez l'adresse IP (ou le nom DNS ou le nom d'hôte) du Fiery Z4.

**Nouveau périphérique** — Saisissez le nom du périphérique auquel le Fiery Z4 est connecté : 08C-M. Ce nom apparaît dans la partie Config imprimante de la page de configuration.

- **4. Lorsque vous avez saisi toutes les informations, cliquez sur Ajouter.**
- <span id="page-98-0"></span>**5. Le nom de périphérique (08C-M) étant sélectionné dans la liste des périphériques, cliquez sur OK.**

Le Fiery Z4 apparaît dans la liste des serveurs disponibles. La première ligne indique le nom que vous avez donné au serveur, suivi du protocole choisi. La seconde ligne donne le nom du périphérique.

**6. Le nom du périphérique (08C-M) étant sélectionné dans la liste des serveurs disponibles, cliquez sur Sélectionner pour commencer à utiliser ColorWise Pro Tools.**

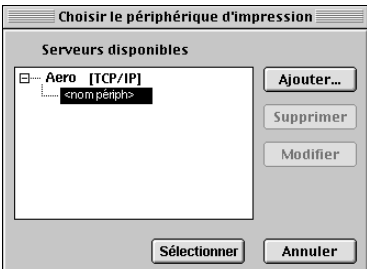

### **Modification de la configuration**

Vous devez modifier la configuration chaque fois qu'une information change au niveau de la configuration de base (adresse IP par exemple). Avant de configurer la connexion, modifiez les informations spécifiques de configuration du Fiery Z4.

#### **POUR MODIFIER LA CONFIGURATION :**

- **1. Pour modifier les informations concernant un Fiery Z4 dans la liste des serveurs disponibles, sélectionnez celui-ci par son nom et cliquez sur Modifier. Apportez les modifications nécessaires dans la boîte de dialogue Modifier les paramètres du serveur, et cliquez sur OK lorsque vous avez terminé.**
- **2. Pour ajouter un nouveau Fiery Z4 à la liste des serveurs disponibles, cliquez sur Ajouter. Configurez la boîte de dialogue Ajouter serveur comme cela est décrit aux étapes [3](#page-97-0) à [5](#page-98-0) de la procédure précédente.**
- **3. Pour supprimer un Fiery Z4 de la liste des serveurs disponibles, sélectionnez celui-ci par son nom et cliquez sur Supprimer.**

## **Configuration d'une connexion pour Fiery Spooler**

#### **AVANT DE COMMENCER :**

**• Imprimez la page de configuration à partir du panneau de commande et notez l'adresse IP du Fiery Z4.**

### **POUR CONFIGURER UNE CONNEXION POUR FIERY SPOOLER :**

**1. Lancez cet utilitaire en faisant un double-clic sur son icône.**

La zone de dialogue Sélecteur s'affiche.

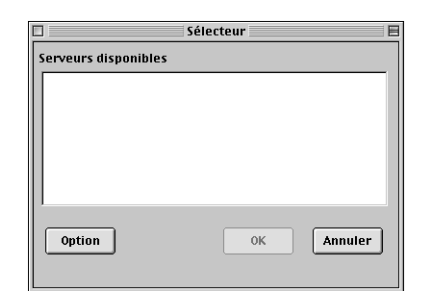

**2. Cliquez sur Option.**

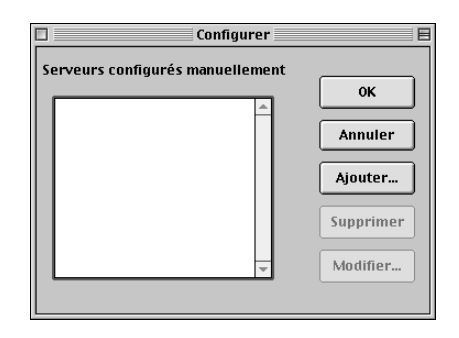

**3. Cliquez sur Ajouter.**

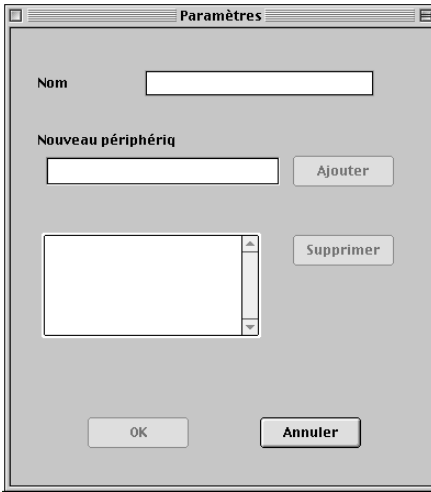

### <span id="page-100-0"></span>**4. Entrez les informations appropriées pour le Fiery Z4.**

**Nom** — Saisissez l'adresse IP (ou le nom DNS) du Fiery Z4.

**Nouveau périphérique** — Saisissez le nom du périphérique auquel le Fiery Z4 est connecté : 08C-M. Ce nom apparaît dans la partie Config imprimante de la page de configuration.

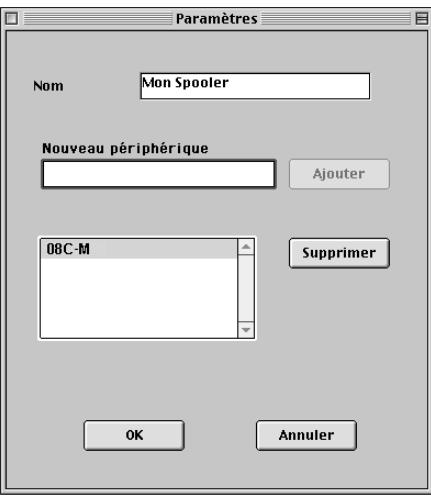

**5. Lorsque vous avez saisi toutes les informations, cliquez sur Ajouter.**

**6. Le nom du périphérique étant sélectionné (08C-M), cliquez sur OK.**

Le Fiery Z4 apparaît dans la liste des serveurs configurés.

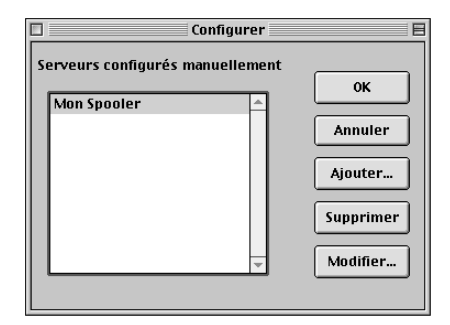

#### <span id="page-102-0"></span>**7. Cliquez sur OK dans la zone de dialogue Configurer.**

Le Fiery Z4 apparaît dans la liste des serveurs disponibles.

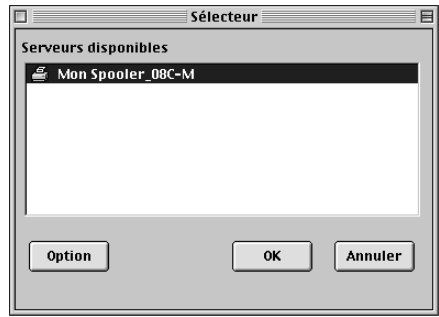

**8. Le Fiery Z4 étant sélectionné dans la liste des serveurs disponibles, cliquez sur OK pour commencer à utiliser Fiery Spooler.**

### **Modification de la configuration**

Vous devez modifier la configuration chaque fois qu'une information change au niveau du Fiery Z4 ou du réseau (adresse IP ou périphérique par exemple). Avant de configurer la connexion, modifiez les informations spécifiques de configuration du Fiery Z4.

#### **POUR MODIFIER LA CONFIGURATION :**

- **1. Cliquez sur Option dans la boîte de dialogue du Sélecteur.**
- **2. Pour modifier les informations concernant un Fiery Z4, sélectionnez celui-ci par son adresse IP ou son nom DNS et cliquez sur Modifier. Apportez les modifications nécessaires dans la zone de dialogue Modifier les paramètres, et cliquez sur OK lorsque vous avez terminé.**
- **3. Pour ajouter un nouveau Fiery Z4, cliquez sur Ajouter. Configurez la zone de dialogue Modifier les paramètres comme cela est décrit aux [étapes 4](#page-100-0) à [7](#page-102-0) ci-dessus.**
- **4. Pour supprimer un Fiery Z4, sélectionnez-le par son adresse IP ou son nom DNS, et cliquez sur Supprimer.**

La liste des serveurs disponibles reflète les modifications effectuées.

### **Configuration d'une connexion pour Fiery Link**

Vous pouvez utiliser Fiery Link pour contrôler le statut des serveurs Fiery Z4 et visualiser les informations relatives aux tâches d'impression qui leur sont envoyées.

Lorsque vous cliquez sur le bouton de modification de la liste Fiery, tous les serveurs Fiery Z4 du sous-réseau local apparaissent automatiquement dans la liste Fierys disponibles de la zone de dialogue Ma liste Fiery. Vous pouvez spécifier quels serveurs Fiery Z4 connecter et contrôler depuis cette zone de dialogue. Si le Fiery Z4 n'est pas dans votre sous-réseau local, vous pouvez utiliser les options Fiery Link pour configurer manuellement une connexion ou effectuer une recherche avancée pour localiser les serveurs Fiery Z4 présents sur le réseau et vous y connecter. Les procédures ci-après décrivent la localisation et la connexion à un Fiery Z4 à l'aide des méthodes de recherche manuelle et avancée.

Pour plus d'informations sur l'utilisation de Fiery Link, reportez-vous au *Guide d'impression*.

**REMARQUE :** Fiery Link ne fonctionne que sur les réseaux TCP/IP.

### **POUR CONFIGURER UNE CONNEXION À DES SERVEURS FIERY Z4 DANS UN SOUS -RÉSEAU LOCAL :**

### **1. Lancez Fiery Link en faisant un double-clic sur son icône.**

La boîte de dialogue Modifier Ma liste Fiery s'ouvre et tous les serveurs Fiery Z4 trouvés apparaissent dans la zone Fierys disponibles.

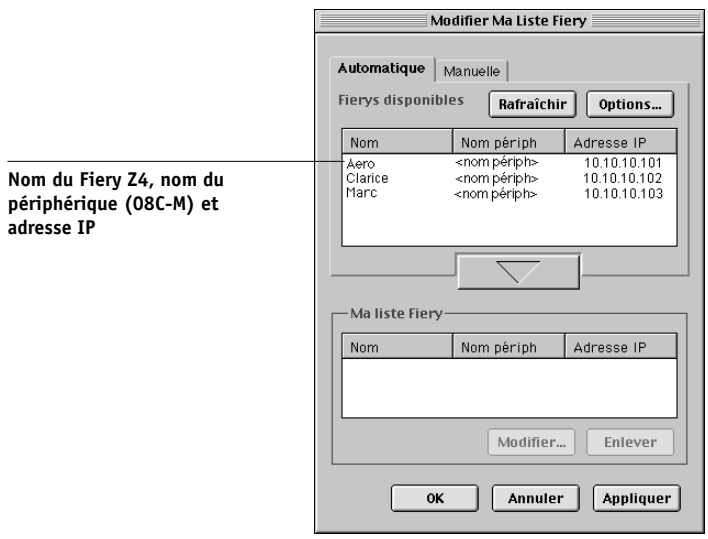

**REMARQUE :** Seuls les serveurs prenant en charge Fiery Link apparaissent dans la zone Fierys disponibles.

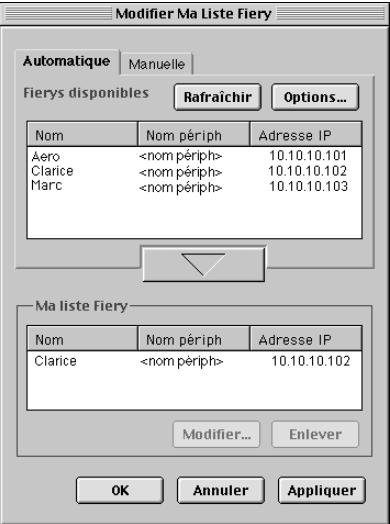

<span id="page-105-0"></span>**2. Pour ajouter un serveur à Ma liste Fiery, sélectionnez-le et cliquez sur la flèche.** 

Le serveur apparaît dans Ma liste Fiery.

Répétez l['étape 2](#page-105-0) pour chaque serveur que vous voulez ajouter à Ma liste Fiery.

- **3. Cliquez sur Appliquer pour accepter les changements apportés à Ma liste Fiery.**
- **4. Cliquez sur OK.**

### **POUR CONFIGURER MANUELLEMENT LA CONNEXION À FIERY LINK :**

**1. Cliquez sur l'onglet Manuelle. Saisissez le nom DNS ou l'adresse IP du Fiery Z4, puis cliquez sur la flèche.**

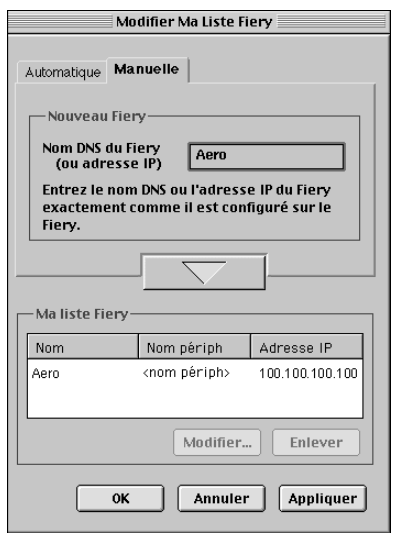

Lorsque vous cliquez sur la flèche, Fiery Link recherche le Fiery Z4 spécifié. S'il le trouve, ce dernier apparaît dans Ma liste Fiery. S'il ne le trouve pas, un message d'erreur s'affiche.

Pour ajouter le serveur à Ma liste Fiery sans confirmer son existence sur le réseau, maintenez la touche Ctrl enfoncée tout en cliquant sur la flèche.

**2. Pour donner un surnom au serveur, sélectionnez-le dans Ma liste Fiery et cliquez sur Modifier.**

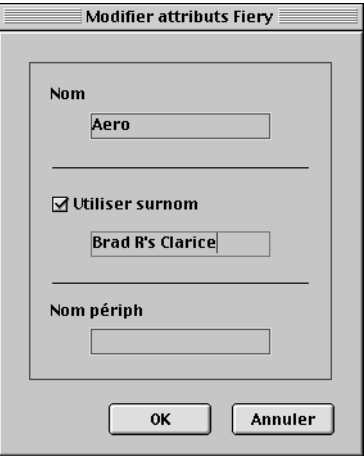

**3. Sélectionnez Utiliser surnom et saisissez un surnom pour le Fiery Z4.**

**4. Cliquez sur OK.**

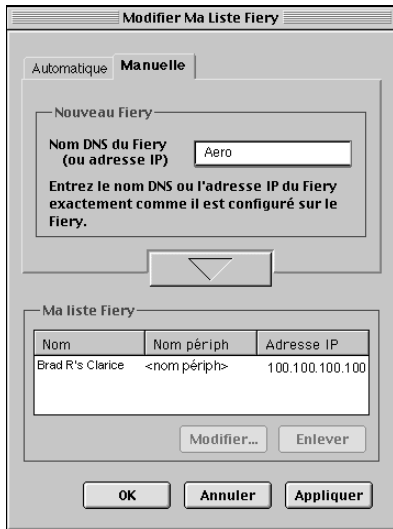

- **5. Cliquez sur Appliquer pour accepter les changements apportés à Ma liste Fiery.**
- **6. Cliquez sur OK.**
#### **POUR CONFIGURER LA CONNEXION À FIERY LINK À L'AIDE D'UNE RECHERCHE IP AVANCÉE :**

**1. Cliquez sur l'onglet Automatique.**

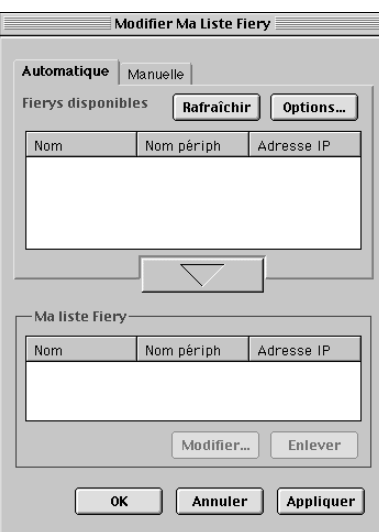

**2. Cliquez sur le bouton Options.**

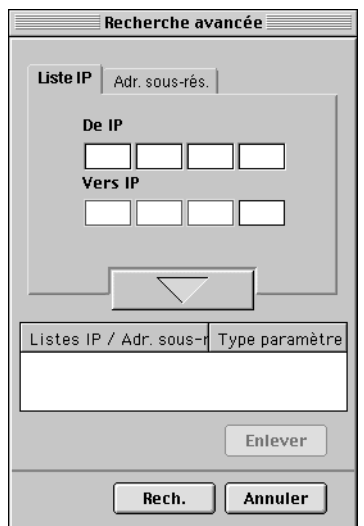

<span id="page-109-0"></span>**3. Pour trouver tous les serveurs compris dans une plage d'adresses IP spécifiée, saisissez une adresse IP dans le champ De IP, et une autre adresse IP dans le champ Vers IP, puis cliquez sur la flèche.**

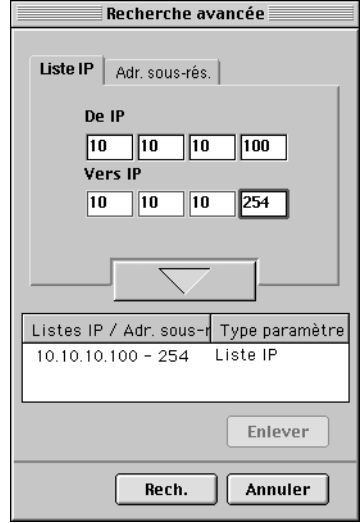

Répétez l['étape 3](#page-109-0) pour chaque plage d'adresses IP que vous voulez rechercher.

Pour supprimer une plage d'adresses IP de la liste, sélectionnez-la dans la fenêtre Listes IP / Adr. sous-rés., puis cliquez sur le bouton Enlever.

Vous pouvez également rechercher le Fiery Z4 à l'aide d'une plage de valeurs de sousréseau. Pour plus d'informations, reportez-vous à la procédure [« Pour configurer la](#page-112-0)  [connexion à Fiery Link à l'aide d'une recherche de sous-réseau avancée : », à la page 91](#page-112-0).

#### **4. Cliquez sur Rech.**

Lorsque la recherche est terminée, tous les serveurs trouvés apparaissent dans la zone Fierys disponibles.

Si le Fiery Z4 n'a pas été trouvé et que vous voulez le rechercher à nouveau en utilisant les mêmes paramètres, cliquez sur Rafraîchir.

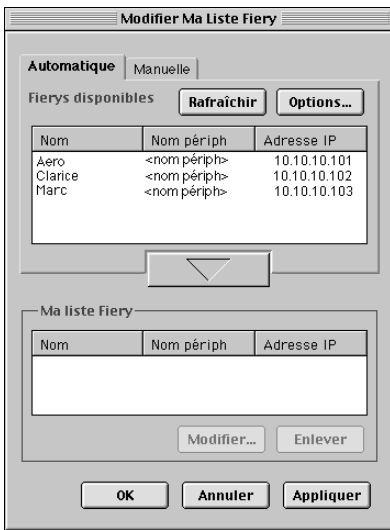

**REMARQUE :** Seuls les serveurs prenant en charge Fiery Link apparaissent dans la zone Fierys disponibles.

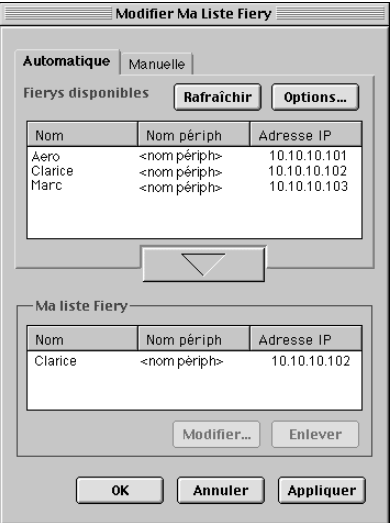

**5. Pour ajouter un serveur à Ma liste Fiery, sélectionnez-le et cliquez sur la flèche.** 

Le serveur apparaît dans Ma liste Fiery.

Répétez l['étape 5](#page-115-0) pour chaque serveur que vous voulez ajouter à Ma liste Fiery.

- **6. Cliquez sur Appliquer pour accepter les changements apportés à Ma liste Fiery.**
- **7. Cliquez sur OK.**

## <span id="page-112-0"></span>**POUR CONFIGURER LA CONNEXION À FIERY LINK À L'AIDE D'UNE RECHERCHE DE SOUS-RÉSEAU AVANCÉE :**

**1. Cliquez sur l'onglet Automatique, puis sur le bouton Options.**

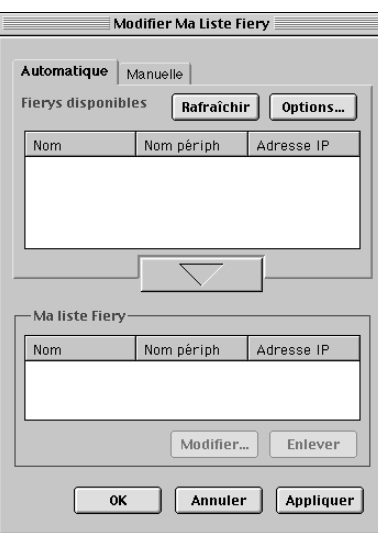

**2. Cliquez sur l'onglet Adr. sous-rés.** 

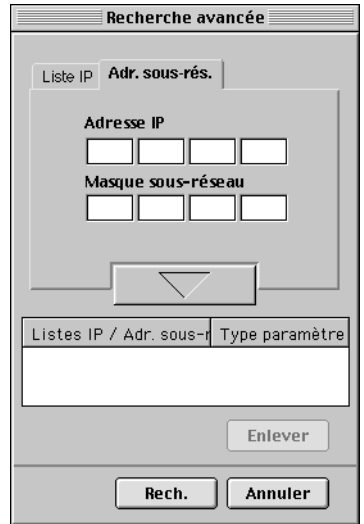

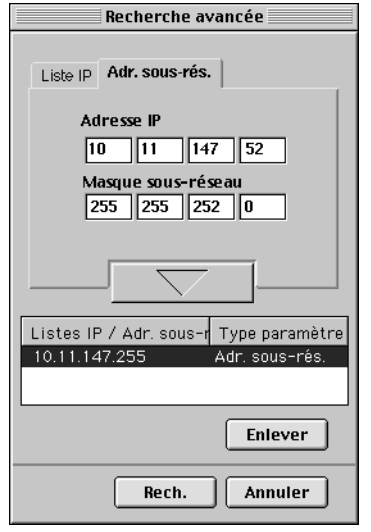

**3. Saisissez l'adresse IP et le sous-réseau recherchés, puis cliquez sur la flèche.** 

L'adresse IP et le sous-réseau recherchés apparaissent dans Listes IP / Adr. sous-rés. Répétez cette procédure pour chaque adresse IP et sous-réseau que vous voulez rechercher.

Pour supprimer une valeur de sous-réseau, sélectionnez-la dans Listes IP / Adr. sousrés., puis cliquez sur le bouton Enlever.

#### **4. Cliquez sur Rech.**

Lorsque la recherche est terminée, tous les serveurs Fiery trouvés apparaissent dans la zone Fierys disponibles.

Si le Fiery Z4 n'a pas été trouvé et que vous voulez le rechercher à nouveau en utilisant les mêmes paramètres, cliquez sur Rafraîchir.

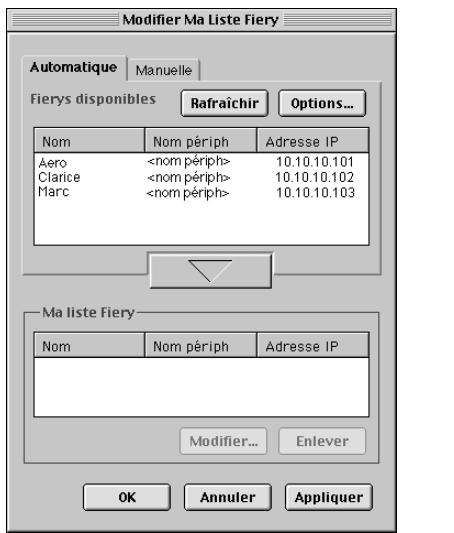

**REMARQUE :** Seuls les serveurs prenant en charge Fiery Link apparaissent dans la zone Fierys disponibles.

<span id="page-115-0"></span>**5. Pour ajouter un serveur Fiery Z4 à Ma liste Fiery, sélectionnez-le et cliquez sur la flèche.** 

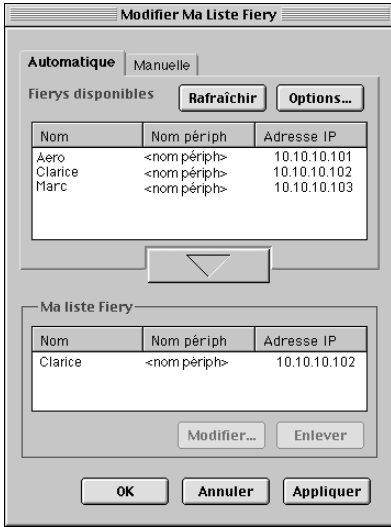

Le serveur apparaît dans Ma liste Fiery.

Répétez l['étape 5](#page-115-0) pour chaque serveur que vous voulez ajouter à Ma liste Fiery.

- **6. Cliquez sur Appliquer pour accepter les changements apportés à Ma liste Fiery.**
- **7. Cliquez sur OK.**

# **Configuration d'une connexion pour Fiery Downloader**

Lorsque vous lancez Fiery Downloader, vous êtes invité à sélectionner le Fiery Z4 sur lequel vous souhaitez télécharger les fichiers.

#### **AVANT DE COMMENCER :**

**• Imprimez la page de configuration à partir du panneau de commande et notez la zone AppleTalk du Fiery Z4.**

**POUR SPÉCIFIER UN FIERY Z4 AUQUEL VOUS SOUHAITEZ VOUS CONNECTER :**

**1. Faites un double-clic sur l'icône de Fiery Downloader.**

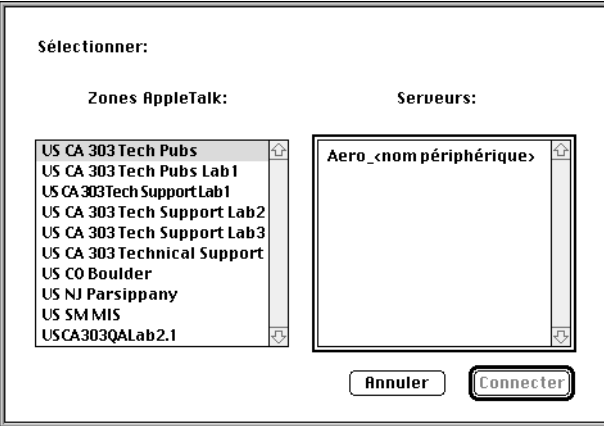

**2. Dans la liste des zones AppleTalk, sélectionnez celle dans laquelle se trouve le Fiery Z4.**

Les serveurs disponibles apparaissent dans la liste Serveurs.

**3. Dans la liste des serveurs, sélectionnez le Fiery Z4 auquel vous souhaitez vous connecter.**

#### **4. Cliquez sur Connecter.**

La zone de dialogue Fiery Downloader s'affiche.

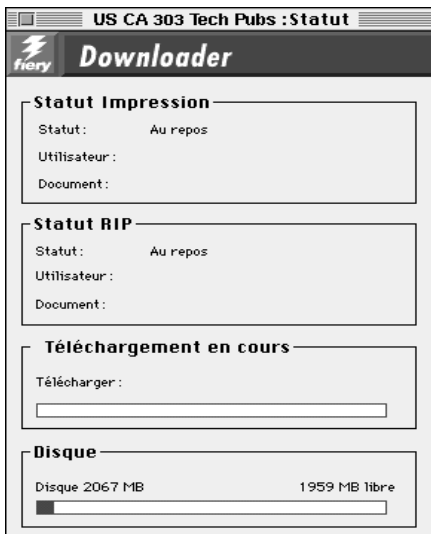

<span id="page-117-0"></span>Pour plus d'informations sur l'utilisation de Fiery Downloader, reportez-vous au *Guide d'impression*.

## **Polices**

Le programme d'installation des polices présent sur le CD Logiciels Utilisateur comprend des polices écran et imprimante correspondant aux 136 polices imprimante PostScript installées sur le Fiery Z4. Le programme d'installation copie les deux types de polices dans le Dossier Système:Polices de votre disque dur. Pour pouvoir être utilisées par les applications, les polices écran doivent rester dans le Dossier Système:Polices. Les profils d'imprimante peuvent être déplacés dans un autre dossier de votre choix.

**REMARQUE :** Dans le Dossier Système:Polices, si la fenêtre est triée par type, les polices imprimante apparaissent comme étant de type « valise » et les polices imprimante PostScript comme étant de type « police PostScript™ ».

#### **POUR INSTALLER DES POLICES ÉCRAN ET IMPRIMANTE :**

<span id="page-118-1"></span><span id="page-118-0"></span>**1. Sur le CD Logiciels Utilisateur, faites un double-clic sur l'icône Polices pour lancer le programme d'installation des polices.**

#### **2. Cliquez sur Installer.**

Les polices sont installées par défaut dans le Dossier Système:Polices de votre disque dur.

<span id="page-118-2"></span>Si des applications sont ouvertes, vous devez les quitter et les relancer pour que les polices écran venant d'être installées soient disponibles.

# **Copie des fichiers couleur à partir du CD Logiciels Utilisateur**

Vous pouvez copier des fichiers supplémentaires sur votre disque dur à partir du CD Logiciels Utilisateur. La plupart sont des fichiers PostScript qui peuvent être téléchargés et imprimés à l'aide de Fiery Downloader.

Le CD Logiciels Utilisateur contient les fichiers couleur suivants :

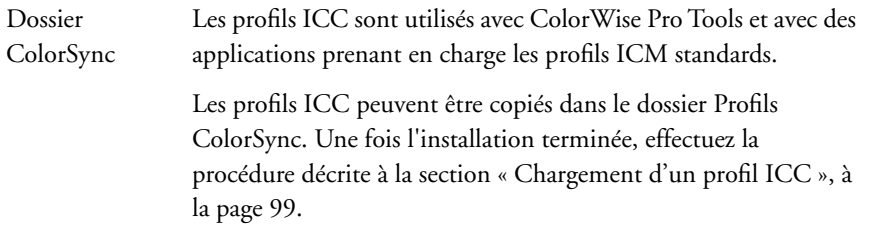

<span id="page-119-3"></span><span id="page-119-2"></span><span id="page-119-0"></span>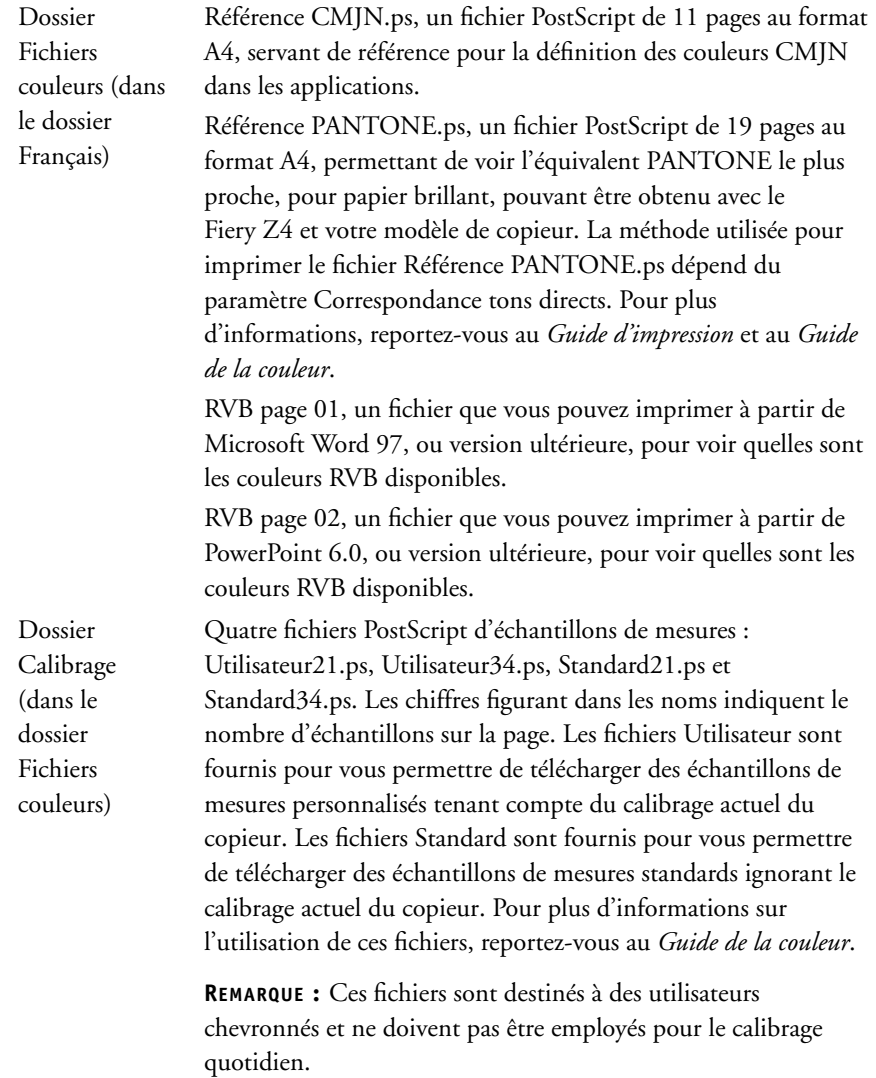

<span id="page-119-1"></span>

## <span id="page-120-0"></span>**Chargement d'un profil ICC**

Les profils ICC sont utilisés avec ColorWise Pro Tools ou avec des applications prenant en charge les profils ICM standards.

<span id="page-120-1"></span>Ces instructions et celles qui suivent supposent que vous avez installé les profils ICC fournis sur le CD Logiciels Utilisateur. Pour plus d'informations, reportez-vous à la section [« Installation des logiciels et des polices du Fiery Z4 », à la page 72.](#page-93-0)

**REMARQUE :** Le nom interne d'un profil ICC peut différer légèrement du nom du fichier.

**POUR DÉFINIR LE PROFIL COLORSYNC SYSTÈME :**

- **1. Dans le menu Pomme, sélectionnez Tableaux de bord>ColorSync.**
- **2. Dans la liste Profil système, sélectionnez EFIRGB ICC v1f.**

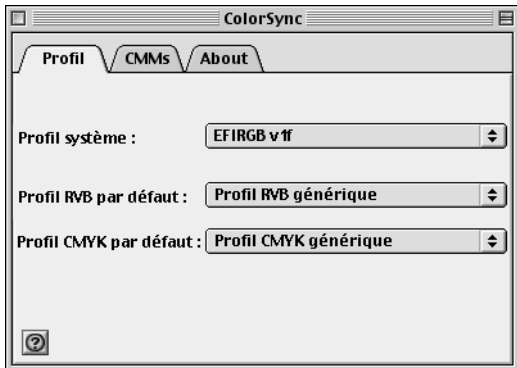

Lorsqu'il est sélectionné comme profil ColorSync Système, EFIRGB ICC v1f définit l'espace couleur source optimal pour l'impression sur le Fiery Z4. L'espace couleur défini par ce profil est identique à celui défini par le paramètre EFIRGB dans l'option Profil source RVB.

**REMARQUE :** Les paramètres sélectionnés dans l'option d'impression Profil source RVB supplantent ceux du profil ColorSync Système.

**3. Refermez la fenêtre ColorSync.**

<span id="page-121-0"></span>Pour plus d'informations sur l'utilisation des profils ICC, reportez-vous à la documentation de votre application.

#### **Chargement du profil d'espace de travail RVB**

Le profil EFIRGB ICC peut être utilisé dans Photoshop ou dans d'autres applications supportant les profils ICC afin de définir un espace de travail pour les images à imprimer sur le Fiery Z4.

**REMARQUE :** Pour de meilleurs résultats si vous utilisez Fiery Scan, vous devez installer le fichier des réglages du moniteur.

**POUR CHARGER LE PROFIL D'ESPACE DE TRAVAIL RVB DANS PHOTOSHOP 5.X :**

- **1. Lancez Photoshop.**
- **2. Dans le menu Fichier, sélectionnez Couleurs, puis Réglages RVB.**
- **3. Dans la zone de dialogue Réglages RVB, cliquez sur Charger.**

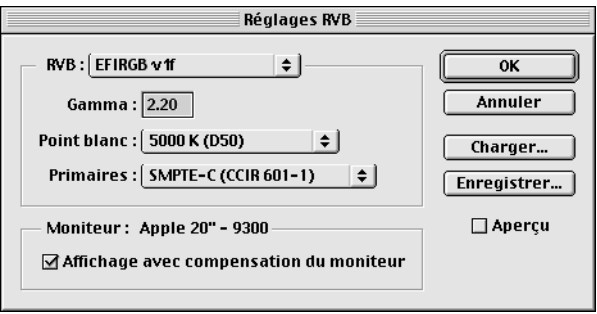

**4. Localisez le Dossier Système: Préférences: Profils ColorSync, sélectionnez le fichier EFIRGB v1f et cliquez sur Ouvrir.**

**REMARQUE :** Si vous utilisez ColorSync version 2.5 ou ultérieure, le profil ColorSync se trouve dans le Dossier Système:Profils ColorSync.

Le fichier EFIRGB ICC v1f apparaît sélectionné dans le menu déroulant RVB de la zone de dialogue Réglages RVB.

**5. Cliquez sur OK.**

<span id="page-122-1"></span><span id="page-122-0"></span>Pour plus d'informations sur les profils ICC, reportez-vous à la documentation de l'application que vous utilisez.

#### **Chargement du profil ICC du copieur**

Le profil ICC du copieur permet d'effectuer des conversions RVB en CMJN spécifiques au type de copieur que vous utilisez.

#### **POUR CHARGER LE PROFIL ICC DU COPIEUR DANS PHOTOSHOP 5.X :**

- **1. Lancez Photoshop.**
- **2. Dans le menu Fichier, sélectionnez Couleurs, puis Réglages CMJN.**
- **3. Dans la boîte de dialogue Réglages CMJN, choisissez ICC pour l'option Modèle CMJN.**
- **4. Sélectionnez le profil correspondant au Fiery Z4 dans le menu déroulant Profil.**

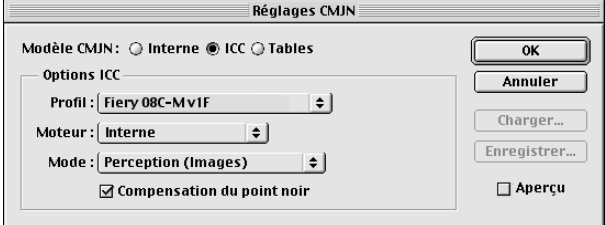

**5. Cliquez sur OK.**

# **Téléchargement des programmes d'installation avec les Fiery WebTools**

<span id="page-124-2"></span><span id="page-124-1"></span><span id="page-124-0"></span>Les Fiery WebTools permettent de gérer le Fiery Z4 à distance, sur Internet ou sur le réseau Intranet de votre entreprise. Le Fiery Z4 possède sa propre page d'accueil qui donne accès à diverses fonctions comme Statut, WebSpooler, WebLink, Installation, WebDownloader et WebScan.

Pour plus d'informations sur l'utilisation des Fiery WebTools, reportez-vous au *Guide d'impression* et au *Guide de gestion des tâches*.

# **Configuration des Fiery WebTools**

Pour que les utilisateurs du réseau puissent avoir accès aux Fiery WebTools et les utiliser, vous devez définir certaines options dans les menus Config réseau et Config imprimante du Fiery Z4. Vous devez également préparer le poste de travail de chaque utilisateur pour la communication avec le Fiery Z4 sur Internet ou le réseau Intranet.

Pour plus d'informations sur le menu Config réseau, reportez-vous au *Guide de configuration*.

**POUR CONFIGURER LES FIERY WEBTOOLS SUR LE FIERY Z4 :**

- **1. Dans le menu Config réseau>Config port>Config Ethernet, choisissez Oui pour Activer Ethernet.**
- **2. Dans le menu Config réseau>Config TCP/IP (Ethernet), choisissez Oui pour Activer TCP/IP pour Ethernet.**
- **3. Dans le menu Config réseau>Config service>Config services Web, choisissez Oui pour l'option Activer services Web.**
- **4. Quittez le menu Config réseau et sélectionnez OK pour enregistrer les modifications.**
- **5. Quittez le menu Config imprimante et sélectionnez OK pour enregistrer les modifications.**

#### **POUR CONFIGURER LES FIERY WEBTOOLS SUR CHAQUE POSTE DE TRAVAIL CLIENT :**

- <span id="page-125-2"></span>**1. Activez la fonction de réseau TCP/IP.**
- **2. Assurez-vous que le poste de travail a une adresse IP valide et unique.**
- **3. Assurez-vous que l'un des navigateurs Internet suivants est installé :**

<span id="page-125-0"></span>**Pour Windows 95/98, Windows NT 4.0 et Windows 2000** — *Soit* Netscape Communicator version 4.5 ou ultérieure, *soit* Microsoft Internet Explorer version 4.0.1 avec Service Pack 1 ou ultérieur.

<span id="page-125-1"></span>**Mac OS** — Netscape Communicator version 4.5 ou ultérieure, ou Microsoft Internet Explorer version 4.0.1 ou ultérieure.

**REMARQUE :** Netscape et Microsoft effectuent régulièrement des mises à jour de leurs navigateurs. Comme nous ne pouvons garantir la prise en charge de toutes les versions, il est préférable d'utiliser celles mentionnées ci-dessus pour obtenir de meilleurs résultats.

**4. Assurez-vous que Java est activé dans votre navigateur.**

Pour plus d'informations concernant la configuration du Fiery Z4 et de votre réseau, reportez-vous au *Guide de configuration*.

# **Utilisation du programme WebTool Installation**

Ce programme vous permet de télécharger aisément des pilotes d'imprimante ou Fiery Link directement de votre Fiery Z4 sur votre poste de travail.

#### <span id="page-126-0"></span>**POUR TÉLÉCHARGER LES FICHIERS D'IMPRIMANTE OU FIERY LINK AVEC WEBTOOL INSTALLATION :**

**1. Lancez votre navigateur Internet ou Intranet et tapez le nom DNS ou l'adresse IP du Fiery Z4.**

La fenêtre PageScope Light de Minolta apparaît.

**REMARQUE :** Pour plus d'informations sur PageScope Light de Minolta, reportez-vous à la documentation de votre copieur.

**2. Cliquez sur l'icône des WebTools dans le coin inférieur gauche de la page pour ouvrir la page d'accueil du Fiery Z4.** 

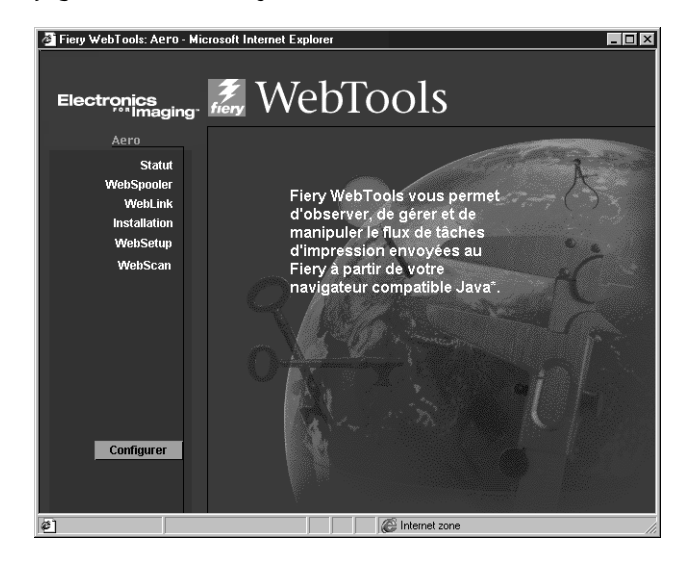

**3. Choisissez un niveau d'accès, entrez si nécessaire un mot de passe et cliquez sur OK.**

Aucun mot de passe n'est requis si vous vous connectez en tant qu'invité, et vous avez un accès total à WebTool Installation.

**4. Cliquez sur le bouton Installation.**

#### **5. Sous le nom de votre plate-forme, cliquez sur « Fichiers d'imprimante » ou « Fiery Link ».**

Sous Windows, une boîte de dialogue apparaît pour vous demander d'enregistrer le fichier à l'emplacement de votre choix.

<span id="page-127-1"></span>Sous Mac OS, un dossier intitulé « Pilote d'imprimante » ou « Fiery Link » est téléchargé sur le bureau dans un format BinHex compressé. Si votre navigateur Internet est doté d'un utilitaire de décompression comme StuffIt Expander, le dossier est décodé et décompressé automatiquement.

#### **6. Sous Windows, localisez l'endroit où vous voulez placer le fichier Prntdrve.exe ou Fiery Link.exe et cliquez sur Enregistrer.**

Sous Mac OS, si le dossier Pilote d'imprimante ou Fiery Link n'a pas été automatiquement décodé et décompressé, lancez un utilitaire qui peut le faire.

#### **7. Sous Windows, cliquez deux fois sur le fichier Prntdrve.exe ou Fiery Link.exe, localisez l'emplacement où vous voulez placer le dossier et cliquez sur Suivant.**

Le dossier est installé à l'emplacement indiqué.

**8. Installez le pilote d'imprimante correspondant à votre système d'exploitation.**

<span id="page-127-0"></span>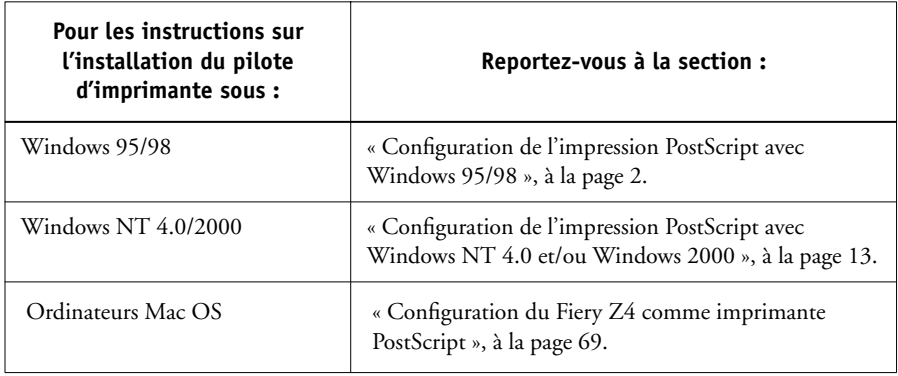

# **Dépannage**

<span id="page-128-0"></span>Ce chapitre fournit des conseils de dépannage.

# **Sur un ordinateur Windows**

# <span id="page-128-1"></span>**Configuration de l'impression sur un poste de travail Windows NT 4.0**

En cas de difficulté lors de l'installation du Fiery Z4 avec Windows NT 4.0, essayez d'abord d'installer une autre imprimante PostScript (Apple LaserWriter IIg par exemple). Ce faisant, vous vous assurerez que tous les fichiers sont correctement installés et disponibles. Pour plus d'informations, reportez-vous à la documentation Windows NT 4.0.

Pour plus d'informations sur les problèmes que vous pouvez rencontrer lors de l'utilisation du pilote d'imprimante Adobe pour Windows NT 4.0, reportez-vous au fichier LISEZMOI d'Adobe (lisezmoiNT.wri) dans le dossier Prntdrvr du CD Logiciels Utilisateur.

# **Réinstallation du pilote d'imprimante Adobe PostScript sous Windows 95/98**

En cas de réinstallation du pilote Adobe PostScript, vous devez d'abord supprimer les versions antérieures et les fichiers correspondants. Recherchez et supprimez tous les fichiers appelés Efam101\*.\* dans le dossier Windows\System.

Pour plus d'informations sur les problèmes que vous pouvez rencontrer lors de l'utilisation du pilote d'imprimante Adobe pour Windows 95/98, reportez-vous au fichier LISEZMOI d'Adobe (lisezmoi9x.wri) dans le dossier prntdrvr du CD Logiciels Utilisateur.

# <span id="page-129-3"></span>**Problèmes avec les utilitaires Fiery ou Fiery Scan sous Windows 95/98, Windows NT 4.0 ou Windows 2000**

**1. Si vous utilisez Windows 95/98, assurez-vous que les protocoles réseau IPX/SPX et TCP/IP sont activés.** 

<span id="page-129-2"></span><span id="page-129-0"></span>Reportez-vous à la section [« Fin de la connexion IPX/SPX ou IPX \(Novell\) avec](#page-28-0)  [Windows 95/98 », à la page 7.](#page-28-0)

- **2. Si vous utilisez Windows NT 4.0 ou Windows 2000, assurez-vous que le protocole réseau TCP/IP est activé.**
- **3. Assurez-vous que la connexion a été correctement configurée pour votre site.**

<span id="page-129-1"></span>Pour vérifier la configuration, lancez un utilitaire Fiery et choisissez Ouvrir dans le menu Fichier. Sélectionnez un Fiery Z4 et cliquez sur Modifier afin de visualiser les paramètres courants. S'ils sont incorrects, vous pouvez les modifier dans cette boîte de dialogue.

# **Sur un ordinateur Mac OS**

# **Configuration du Fiery Z4 au niveau du Sélecteur**

Si la configuration ne se fait pas automatiquement et qu'il vous est demandé de sélectionner le fichier PPD, choisissez le fichier approprié pour le Fiery Z4 dans le Dossier Système:Extensions:Fichiers de description.

Sélectionnez « Fiery Z4 08C-M ».

#### <span id="page-130-3"></span><span id="page-130-1"></span><span id="page-130-0"></span>**Installation de polices écran**

<span id="page-130-2"></span>En cas de difficulté lors de l'installation de polices écran PostScript à partir du CD Logiciels Utilisateur dans le Dossier Système:Polices, essayez la procédure suivante :

- **1. Fermez toutes les applications et les fenêtres ouvertes.**
- **2. Créez un nouveau dossier et nommez-le « Polices non installées ».**

Ce dossier doit se trouver en dehors du Dossier Système.

- **3. Déplacez les polices que vous n'utilisez pas du Dossier Système:Polices vers le dossier Polices non installées.**
- **4. Installez les polices du CD Logiciels Utilisateur dans un dossier intitulé Polices CD. Copiez les polices dans le Dossier Système:Polices.**
- **5. Créez un alias pour ce dossier et un autre pour le dossier Polices non installées.**
- **6. Placez les alias sur votre bureau.**
- **7. Utilisez ces alias chaque fois que nécessaire pour ouvrir les dossiers correspondants et déplacer les polices de l'un à l'autre.**

Si des applications sont ouvertes, vous devez les quitter et les rouvrir pour voir et utiliser les polices nouvellement installées.

Vous pouvez également rassembler dans une même valise plusieurs polices provenant de valises différentes.

# **Index**

# **A**

Adobe Acrobat 4.0 [installation 41](#page-62-0) [Adobe Acrobat 4.0 pour DocBuilder Pro,](#page-62-1)  CD 41 [Adobe PageMaker sous Windows,](#page-85-0) *voir* PageMaker sous Windows [Adobe PostScript, pilote d'imprimante,](#page-91-0) *voir*  PostScript, pilote d'imprimante [adresse IP xix,](#page-18-0) [xx,](#page-19-0) [56,](#page-77-0) [58,](#page-79-0) [59](#page-80-0) [AppleTalk xviii](#page-17-0) [connexion 71](#page-92-0)

# **C**

[câble, serveur couleur xiv](#page-13-0) [câble à paire torsadée non blindé \(UTP\) xiv](#page-13-0) [Calibrage, dossier 98](#page-119-0) [Calibrge, dossier pour Windows 63](#page-84-0) CD Logiciels Utilisateur [contenu \(Mac OS\) 69](#page-90-1) [contenu \(Windows\) 37](#page-58-0) [dépannage relatif aux polices 109](#page-130-0) [installation \(pour Mac OS\) 70,](#page-91-1) [97](#page-118-0) [Cmjn.ps, fichier 62](#page-83-0) [ColorWise, fichiers de gestion des](#page-14-0)  couleurs xv [ColorWise Pro Tools 37](#page-58-1) [configuration de la connexion au](#page-96-0)  Fiery Z4 (Mac OS) 75 [configuration de la connexion au](#page-64-0)  Fiery Z4 (Windows) 43 [installation sous Windows 38](#page-59-0) [programme d'installation 37,](#page-58-2) [38](#page-59-1) Command WorkStation [écrans d'installation 39](#page-60-0) [installation sous Windows 40](#page-61-0) [matériel et logiciels nécessaires xxi](#page-20-0)

connexion [Windows 2000 avec TCP/IP 28](#page-49-0) [Windows NT 4.0 avec TCP/IP 26](#page-47-0) [connexion sous Windows, configuration 56](#page-77-1)  [à](#page-77-1) [59](#page-80-1) [couleur, fichiers de référence sous](#page-83-1)  Windows 62

# **D**

dépannage [ordinateurs Mac OS 108](#page-129-0) [ordinateurs Windows 107](#page-128-0) [DNS,](#page-77-2) *voir* nom DNS [DocBuilder Pro xv](#page-14-1) [Domain Name Server,](#page-80-2) *voir* nom DNS

# **E**

[EFIRGB ICC v1f, profil d'espace couleur](#page-120-1)  sous Mac OS 99 [Efirgb v1f, profil d'espace couleur sous](#page-86-0)  Windows 65 [EPS, fichiers xvi](#page-15-0) [Ethernet, type de trame SNAP xiv](#page-13-1) [Ethernet 100BaseTX, câble xiv](#page-13-0) [Ethernet 10BaseT, câble xiv](#page-13-0) [Ethernet fin, câble xiv](#page-13-0) [Ethernet standard, câble xiv](#page-13-0) [EtherTalk xx](#page-19-1)

# **F**

[Fast Ethernet 100BaseTX, câble xiv](#page-13-0) [Fcouleur, dossier 62](#page-83-2) [fichier de description d'imprimante](#page-14-2)  [PostScript,](#page-14-2) *voir* PPD fichier des réglages du moniteur [Mac OS 100](#page-121-0) [Fichiers couleurs, dossier 98](#page-119-1)

[fichiers de gestion des couleurs xv,](#page-14-0) [xvii](#page-16-0) [ColorWise xvii](#page-16-1) [ICM xvii](#page-16-1) Fiery Downloader [fichiers EPS xvi](#page-15-0) [fichiers PDF xvi](#page-15-0) [installation sous Mac OS 72,](#page-93-1) [73](#page-94-0) [installation sous Windows 38,](#page-59-2) [73](#page-94-0) [présentation xvi](#page-15-1) Fiery Link [configuration de la connexion sous](#page-64-1)  [Windows 43 à](#page-64-1) [55](#page-76-0) [installation sous Windows 38](#page-59-3) [Fiery Scan 41](#page-62-2) [installation sous Windows 41](#page-62-3) [Fiery Spooler xvi,](#page-15-2) [xx](#page-19-2) [configuration de la connexion 78 à](#page-99-0) [81](#page-102-0) [modification de la configuration](#page-102-1)  (Mac OS) 81 [présentation xvi](#page-15-2) Fiery WebTools [configuration 103 à](#page-124-0) [104](#page-125-0) [Installation xvii,](#page-16-2) [104,](#page-125-1) [105 à](#page-126-0) [106](#page-127-0) [matériel et logiciels nécessaires xix,](#page-18-1) [xx](#page-19-3) [version requise du navigateur 104](#page-125-2)

# **G**

[gestion d'un serveur à distance 103](#page-124-1)

## **I**

[ICC, profil du périphérique](#page-122-0) [chargement 101](#page-122-1) [Icm, dossier \(Windows\) 62](#page-83-3) [ICM, profil du périphérique](#page-87-0) [chargement 66](#page-87-1) impression [Windows 2000 25](#page-46-0) [Windows NT 4.0 25](#page-46-1) impression PostScript [Mac OS 69](#page-90-1) [Windows 95/98 2](#page-23-1)

imprimante PostScript [configuration d'un serveur couleur 69 à](#page-90-2)  [97](#page-118-1) installation [Command WorkStation 40](#page-61-0) [imprimante Adobe PostScript,](#page-91-2)  Mac OS 70 [imprimante Adobe PostScript,](#page-23-2)  [Windows 95/98 2 à](#page-23-2) [7](#page-28-1) [imprimante Adobe PostScript,](#page-35-0)  [Windows NT 14 à](#page-35-0) [18](#page-39-0) [imprimante PostScript,](#page-39-1)  [Windows 2000 18 à](#page-39-1) [24](#page-45-0) [logiciels Mac OS 73 à](#page-94-1) [74](#page-95-0) [logiciels Windows 37](#page-58-3) [module externe Fiery Scan \(Mac OS\) 73](#page-94-2) [module externe Fiery Scan](#page-62-2)  (Windows) 41 [module TWAIN \(Mac OS\) 73](#page-94-2) [module TWAIN \(Windows\) 41](#page-62-2) [polices écran et imprimante 96 à](#page-117-0) [97](#page-118-1) [Interface contrôleur Fiery avancée, kit en](#page-14-3)  option xv [Internet Explorer xix,](#page-18-2) [104](#page-125-2) IPX [adresse 56](#page-77-3) [impression sous Windows 2000 32 à](#page-53-0) [34](#page-55-0) [impression sous Windows NT 4.0 32 à](#page-53-1)  [34](#page-55-1) [matériel et logiciels nécessaires xxi](#page-20-1) [Windows 2000 32](#page-53-2) [Windows 95/98 9 à](#page-30-0) [10](#page-31-0) [Windows NT 4.0 32](#page-53-3) IPX/SPX [configuration de la connexion 56](#page-77-4) [Windows 2000 32](#page-53-4) [Windows 95/98 7](#page-28-2) [Windows NT 32](#page-53-5)

#### **[J](#page-119-1)**

[Java xix,](#page-18-2) [xx,](#page-19-4) [39,](#page-60-1) [104](#page-125-0)

#### **M**

Mac OS [copie de fichiers couleur 97](#page-118-0) [dépannage 108](#page-129-0) [impression PostScript 69](#page-90-1) [installation des logiciels 73 à](#page-94-1) [74](#page-95-0) [matériel et logiciels nécessaires xx](#page-19-5) [pilote d'imprimante PostScript 70](#page-91-2) [polices 96 à](#page-117-0) [97](#page-118-1) [programme d'installation 72](#page-93-2) [Mac OS Runtime for Java, installation 74](#page-95-1) matériel et logiciels nécessaires [Command WorkStation xxi](#page-20-0) [IPX xxi](#page-20-1) [Mac OS xx](#page-19-5) [UNIX xxi](#page-20-2) [Windows xviii](#page-17-1) [mémoire RAM du serveur xiv](#page-13-2) Microsoft, pilote d'imprimante [versions requises pour Windows](#page-17-2)  2000 xviii module externe Fiery Scan pour Photoshop [installation sous Mac OS 73](#page-94-2) module TWAIN pour le Fiery [\(Windows\) 41](#page-62-2) [module TWAIN pour le Fiery \(Mac OS\) 73](#page-94-2) [Multiple Master, polices xiv](#page-13-3)

#### **N**

[Netscape Communicator xix,](#page-18-2) [xx,](#page-19-4) [104](#page-125-2) NetWare, configuration client [Windows 2000 32](#page-53-4) [Windows 95/98 7 à](#page-28-3) [10](#page-31-1) [Windows NT 32](#page-53-5) [NetWare, port réseau avec Windows 95/98 9](#page-30-1) [nom DNS xix,](#page-18-0) [xx,](#page-19-6) [27,](#page-48-0) [46,](#page-67-0) [56,](#page-77-5) [79](#page-100-0) [nom du périphérique 58,](#page-79-1) [61,](#page-82-0) [79](#page-100-1) [Windows 2000 avec TCP/IP 27,](#page-48-1) [31](#page-52-0) [Windows NT 4.0 avec TCP/IP 27,](#page-48-2) [31](#page-52-1) [nom interne, pour Windows 2000 avec TCP/](#page-52-0) IP 31

[nom interne, pour Windows NT 4.0 avec](#page-48-2)  TCP/IP 27 [nuanciers xvii,](#page-16-3) [97](#page-118-0) [CD Logiciels Utilisateur 97](#page-118-2)

# **O**

[Oemsetup.inf, fichier 3,](#page-24-0) [16,](#page-37-0) [20](#page-41-0) Options disponibles [spécification à partir du pilote](#page-27-0)  Windows 95/98 6 Options pouvant être installées [spécification à partir du pilote](#page-45-1)  Windows 2000 24 [spécification à partir du pilote](#page-45-2)  Windows NT 24

# **P**

[page de configuration 11,](#page-32-0) [36,](#page-57-0) [56](#page-77-6) [PageMaker sous Windows 64](#page-85-0) [PANTONE.ps, fichier 98](#page-119-2) [Pantone.ps, fichier 62](#page-83-4) [PDF, fichiers xiv,](#page-13-3) [xvi](#page-15-0) [Photoshop 65](#page-86-1) [module externe xvi](#page-15-3) pilote d'imprimante, options d'installation [Windows 95/98 7](#page-28-4) [Windows NT/2000 24](#page-45-0) pilote d'imprimante PostScript [installation 105 à](#page-126-0) [106](#page-127-0) [sous Mac OS 70](#page-91-0) [pilotes d'imprimante,](#page-35-1) *voir* PostScript, pilote d'imprimante polices [Adobe Multiple Master xiv](#page-13-3) [Adobe PostScript 3 xiv](#page-13-4) [installation 96,](#page-117-0) [109](#page-130-1) [installation sous Mac OS 96](#page-117-0) [polices écran 96 à](#page-117-0) [97,](#page-118-1) [109](#page-130-1) [polices imprimante 96 à](#page-117-0) [97](#page-118-1) [substitution dans les fichiers PDF xiv](#page-13-3) [TrueType xiv,](#page-13-5) [xvi](#page-15-4) [Polices, dossier 109](#page-130-2)

[polices Adobe PostScript 3 xiv](#page-13-4) [Polices non installées, dossier 109](#page-130-3) PostScript [impression sous Windows 2,](#page-23-3) [13](#page-34-1) [polices écran et imprimante xvi](#page-15-5) *[voir aussi](#page-90-1)* impression PostScript PostScript, pilote d'imprimante [Mac OS 70](#page-91-2) [version 8.5 xx](#page-19-7) [versions requises pour Windows NT](#page-17-3)  4.0 xviii [Windows xviii](#page-17-4) [Windows 2000 18 à](#page-39-1) [24](#page-45-0) [Windows 95/98 2 à](#page-23-2) [7](#page-28-1) [Windows NT 14 à](#page-35-0) [18](#page-39-0) [PostScript Niveau 3 xiv](#page-13-5) [PowerPoint, fichier de référence RVB 98](#page-119-2) PPD [copie dans les applications Windows 63](#page-84-1) [présentation xv](#page-14-2) [sélection 108](#page-129-1) [Windows 2000 20](#page-41-1) [Windows 95/98 4](#page-25-0) [Windows NT 4.0 16](#page-37-1) [Prntdrve.exe, fichier 106](#page-127-1) programmes d'installation [Mac OS 72](#page-93-2) [protocole lpd Berkeley xxi](#page-20-3)

## **R**

RAM, *voir* [mémoire xx](#page-19-8) [Référence CMJN.ps, fichier 98](#page-119-2) [Rvb\\_01.doc, fichier 62](#page-83-5) [Rvb\\_02.ppt, fichier 62](#page-83-6) [RVB page 01, fichier 98](#page-119-2) [RVB page 02, fichier 98](#page-119-2)

## **S**

Sélecteur [configuration d'un serveur couleur 108](#page-129-2) [sélection du serveur 71](#page-92-0)

#### serveur

[protocoles supportés xiv](#page-13-6) [taille de la mémoire RAM xiv](#page-13-2) [types de trame supportés xiv](#page-13-1) [serveur couleur, spécifications xiv](#page-13-7) SMB, configuration de l'impression [Windows 2000 35 à](#page-56-0) [37](#page-58-4) [Windows 95/98 10 à](#page-31-2) [13](#page-34-2) [Windows NT 4.0 35 à](#page-56-1) [37](#page-58-5) [Solaris, version prise en charge xxi](#page-20-4) [spécifications, serveur couleur xiv](#page-13-7) [Spooler,](#page-15-2) *voir* Fiery Spooler [Stand21.ps, fichier \(Windows\) 63](#page-84-2) [Stand34.ps, fichier \(Windows\) 63](#page-84-2) [Standard21.ps, fichier \(Mac OS\) 98](#page-119-3) [Standard34.ps, fichier \(Mac OS\) 98](#page-119-3) [stations de travail UNIX, matériel et logiciels](#page-20-2)  requis pour l'impression sur un serveur couleur xxi [SunOS, version prise en charge xxi](#page-20-4)

# **T**

[TCP/IP xviii](#page-17-0) [logiciel d'impression conforme à la](#page-20-3)  norme RFC1179 xxi [Type de trame, option 8](#page-29-0)

## **U**

[Util21.ps, fichier \(Windows\) 63](#page-84-2) [Util34.ps, fichier \(Windows\) 63](#page-84-2) [Utilisateur21.ps, fichier \(Mac OS\) 98](#page-119-3) [Utilisateur34.ps, fichier \(Mac OS\) 98](#page-119-3) utilitaires Fiery [configuration de la connexion sous](#page-77-1)  [Windows 56 à](#page-77-1) [59](#page-80-1) [installation sous Windows 37](#page-58-3) [Mac OS xx](#page-19-9) [matériel et logiciels nécessaires xix](#page-18-3) problèmes sous Windows 95/98, [Windows NT ou Windows 2000 108](#page-129-3) *[voir aussi](#page-18-3)* Fiery Downloader, Fiery [Spooler](#page-130-2)

#### **W**

[WebSpooler,](#page-124-2) *voir* Fiery WebSpooler [WebTools,](#page-124-1) *voir* Fiery WebTools Windows [copie des fichiers couleur 62](#page-83-7) [dépannage 107](#page-128-0) [installation des utilitaires Fiery 37](#page-58-3) [matériel et logiciels nécessaires xviii](#page-17-1) Windows 2000 [configuration de l'impresion](#page-34-3)  PostScript 13 [IPX 32 à](#page-53-0) [34](#page-55-0) [IPX/SPX 32](#page-53-4) [opérations requises 25](#page-46-0) [pilote d'imprimante PostScript 18 à](#page-39-1) [23](#page-44-0) Windows 95/98 [configuration de l'impression](#page-23-3)  PostScript 2 [impression SMB 10 à](#page-31-3) [13](#page-34-4) [IPX/SPX 7,](#page-28-2) [9 à](#page-30-2) [10](#page-31-4) [pilote d'imprimante PostScript 2 à](#page-23-2) [7](#page-28-1)

Windows NT [configuration de l'impression](#page-34-1)  PostScript 13 [dépannage 107](#page-128-1) [IPX 32 à](#page-53-1) [34](#page-55-1) [IPX/SPX 32](#page-53-5) [opérations requises 25](#page-46-1) [pilote d'imprimante PostScript 14 à](#page-35-0) [18](#page-39-0) [WINS, nom du serveur 11,](#page-32-1) [36](#page-57-1) [Word, fichier de référence RVB 98](#page-119-2)

**303 Velocity Way Foster City California 94404 USA**

**www.efi.com**

26 Cunningham Street North Sydney NSW 2060, Australia

Av. Ayrton Senna 3000 Bloco 2-Sala 412-Edificio Via Parque Office Barra Da Tijuca Rio de Janeiro-RJ CEP 22775001 Brasil

Kaiserswerther Straße 115 D-40880 Ratingen, Deutschland

Eastern Europe and Central Asia Luegallee 18, D-40545 Duesseldorf, Deutschland

Parque Empresarial San Fernando, Edificio Francia 28830 San Fernando de Henares, Madrid, España

Immeuble Atria — 5, place des Marseillais 94227 Charenton-le-Pont Cedex, France

2802-2804 Admiralty Centre Tower 1, 18 Harcourt Road, Hong Kong

Centro Direzionale Milanofiori, Strada 6, Palazzo E3 20090 Assago (Milano), Italia

Shinjuku Island Wing, 13F, 3-1 Nishi-Shinjuku, 6-Chome, Shinjuku-ku, Tokyo 160-0023, Japan

Atoomweg 350 3542 AB Utrecht, Nederland

60-B Peck Seah Street Singapore 079323

Frösundaviks Allé 15 4tr 169 70 Solna, Sweden

Stonebridge House, Padbury Oaks, Old Bath Road Longford, Middlesex UB7 0EW, UK

45018528

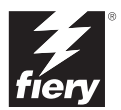

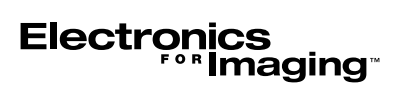